# AccuRev

## **AccuSync**<sup>™</sup>

# **Management Console Help**

**Version 2015.1** 

## **Copyright and Trademarks**

Copyright © Micro Focus 2015. All rights reserved.

This product incorporates technology that may be covered by one or more of the following patents: U.S. Patent Numbers: 7,437,722; 7,614,038; 8,341,590; 8,473,893; 8,548,967.

AccuRev, AgileCycle, and TimeSafe are registered trademarks of AccuRev, Inc.

AccuBridge, AccuReplica, AccuSync, AccuWork, AccuWorkflow, GitCentric, Kando, and StreamBrowser are trademarks of AccuRev, Inc.

All other trade names, trademarks, and service marks used in this document are the property of their respective owners.

## **Table of Contents**

| Pref | face                                                                | ix |
|------|---------------------------------------------------------------------|----|
| I    | Administrator's Role                                                | ix |
| Ţ    | Using This Book                                                     | ix |
| ]    | Typographical Conventions                                           | X  |
| (    | Contacting Technical Support                                        | X  |
| 1. C | Overview                                                            | 1  |
| 1    | What is AccuSync <sup>TM</sup> ?                                    | 1  |
| 5    | Synchronization Behavior Defined by the AccuSync Configuration      | 2  |
|      | The Default AccuSync Configuration                                  | 2  |
|      | Creating a New Configuration                                        | 2  |
| A    | AccuSync™ Configuration Components                                  | 3  |
| (    | Other AccuSync <sup>TM</sup> Components                             | 4  |
| 7    | What to Do Next                                                     | 4  |
| 2. A | AccuSync™ Quick Start                                               | 5  |
| (    | Overview                                                            | 5  |
| 5    | Step 1: Configure JIRA for AccuSync                                 | 6  |
|      | Configure JIRA to Accept Remote API Calls                           | 6  |
|      | Install the JIRA Plugin for AccuSync™                               | 6  |
| 5    | Step 2: Set Up the AccuWork™ Schema                                 | 8  |
|      | Using the Default AccuWork™ Schema                                  | 8  |
|      | Modifying an Existing AccuWork <sup>TM</sup> Schema                 |    |
|      | Refreshing the AccuSync Configuration                               |    |
| S    | Step 3: Add ITS Project to AccuWork Issue Records                   |    |
|      | Rally Users Only: Specifying Nested Project Names                   |    |
| S    | Step 4: Add AccuWork Fields to Your ITS Schema                      |    |
|      | All ITSs: Refresh the AccuSync <sup>TM</sup> Configuration          |    |
|      | BMC Remedy Users                                                    |    |
|      | ClearQuest Users                                                    |    |
|      | Rally Users                                                         |    |
|      | JIRA Users                                                          |    |
|      | HP QC Users                                                         |    |
| 5    | Step 5: Create the AccuSync User                                    |    |
|      | Requirements for the AccuSync User                                  |    |
| 2    | Step 6: Start the AccuSync Management™ Console                      |    |
|      | Before You Begin                                                    |    |
|      | Starting the AccuSync Management Console                            |    |
|      | Troubleshooting AccuSync Management Console Problems                |    |
| _    | Stopping the AccuSync™ Management Console                           |    |
| 5    | Step 7: Edit the AccuWork <sup>TM</sup> and ITS Connection Settings |    |
|      | Before You Begin                                                    |    |
|      | Editing AccuWork <sup>TM</sup> Connection Settings                  |    |
|      | Editing ITS Connection Settings                                     | 28 |

| Step 8: Review the Default Configuration                                                 |     |
|------------------------------------------------------------------------------------------|-----|
| Next Steps                                                                               | 30  |
| ) 14/2 d 1/2 d 1/4 A 2 d 0 2 d TM                                                        |     |
| 3. Working with AccuSync™                                                                |     |
| Configurations31                                                                         | 2.1 |
| Running the Initial Synchronization                                                      |     |
| Initial Synchronization After Upgrading from AccuBridge <sup>TM</sup>                    |     |
| Initial Synchronization After Upgrading from a Previous AccuSync™ Release                |     |
| Initial Synchronization After Installing AccuSync <sup>TM</sup> with New ITSs            |     |
| Initial Synchronization After Installing AccuSync <sup>TM</sup> with Existing ITSs       |     |
| Running an AccuSync <sup>TM</sup> Configuration                                          |     |
| Restarting an AccuSync™ Configuration                                                    |     |
| Example                                                                                  |     |
| Running a Synchronization Pattern                                                        |     |
| Understanding Synchronization Status                                                     |     |
| Getting Status Details                                                                   |     |
| The AccuSync Log                                                                         |     |
| Responding to Errors.                                                                    |     |
| Types of Errors Recorded by AccuSync                                                     |     |
| Error Reporting                                                                          |     |
| Changing Network Settings                                                                |     |
| Email Notification for AccuSync Events                                                   |     |
| Setting Watermarks                                                                       |     |
| Adjusting the ITS Wetermark                                                              |     |
| Adjusting the ITS WatermarkStopping Configurations and Synchronization Patterns          |     |
| Stopping Configurations and Synchronization Fatterns  Stopping an AccuSync Configuration |     |
| Stopping a Synchronization Pattern                                                       |     |
| Backing Up and Restoring AccuSync Configurations                                         |     |
| Backing Up an AccuSync Configuration                                                     |     |
| Restoring an AccuSync Configuration                                                      |     |
| Using AccuSync <sup>TM</sup> with AccuRev Workflow                                       |     |
| Exposing Workflow Transitions to AccuSync <sup>TM</sup>                                  |     |
| Summary of AccuSync Actions and Status Symbols                                           |     |
| Configurations and Sync Patterns Tables: Action and Status Information                   |     |
| Connections Table: Action and Status Information                                         |     |
|                                                                                          |     |
| I. Customizing the Default                                                               |     |
| Configuration51                                                                          |     |
| What is a Default Configuration?                                                         | 51  |
| Making Changes to AccuSync <sup>TM</sup> Configurations                                  |     |
| Editing Synchronization Patterns                                                         |     |
| What to Do Next                                                                          |     |
| Editing Mapping Definitions.                                                             |     |
| What to Do Next                                                                          |     |
| Editing Field Mappings                                                                   |     |
| What to Do Next                                                                          |     |
| Editing Mapping Groups                                                                   |     |
| What to Do Next                                                                          |     |
|                                                                                          |     |

| Advanced AccuSync <sup>1M</sup> Configuration Settings         | 55  |
|----------------------------------------------------------------|-----|
| 5. Creating a New Configuration                                | 57  |
| Before You Begin                                               |     |
| Copying an AccuSync™ Configuration                             | 57  |
| Overview of Creating a New Configuration                       |     |
| Creating the AccuWork <sup>™</sup> and ITS Connections         |     |
| What to Do Next                                                |     |
| Creating Mapping Definitions                                   |     |
| Base Mapping Definitions                                       |     |
| Required Field Mappings: Key and Link                          |     |
| Creating a Mapping Definition                                  |     |
| Copying a Mapping Definition                                   |     |
| Creating a Mapping Definition Filter                           |     |
| Creating Field Mappings                                        |     |
| Required Field Mappings for ClearQuest, HP QC, JIRA, and BMC R |     |
| Mapping Groups                                                 |     |
| Synchronization Types Inherited from Synchronization Pattern   |     |
| Transformers                                                   |     |
| Creating a Mapping Group                                       |     |
| Creating a Field Mapping                                       |     |
| What to Do NextCreating Synchronization Patterns               |     |
| Synchronization Types                                          |     |
| Creating a Synchronization Pattern                             |     |
| Running Synchronizations                                       |     |
| A. BMC Remedy Configuration                                    |     |
| Reference81                                                    | 0.1 |
| Mapping Definitions Summary                                    |     |
| Basic                                                          |     |
| Incidents                                                      |     |
| Synchronization Patterns Summary                               |     |
| B. HP QC Configuration Reference                               | 85  |
| Mapping Definitions Summary                                    |     |
| basic                                                          |     |
| basicCpk                                                       |     |
| DefectMapping                                                  |     |
| DefectCPKMapping                                               |     |
| Synchronization Patterns Summary                               |     |
| C. UDA Configuration Defenses                                  | 22  |
| C. JIRA Configuration Reference                                |     |
| Mapping Definitions Summary                                    |     |
| basic hasiaCrak                                                |     |
| basicCpk                                                       |     |
| DefectMapping                                                  |     |
| CpkDefectMapping TaskMapping                                   |     |
| i askiviahhiiig                                                |     |

| CpkTaskMapping                                            |     |
|-----------------------------------------------------------|-----|
| NewFeatureMapping                                         | 93  |
| CpkNewFeatureMapping                                      | 93  |
| ImprovementMapping                                        | 93  |
| CpkImprovementMapping                                     | 94  |
| SubTaskMapping                                            | 94  |
| CpkSubTaskMapping                                         | 94  |
| Synchronization Patterns Summary                          |     |
| D. Rally Configuration Reference                          | 97  |
| Mapping Definitions Summary                               |     |
| basic                                                     |     |
| basicCpk                                                  |     |
| DefectMapping                                             |     |
| cpkDefectMapping                                          |     |
| StoryMapping                                              |     |
| cpkStoryMapping                                           |     |
| TaskMapping                                               |     |
| CpkTaskMapping                                            |     |
| Synchronization Patterns Summary                          |     |
| E. IBM Rational ClearQuest Configuration Reference        | 101 |
| Mapping Definitions Summary                               |     |
| basic                                                     |     |
| RequestMapping                                            |     |
| TaskMapping                                               |     |
| Synchronization Patterns Summary                          |     |
| F. AccuSync™ Services                                     | 105 |
| Working with the AccuSync <sup>TM</sup> Server            |     |
| Starting the AccuSync <sup>TM</sup> Server                |     |
| Stopping the AccuSync <sup>TM</sup> Server                |     |
| Working with the Tomcat Server for AccuSync <sup>TM</sup> |     |
| Starting the Tomcat Server for AccuSync <sup>TM</sup>     |     |
| Stopping the Tomcat Server for AccuSync <sup>TM</sup>     |     |
|                                                           | 100 |
| G. AccuSync™ Management  Console Reference                | 107 |
|                                                           |     |
| AccuSync Management Console Page                          |     |
| Configuration Page                                        |     |
| Connections Table                                         |     |
| Sync Patterns Table                                       |     |
| Mapping Definitions Table                                 |     |
| Mapping Definition Page                                   |     |
| Required Field Mappings                                   |     |
| Field Mappings                                            |     |
| Status Page                                               |     |
| Errors Table                                              |     |
| Admin Details for Configuration Page                      | 110 |

| lov                                  | 127 |
|--------------------------------------|-----|
| Change Watermark Dialog Box          | 125 |
| Edit Sync Pattern Dialog Box         |     |
| New Sync Pattern Dialog Box          |     |
| Specify Issue Link Fields Dialog Box |     |
| Specify Issue Key Fields Dialog Box  |     |
| Filter Record Dialog Box             |     |
| ITS Filter Dialog Box                |     |
| AccuWork Filter Dialog Box           |     |
| Edit Mapping Definition Dialog Box   |     |
| Copy Mapping Definition Dialog Box   |     |
| New Mapping Definition Dialog Box    |     |
| New Mapping Value Dialog Box         |     |
| New Group Dialog Box                 |     |
| Edit Field Mapping Dialog Box        |     |
| New Field Mapping Dialog Box         | 118 |
| Testing the ITS Connection           | 116 |
| Edit ITS Connection Dialog Box.      | 115 |
| Testing the ITS Connection           | 114 |
| New ITS Connection Dialog Box        | 113 |
| Testing the AccuRev Connection       | 113 |
| Edit AccuRev Connection Dialog Box   | 113 |
| Testing the AccuRev Connection       |     |
| New AccuRev Connection Dialog Box    |     |
| Copy Configuration Dialog Box        |     |
| New Configuration Dialog Box         |     |
| Mail Settings                        | 111 |
| Advanced Settings                    |     |
| Mapping Groups Table                 | 110 |

## **Preface**

This book is your guide to configuring, running, and managing  $AccuSync^{TM}$ . It is intended for the  $AccuRev^{\text{(B)}}$  and issue tracking system (ITS) system administrator. Once deployed, AccuSync does not affect or impose itself on day-to-day usage of AccuRev,  $AccuWork^{TM}$ , or your ITS. Users of these products should refer to their product documentation for help with any questions.

## Administrator's Role

The role of the AccuSync administrator is to install, configure, run, and maintain AccuSync. Configuration and maintenance procedures are described in this book. See the  $AccuSync^{TM}$  Installation and Release Notes for installation procedures.

## **Using This Book**

This book assumes you are familiar with your operating system and its commands, as well as with AccuRev, AccuWork, and your ITS. The remaining chapters in this book provide an overview of AccuSync and tell you how to create and manage an AccuSync Configuration:

| Chapter                                                          | Description                                                                                                    |
|------------------------------------------------------------------|----------------------------------------------------------------------------------------------------|
| <u>Chapter 1 Overview</u>                                        | Describes AccuSync and how it synchronizes issue records with your ITS.                                                                            |
| Chapter 2 AccuSync Quick Start                                   | Describes how to use the default AccuSync configuration to get AccuSync up and running as efficiently as possible.                                 |
| Chapter 3 Working with AccuSync Configurations                   | Describes administrative procedures like running an AccuSync Configuration, scheduling synchronizations, and setting watermarks.                   |
| <u>Chapter 4 Customizing the Default</u><br><u>Configuration</u> | Describes how to customize the default AccuSync configuration.                                                                                     |
| <u>Chapter 5 Creating a New</u><br><u>Configuration</u>          | Describes how to create a new configuration when the default configuration does not suit your needs.                                               |
| Appendix A BMC Remedy Configuration Reference                    | Summarizes the mapping definitions, field mappings, and synchronization patterns required to successfully synchronize AccuRev with BMC Remedy.     |
| Appendix B HP QC Configuration Reference                         | Summarizes the mapping definitions, field mappings, and synchronization patterns required to successfully synchronize AccuRev with HP QC.          |
| Appendix C JIRA Configuration Reference                          | Summarizes the mapping definitions, field mappings, and synchronization patterns required to successfully synchronize AccuRev with Atlassian JIRA. |
| Appendix D Rally Configuration Reference                         | Summarizes the mapping definitions, field mappings, and synchronization patterns required to successfully synchronize AccuRev with Rally.          |

| Chapter                                                        | Description                                                                                                    |
|----------------------------------------------------------------|----------------------------------------------------------------------------------------------------|
| Appendix E IBM Rational ClearQuest Configuration Reference     | Summarizes the mapping definitions, field mappings, and synchronization patterns required to successfully synchronize AccuRev with IBM Rational ClearQuest. |
| Appendix F AccuSync <sup>TM</sup> Services                     | Provides procedures for starting and stopping AccuSync services.                                                                                            |
| Appendix G AccuSync <sup>TM</sup> Management Console Reference | Provides reference information for the screens and dialog boxes in the AccuSync Management Console.                                                         |

## **Typographical Conventions**

This book uses the following typographical conventions:

| Convention      | Description                                                                    |
|-----------------|--------------------------------------------------------------------------------|
| blue sans-serif | Used for sample code or output.                                                |
| red monospace   | Used for examples.                                                             |
| bold            | Used for command names, and button names in the AccuSync<br>Management Console |
| light italic    | Used for emphasis, book titles, and for first use of important terms           |
| blue italic     | Identifies a hyperlink (to a page or Web URL, for example)                     |

## **Contacting Technical Support**

Micro Focus offers a variety of options to meet your technical support needs as summarized in the following table.

| For                                          | Visit                                                                   |
|----------------------------------------------|-------------------------------------------------------------------------|
| Information about technical support services | http://supportline.microfocus.com/                                      |
| Information about platforms support          | http://supportline.microfocus.com/prodavail.aspx                        |
| Product downloads and installations          | http://supportline.microfocus.com/websync/<br>productupdatessearch.aspx |
| Product documentation                        | http://supportline.microfocus.com/productdoc.aspx                       |
| SupportLine phone numbers, listed by country | http://www.microfocus.com/about/contact/support/assistance.aspx         |

When you contact Micro Focus technical support, please include the following information:

- The version of AccuRev and any other AccuRev products you are using (AccuSync or GitCentric, for example).
- Your operating system.
- The version of relevant third-party software (if you are using AccuSync, for example, the version of your ITS).

| • | A brief description of the problem you are experiencing. Be sure to include which AccuRev interface |
|---|----------------------------------------------------------------------------------------------------|
|   | you were using (Web user interface, Java GUI, or CLI), any error messages you received, what you    |
|   | were doing when the error occurred, whether the problem is reproducible, and so on.                 |

| • | A description of | any attempts yo | u have made to | resolve the issue. |
|---|------------------|-----------------|----------------|--------------------|
|   |                  |                 |                |                    |

A simple assessment of how the issue affects your organization.

## 1. Overview

This chapter introduces AccuSync<sup>™</sup>. It describes how synchronization works and the components that can be included in an AccuSync Configuration.

## What is AccuSync™?

Accu Sync is a fully bidirectional utility that synchronizes  $AccuWork^{TM}$  issues in an  $AccuRev^{\mathbb{R}}$  depot with issues in one or more projects in your information tracking system (ITS), as shown in the following illustration.

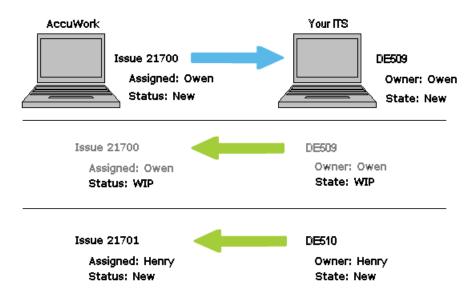

In this example, a new issue, 21700, is created and assigned to Owen in AccuWork; AccuSync automatically creates this issue as defect DE509. When the **State** of defect DE509 is changed from New to WIP in your ITS, AccuSync automatically synchronizes the changed value with the **Status** field in the corresponding AccuWork issue. Finally, an ITS user creates a new defect, DE510. This new issue is automatically created as issue 21701 in AccuWork.

Notice that in this example the AccuWork **Assigned** field corresponds to the **Owner** field in the ITS schema; similarly, the AccuWork **Status** field corresponds to the **State** field in your ITS. As the AccuSync administrator, you decide how to map fields in one system to those in another, ensuring that issue data in one system matches data in the other, regardless of how it is labeled. You also decide the types of issues you want to synchronize, how often you want to synchronize your issue tracking systems, and whether or not you want AccuSync to perform a two-way synchronization. Predefined Accusync configurations help simplify the field mapping process.

AccuSync currently supports these ITSs: Atlassian JIRA, BMC Remedy ITSM, HP Quality Center, IBM Rational ClearQuest, and Rally Enterprise Edition. See the AccuRev web site for more information:

http://www.accurev.com/integrations.html

# Synchronization Behavior Defined by the AccuSync Configuration

The details of how AccuSync synchronizes AccuWork issues with issues in an ITS project are described in the *AccuSync Configuration*. You use a separate AccuSync Configuration for each AccuRev depot you want to synchronize with an ITS project.

The information in an AccuSync Configuration includes:

- Connection settings for the AccuWork and ITS systems that host the issues you want to synchronize.
- The specific fields in these issues whose data you want to synchronize. For example, you might want to map the **Comments** field in an AccuWork issue to the **Description** field in an ITS issue, and you might choose not to synchronize a field that is peculiar to one system. You can create a *mapping definition*, a named group of field mappings, and use it as a building block to create other, more specialized mapping definitions. You might have different mapping definitions for defects and tasks, for example.
- How frequently you want AccuSync to synchronize AccuWork with your ITS. You can perform an
  initial synchronization of all issues in a depot based on a transaction number or date you specify. After
  the initial synchronization, you can use a *synchronization pattern* to schedule synchronization of
  AccuWork issues and ITS issues at any interval you specify. You can also perform synchronizations
  manually whenever you choose.
- Whether you want AccuSync to perform two-way synchronization of issue and change package data, or whether you want to use one-way synchronization to capture issue data from your ITS (or viceversa). Synchronization patterns in the default AccuSync configuration are defined as two-way but you can change them. See *Synchronization Types* for more information.
- Optional transformers that let you convert values in one system to different values in the other. For example, you can use transformers to strip the @domain\_name suffix from user names for inclusion in an AccuWork issue. You can also create custom transformers.

See <u>AccuSync<sup>TM</sup> Configuration Components</u> for a complete list of the components that can make up an AccuSync Configuration.

## The Default AccuSync Configuration

AccuSync includes a default configuration for supported ITSs that includes the field mappings, mapping groups, mapping definitions, and other information required to synchronize issues in AccuWork and your ITS.

See <u>Chapter 2 AccuSync<sup>TM</sup> Quick Start</u> to learn how to get started with the default configuration.

## **Creating a New Configuration**

In most cases, customizing the default configuration is easier than creating a new configuration from scratch. You might want to create a new configuration if you have heavily modified your AccuWork and ITS schema, for example. See *Chapter 5 Creating a New Configuration* for more information.

*Tip:* Before creating a new configuration, review the components in the default configuration to understand whether it might be easier to customize the default configuration.

## **AccuSync™ Configuration Components**

The following table summarizes the individual components that can comprise an AccuSync Configuration. Note that required components are predefined in default AccuSync Configurations.

| Component               | Description                                                                                                    | Required?                                                                    |
|-------------------------|----------------------------------------------------------------------------------------------------|------------------------------------------------------------------------------|
| Connection              | Each AccuSync Configuration has two <i>connection</i> components—one for AccuWork, and one for the ITS. In addition to connection properties, the connection component identifies the AccuRev depot and ITS project whose issues the AccuSync Configuration will synchronize.                                                                                                    | Yes                                                                          |
| Mapping definition      | The <i>mapping definition</i> describes which types of issues (defects or tasks, for example) will be synchronized and, for that issue type, which AccuWork and ITS fields will be synchronized.                                                                                                    | Yes; typically one<br>for each type of<br>issue being<br>synchronized        |
| Synchronization pattern | The <i>synchronization pattern</i> specifies how often AccuSync will perform the synchronization task specified by the associated mapping definition, and whether that synchronization is one-way or two-way. An AccuSync Configuration can have multiple synchronization patterns.                                                                                                    | Yes; typically one<br>for each type of<br>issue being<br>synchronized        |
| Field mapping           | A <i>field mapping</i> is a matched pair of AccuWork and ITS issue fields that you want to synchronize (Assigned To and Owner, for example). One or more field mappings are organized within a mapping definition.                                                                                                    | Yes                                                                          |
| Mapping group           | A <i>mapping group</i> is a table that contains the valid values for the same field in different systems—one system might define the values <i>1</i> , <i>2</i> , and <i>3</i> for a <b>Priority</b> field, while the other system might use <i>Blocking</i> , <i>Important</i> , and <i>Moderate</i> , for example. Mapping groups are always associated with a field mapping when valid values for a field vary across systems. | No. Required only<br>if valid values for<br>a field differ<br>across systems |
| Transformers            | A <i>transformer</i> is a utility AccuSync uses to convert data from one format to another during synchronization.                                                                                                    | No                                                                           |
| Filters                 | A <i>filter</i> is a utility AccuSync uses to identify which issue records to include in, or omit from, synchronization tasks.                                                                                                    | No                                                                           |

To see how AccuSync default configuration components are defined, see the configuration reference appendix for your ITS:

- Appendix A: BMC Remedy Configuration Reference
- Appendix B: HP QC Configuration Reference
- Appendix C: JIRA Configuration Reference
- Appendix D: Rally Configuration Reference
- Appendix E: IBM Rational ClearQuest Configuration Reference

## Other AccuSync™ Components

In addition to the AccuSync Configuration, AccuSync consists of these other components:

- The AccuSync Management Console You use the *AccuSync Management Console* to create and manage AccuSync Configurations, and to monitor the synchronization activity between the systems represented by each configuration. Examples of the tasks you perform using the AccuSync Management Console include:
  - Specifying and running AccuSync Configurations
  - Checking the status of an AccuSync Configuration
  - Setting watermarks
  - Setting up email notification

The AccuSync Management Console main page is the entry point for all tasks associated with creating, maintaining, and running AccuSync Configurations. Other pages of the AccuSync Management Console become accessible once an AccuSync Configuration has been created.

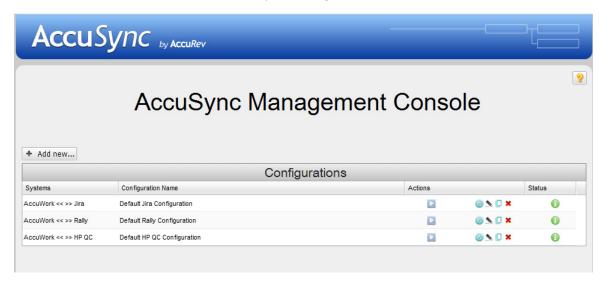

*Tip:* Clicking the AccuSync logo at the top of any page takes you to the main page.

See <u>Step 6: Start the AccuSync Management TM Console</u> for more information.

The AccuSync server – The AccuSync server is the engine that performs the synchronization tasks
between the AccuRev depot and the ITS project. The AccuSync server is typically started as part of the
installation process; it must be running in order for you to start the AccuSync Management Console.
See Appendix F: AccuSync Management Console.

## What to Do Next

When you are ready to begin the configuration process, proceed to Chapter 2 AccuSync<sup>TM</sup> Quick Start.

## 2. AccuSync™ Quick Start

This chapter describes how to set up the default configurations that are installed with AccuSync. There are default configurations for all supported ITSs, each with its own field mappings and mapping definitions. See the appendix for your ITS to learn which fields are included in the default configuration. Note that even if the default configuration contains all the field mappings you require, you still need to perform the procedures described in this chapter.

For general information about default configurations, see <u>Chapter 4 Customizing the Default Configuration</u>.

For information about what fields are mapped by default, see the configuration appendix for your ITS.

If you want to create a new AccuSync Configuration, see *Chapter 5 Creating a New Configuration*.

## **Overview**

Setting up the default ITS configuration involves performing tasks in your ITS, AccuWork, AccuRev, and AccuSync as summarized in the following table. Note that some steps are unique to a particular ITS and that others vary slightly by ITS.

| Step | Description                                               | Where Performed            | For More Information, See                                           |
|------|-----------------------------------------------------------|----------------------------|---------------------------------------------------------------------|
| 1    | JIRA only: Configure JIRA to enable AccuSync              | In JIRA                    | Step 1: Configure JIRA for<br>AccuSync                              |
| 2    | Set up the AccuWork schema                                | In AccuWork                | Step 2: Set Up the AccuWork <sup>TM</sup> Schema                    |
| 3    | Add ITS project information to AccuWork issue records     | In AccuWork                | Step 3: Add ITS Project to<br>AccuWork Issue Records                |
| 4    | Modify your ITS to accommodate record synchronization     | In your ITS                | Step 4: Add AccuWork Fields to<br>Your ITS Schema                   |
| 5    | Create the AccuSync user                                  | In AccuRev and in your ITS | Step 5: Create the AccuSync User                                    |
| 6    | Start the AccuSync<br>Management Console                  | In AccuSync                | Step 6: Start the AccuSync Management™ Console                      |
| 7    | Specify the connection settings for AccuWork and your ITS | In AccuSync                | Step 7: Edit the AccuWork <sup>TM</sup> and ITS Connection Settings |
| 8    | Review the default ITS configuration                      | In AccuSync                | Step 8: Review the Default<br>Configuration                         |

## **Step 1: Configure JIRA for AccuSync**

**Note:** This step is for JIRA users only. If you are using another ITS, go to <u>Step 2: Set Up the</u>  $AccuWork^{TM}Schema$ .

If you are using AccuSync with JIRA, you need to do the following before you can use AccuSync:

- Configure JIRA to accept remote API calls
- Install the JIRA plugin for AccuSync

#### **Configure JIRA to Accept Remote API Calls**

To configure JIRA to accept remote API calls:

- 1. In JIRA, open the Administration tab.
- 2. Navigate Global Settings > General Configuration.
- 3. At the bottom of the General Configuration page, click **Edit Configuration**.
- 4. Locate the Options section, and ensure that the **Accept remote API calls** property is set to **ON**.
- 5. Click the **Update** button to save your changes.

## Install the JIRA Plugin for AccuSync™

This section describes the JIRA plugin for AccuSync and how to install them. If you already installed the plugin as part of upgrading AccuSync from an earlier version, you can skip this section.

#### Purpose of the JIRA Plugins for AccuSync

JIRA plugins for AccuSync automatically add the following custom fields to JIRA:

- AccuWorkIssueLink -- Stores the URL that JIRA users can use to open a web browser and display the issue in the AccuRev Web UI.
- AccuWorkKey -- Stores the unique alphanumeric key for each AccuWork issue record.
- AccuWorkChangePackage -- Stores summary AccuWork issue change package information.
- AccuWorkChangePackageHistory -- Stores detailed AccuWork issue change package information.

These fields appear on the JIRA View Custom Fields page only after AccuSync has performed a synchronization task.

#### Different Plugins for JIRA 4 and JIRA 5

**Note**: Support for JIRA 4.x is deprecated and will be dropped in a future release.

AccuRev provides different plugins for JIRA 4 and JIRA 5, named **AccuSyncJiraPlugin4.jar** and **AccuSyncJiraPlugin5.jar**, respectively. These files are installed to the \jiraPlugin directory where you installed AccuSync (c:\Program Files (x86)\AccuSync\jiraPlugin\, for example).

Both plugins are what Atlassian refers to as Version 2 plugins. Version 2 plugins have different installation procedures than Version 1 plugins. For more information, refer to your JIRA documentation:

- For JIRA 4: http://confluence.atlassian.com/display/JIRA040/Managing+JIRA's+Plugins
- For JIRA 5: http://confluence.atlassian.com/display/JIRA050/Managing+JIRA's+Plugins

JIRA 6 users should use the JIRA 5 plugin.

#### How to Install the JIRA Plugin for AccuSync

1. Stop the AccuSync server if it is running.

#### In Windows:

a. Open the Services window.

For example: Type services.msc in the Windows Start Search box and then press Enter.

- b. Select the AccuSync service.
- c. Click Stop the service.

#### In Linux or Solaris:

Run shutdown.sh in the /bin directory where you installed AccuSync.

- 2. Back up any existing AccuSync Configurations.
- 3. Run the utility to update the AccuSync database.

#### In Windows:

Run update\_db.bat in the \bin directory where you installed AccuSync.

#### In Linux or Solaris:

Run update\_db.sh in the /bin directory where you installed AccuSync.

- 4. Follow the instructions in your JIRA documentation for installing plugins:
  - For JIRA 4: http://confluence.atlassian.com/display/JIRA040/Managing+JIRA's+Plugins
  - For JIRA 5: http://confluence.atlassian.com/display/JIRA050/Managing+JIRA's+Plugins

JIRA 6 users should use the JIRA 5 plugin.

5. Start the AccuSync server:

#### In Windows:

a. Open the Services window.

For example: Type *services.msc* in the Windows **Start Search** box and then press Enter.

- b. Select the AccuSync service.
- c. Click Start the service.

*Tip*: If you have not already done so, consider changing the Startup Type to Automatic.

#### In Linux or Solaris:

Click the AccuSync Server shortcut on your desktop.

**Note:** If shortcuts are not available on your desktop, start the AccuSync server manually by running startup.sh in the /bin directory where you installed AccuSync.

## Step 2: Set Up the AccuWork™ Schema

The field mappings in an AccuSync Configuration rely on fields defined in both the AccuWork schema and your ITS schema: if you want to synchronize the Status field in your ITS, there must be an equivalent and compatible field in AccuWork, regardless of its name (the equivalent field might be called State in AccuWork, for example). Further, the *values* for fields with a type of Choose must be defined in the respective schemas as well. For example, when you define a Project field with a type of Choose, you must also define the values that can be specified for that field (*Acme*, *Windfall*, and *Gimble*, for example). In AccuWork, the schema also controls which fields are displayed for an issue record.

In order to set up the AccuWork schema for use with AccuSync, you can either:

| Description                                                                              | When to Use                                                                                                    | Go То                                           |
|------------------------------------------------------------------------------------------|----------------------------------------------------------------------------------------------------|-------------------------------------------------|
| Use the default AccuWork schema for your ITS that was installed with AccuSync.           | AccuRev recommends using the default AccuWork schema for your ITS if you are using AccuSync with a new AccuWork installation, that is, one without a pre-existing AccuWork schema. | Using the Default AccuWork <sup>TM</sup> Schema |
| Modify your existing AccuWork schema to incorporate fields required for synchronization. | Modify your existing AccuWork schema if you are upgrading from AccuBridge.                                                                                                    | Modifying an Existing AccuWork™ Schema          |

**Note:** Regardless of whether you use the default AccuWork schema for your ITS or modify your current AccuWork schema, you must define values for your ITS projects and applications in your AccuWork schema. See *Using Choose Type Fields* for more information.

ClearQuest, HP QC, Rally, and Remedy users only: When you have finished setting up the AccuWork schema, you must add custom fields to your ITS schema for the AccuWork data you want to store and display in your ITS. See Step 4: Add AccuWork Fields to Your ITS Schema for more information.

## Using the Default AccuWork™ Schema

The AccuSync installation includes a default AccuWork schema for your ITS located in \defaultAccuWorkSchema\its where you installed AccuSync (c:\Program Files (x86)\ AccuSync\defaultAccuWorkSchema\rally, for example). This AccuWork schema includes all the fields needed to synchronize AccuWork and ITS issues, as well as many fields that, while not required to support issue synchronization, are considered useful in most installations, like the Status field, for example.

To use the default AccuWork schema, simply copy the defaultAccuworkSchema\its\dispatch directory to the \dispatch directory for any depot you plan to synchronize with your ITS:

Windows

xcopy <install>\defaultAccuWorkSchema\<its>\dispatch\\*
<storage>\depots\<depot\_name>\dispatch /E

• Linux

cp -r <install>/defaultAccuWorkSchema/<its>/dispatch
<storage>/depots/<depot\_name>

#### Where:

- <install> is the AccuSync installation root; c:\Program Files (x86)\AccuSync\, for example
- <its> is the name of your ITS; rally, for example
- <storage> is the AccuRev installation \storage directory; c:\Program Files (x86)\
  AccuRev\storage, for example
- <depot\_name> is the AccuRev depot name; fiesta, for example

**Note:** Each AccuRev depot has its own AccuWork schema. You must copy the default AccuWork schema to every depot whose issues you plan to synchronize with your ITS.

#### What to Do Next

After you have copied the default AccuWork schema to each of the depots whose issues you want to synchronize with those in your ITS, you must create values for your project (or, in the case of Remedy, application) mapping group. Go to *Using Choose Type Fields* for more information.

## Modifying an Existing AccuWork<sup>™</sup> Schema

AccuRev recommends that you use the default AccuWork schema for your ITS that is included in your AccuSync installation, as described in <u>Step 2: Set Up the AccuWork<sup>TM</sup> Schema</u>. However, users upgrading from AccuBridge might prefer to make changes to their existing AccuWork schema, as described in this section.

#### **Required Changes**

If you modify an existing AccuWork schema to support synchronization with your ITS, you need to:

- 1. Create fields in the AccuWork schema to store ITS data. You create new fields using the Schema tab of the AccuWork Schema Editor. See <u>Create Fields in the AccuWork Schema</u> for more information.
- 2. Add fields to the AccuWork Issue Edit form to display ITS data. You add display fields using the Layout tab of the AccuWork Schema Editor. See <u>Add Fields to the AccuWork<sup>TM</sup> Issue Edit Form</u> for more information.

For more information on working with the AccuWork schema, including detailed procedures for using the AccuRev Schema Editor, refer to your AccuRev user documentation.

#### Create Fields in the AccuWork™ Schema

You use the Schema tab in the AccuWork Schema Editor to create new fields in the AccuWork issue database:

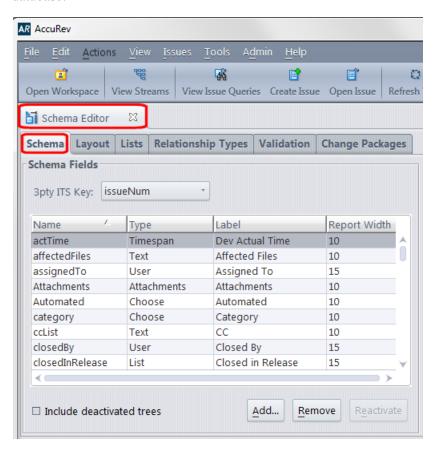

Refer to your AccuRev user documentation for more information on using the AccuWork Schema Editor.

The following tables summarize the fields you must create in the AccuWork schema for supported ITSs. These are the minimum fields required for AccuSync to synchronize issues with your ITS. Consider creating other fields in the AccuWork schema as needed. For example, you might want to create a *state* field with a type of *Choose* whose values are Defined, In-Progress, Completed, and Accepted, for example.

*Tip*: The Label column has been left empty; consider using it to record the name you plan to use for the field's label in the AccuWork Issue Edit Form, as described in <u>Add Fields to the AccuWork Issue Edit Form</u>. When defining the field Label, consider using the system name with which you are synchronizing as part of the name to remove any ambiguity -- JIRA Issue ID, for example.

**ClearQuest.** The following table identifies the Rational ClearQuest (ClearQuest) field types and describes how each field is used by AccuSync. New fields *must* use the name and type shown here.

| Field Name | Label | Туре | Description                                                                                                    |
|------------|-------|------|----------------------------------------------------------------------------------------------------|
| cqKey      |       | Text | Stores the ClearQuest issue key (SAMPLE00000048, for example) of the request or task associated with the AccuWork issue.  Note: If you are currently using AccuBridge, note that the name of the ClearQuest key field has changed. |

| Field Name     | Label | Туре        | Description                                                                                                    |
|----------------|-------|-------------|----------------------------------------------------------------------------------------------------|
| cqLink         |       | Attachments | Stores the URL that AccuWork users can use to launch a web browser and access the issue in ClearQuest.  Note: If you are currently using AccuBridge, note that the name of the ClearQuest issue link field has changed. |
| securityPolicy |       | Text        | Stores the security policy associated with the change request (Everyone, OpenUP Security, and so on).                                                                                                    |

**BMC** Remedy. The following table identifies the minimum fields required to create incident records in BMC Remedy.

| Field Name | Label | Туре       | Description                                                                                                   |
|------------|-------|------------|----------------------------------------------------------------------------------------------------|
| remedyKey  |       | Text       | Stores the incident issue key (INC_CAL_1000004, for example) of the issue associated with the AccuWork issue. |
| remedyLink |       | Attachment | Stores the URL that AccuWork users can use to launch a web browser and access the issue in BMC Remedy.        |

Note that required fields can be customized and will vary based on application type. Consult your BMC Remedy administrator for the fields required for your implementation, and then create at least those mappings in your BMC Remedy configuration.

**Rally.** The following table identifies the Rally field types and describes how each field is used by AccuSync. New fields *must* use the name and type shown here.

| Field Name     | Label | Туре        | Description                                                                                                    |
|----------------|-------|-------------|----------------------------------------------------------------------------------------------------|
| rallyID        |       | Text        | Stores the Rally Formatted ID (DE239 or US481, for example) of the artifact associated with the AccuWork issue.                                                            |
| rallyObjectID  |       | Text        | Stores the unique Rally alphanumeric key for each issue record. Do not confuse this field with issueNum, which uniquely identifies the issue record at the AccuWork level. |
| rallyIssueLink |       | Attachments | Stores the URL that AccuWork users can use to launch a Web browser and access the artifact in Rally.                                                                       |
| Workspace      |       | Choose      | Stores the name of the Rally workspace the issue is associated with.                                                                                                    |

| Field Name | Label | Туре   | Description                                                                                                    |
|------------|-------|--------|----------------------------------------------------------------------------------------------------|
| Project    |       | Choose | Stores the name of the Rally project associated with the Rally workspace.                                                                                                    |
|            |       |        | Note: In Rally, multiple nested projects may have the same name. For example, Project_1 may contain child project Project_ABC and Project_2 may also contain a child project named Project_ABC. For nested projects having the same name as other nested projects, specify the full pathname for the project, using the pipe character. |
|            |       |        | For example: Project_1 Project_AB C Project_2 Project_AB C                                                                                                    |

**JIRA.** The following table identifies the JIRA field types and describes how each field is used by AccuSync. New fields *must* use the name and type shown here.

| Field Name    | Label | Туре        | Description                                                                                                    |
|---------------|-------|-------------|----------------------------------------------------------------------------------------------------|
| jiraKey       |       | Text        | Stores the JIRA issue key (WEB-01, for example) of the issue associated with the AccuWork issue.  Note: If you are currently using AccuBridge, note that the name of the JIRA key field has changed.                                                    |
| jiraIssueLink |       | Attachments | Stores the URL that AccuWork users can use to launch a web browser and access the issue in JIRA.  Note: If you are currently using AccuBridge, note that the name of the JIRA issue link field has changed.                                             |
| jiraProject   |       | Choose      | Stores the name of the JIRA project associated with the AccuRev depot.  Note: Make sure to specify values for your JIRA projects. See <u>Using Choose Type Fields</u> for more information.                                                             |
| type          |       | Choose      | Stores the values of JIRA issue types: Bug, New Feature, Task, and Improvement, for example.  Note: If the type field is already defined in your AccuWork Schema, make sure it is of the type Choose and that values for the field have been specified. |

**HP Quality Center.** The following table identifies the HP Quality Center (HP QC) field types and describes how each field is used by AccuSync. New fields *must* use the name and type shown here.

| Field Name | Label | Туре        | Description                                                                                                    |
|------------|-------|-------------|----------------------------------------------------------------------------------------------------|
| hpKey      |       | Text        | Stores the HP QC issue key (214, for example) of the issue associated with the AccuWork issue.  Note: If you are currently using AccuBridge, note that the name of the HP QC key field has changed.           |
| hpLink     |       | Attachments | Stores the URL that AccuWork users can use to launch a web browser and access the issue in HP QC.  Note: If you are currently using AccuBridge, note that the name of the HP QC issue link field has changed. |

#### **Using Choose Type Fields**

Generally speaking, it is best to use the *Choose* type for fields that have pre-defined values, even if those values change from time to time. For example, you might have a Project field whose values change every release cycle -- Acme\_2.5, Acme\_2.6, Acme\_3.0, for example. While you might be inclined to create the Project field using the *Text* type to avoid periodically updating the AccuWork schema, you should consider using the *Choose* type to eliminate the opportunity for user error -- acme\_2.5 and Acme\_2.5 are considered different values because AccuSync is case-sensitive, for example. This recommendation is especially true in environments that take advantage of AccuSync's two-way synchronization.

When creating a *Choose* type field -- for Project or Status, for example -- remember to also create the values for those fields.

Refer to your AccuRev user documentation for more information on using the AccuWork Schema Editor.

#### Add Fields to the AccuWork™ Issue Edit Form

After you have created fields in the AccuWork schema for your ITS, decide which of these fields you want to display on the AccuWork Issue Edit form. Then, use the Layout tab of the AccuWork Schema Editor to add those fields to the AccuWork Issue Edit Form, as shown in the following illustration:

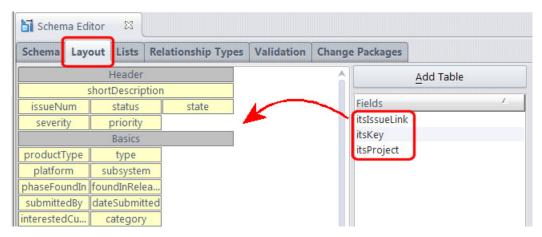

Refer to your AccuRev user documentation for more information on using the AccuWork Schema Editor.

#### What to Do Next

After you have modified your existing AccuWork schema to support synchronization, you should refresh the AccuSync Configuration to ensure that it is using your changes

### Refreshing the AccuSync Configuration

If you update the AccuWork schema after you have created an AccuSync Configuration for a depot that uses that schema, you must refresh the AccuSync Configuration to make it aware of those changes. You do this by clicking the **Reload Configuration Cache** button ( ) on the AccuSync Management Console main page. See <u>Making Changes to AccuSync TM Configurations</u> for more information.

## Step 3: Add ITS Project to AccuWork Issue Records

Once you have created values for your ITS project names in the AccuWork schema, you need to update your AccuWork issue records with these values as appropriate, as shown in the following illustration.

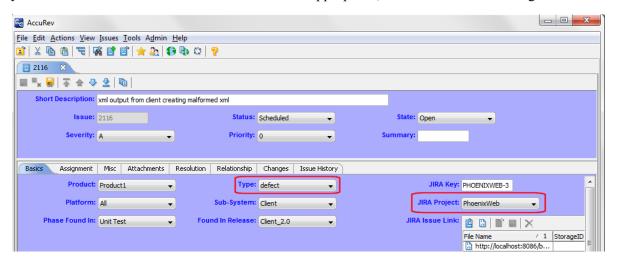

Assigning an ITS project name to the AccuWork issue record allows AccuSync to successfully synchronize issue records on both systems.

*Tip*: The AccuRev Web interface (AccuRev Web UI) *bulk update feature* allows you to change field values for multiple records at one time.

When you run a query, issue records satisfying the query are displayed in the Query Browser Results pane. By default, up to 500 records are displayed at a time. If you want to change the number of records displayed at a time, click the Table Filter button and set a new value in the **Items per page** field in the Table Filter dialog box, as shown in the following illustration:

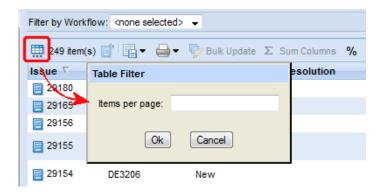

See the *AccuRev*® *Web Interface User's Guide* or Web UI online help for more information on bulk update and Query Browser features.

### **Rally Users Only: Specifying Nested Project Names**

AccuSync supports nested Rally projects for as many levels as are defined in Rally. For example, in Rally, Project\_Dev may contain a sub-project, Project\_Dev2, and Project\_Dev2 may contain a sub-project, Project\_Dev2A.

Rally permits multiple projects of the same name within the same Rally workspace. For example, Workspace1 in Rally may contain Project\_1 with sub-project Project\_ABC and it may also contain Project\_2 with another sub-project also named Project\_ABC. When multiple projects have the same name, you must define the project name with the full path in the AccuWork schema.

#### Specifying Rally Project Names in the AccuWork Schema

For multiple projects having the same name within a workspace, you must specify the full pathname of the project in the AccuWork schema. Use the pipe character (|) to define the pathname (for example, Project 1|Project ABC).

**Note:** If the name of a child project is not used by another project, it is not necessary to specify the full pathname.

The following illustration shows several Rally projects specified in the AccuWork schema. The two projects that have the same name (Project\_ABC) are defined with their full pathnames. For more information about the AccuWork schema, see the *AccuRev User's Guide*.

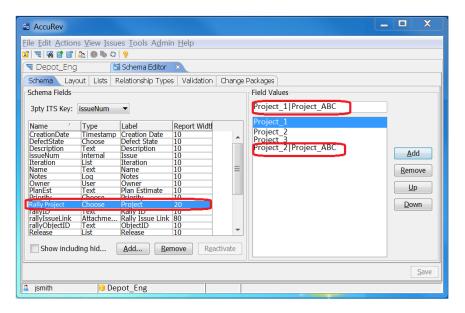

#### Specifying Rally Project Names by End-users in AccuWork

When a user enters an issue in AccuWork to be synchronized with Rally, the user selects the Rally Project name in an AccuWork field. The Rally Project name selections shown in the drop-down list are as specified in the AccuWork schema. (See the previous section, <u>Specifying Rally Project Names in the AccuWork Schema</u>.)

For nested Rally Projects that have the same name as other projects in the workspace, the choices for Rally project should show the full pathname for projects as they were set up in the AccuWork schema. Use the pipe character (|) to define the pathname (for example, Project 1|Project ABC).

If the Rally Project field has been set up as a *Text* type field (rather than a *Choose* type field) the end user enters the Rally project name. In this case, the end user should be instructed to enter the full pathname for the Rally project if the project has the same name as another project. Example: Project\_1|Project\_ABC.

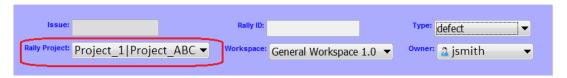

If, during synchronization, AccuSync detects that an issue in AccuWork does not have the necessary full path for a duplicate Rally project name, an error message displays.

## Step 4: Add AccuWork Fields to Your ITS Schema

Once you have modified AccuWork as described in the preceding steps, you need to:

- Add the AccuWork fields in the following table to your ITS schema
- Ensure that these fields are not editable by your ITS users wherever they are displayed

Specific procedures vary from one ITS to another, but they typically involve adding a custom field to the ITS schema and then making that field read-only or hidden in views that allow users to modify other fields

(like Description or Comment, for example). Custom fields added to your ITS schema *must* use the field name and type shown here:

| Field Name                   | Label | Type       | Description                                                                                                    |
|------------------------------|-------|------------|----------------------------------------------------------------------------------------------------|
| AccuWorkKey                  |       | Text       | Stores the unique alphanumeric key for each AccuWork issue record.                                               |
| AccuWorkIssueLink            |       | Attachment | Stores the URL that your ITS users can use to open a web browser and display the artifact in the AccuRev Web UI. |
| AccuWorkChangePackage        |       | Text       | Stores summary AccuWork issue change package information.                                                        |
| AccuWorkChangePackageHistory |       | Text       | Stores detailed AccuWork issue change package information.                                                       |

*Tip:* The Label column has been left empty. Consider using this column to record the name you plan to use for the field's label when displaying issue record data in your ITS.

The following sections describe considerations for each ITS supported by AccuSync.

#### All ITSs: Refresh the AccuSync™ Configuration

If you update your ITS schema or forms after you have created an AccuSync Configuration, you must refresh the AccuSync Configuration. You do this by clicking the **Reload Configuration Cache** button (a) on the AccuSync Management Console main page. See <u>Making Changes to AccuSync TM Configurations</u> for more information.

## **BMC Remedy Users**

You must add the fields in the preceding table to the "create" and "read" forms for whatever Remedy applications you plan to synchronize with AccuWork. For example, if you are synchronizing the Incident Management application, you need to add these fields to the HPD:IncidentInterface\_Create and HPD:IncidentInterface forms. Note that the value of the Entry Mode property for the AccuWorkKey field *must not* be Display on either form.

BMC Remedy users must use BMC Remedy Developer Studio to add required fields to the Remedy schema. Refer to your BMC Remedy Developer Studio documentation for more information.

#### **ClearQuest Users**

You must add the fields in the preceding table to the ClearQuest schema to enable synchronization between AccuWork and ClearQuest. The basic procedure is outlined here. Refer to your Rational ClearQuest documentation for more information.

- 1. Using the ClearQuest Designer, log in to your schema repository.
- 2. Check out the ALM schema.
- 3. Add the fields to the required type (ALMRequest and ALMTask) as needed.
- 4. Add the fields to the ClearOuest forms as needed.
- 5. Save your changes, and then validate and check in the schema.

- 6. Update the ClearQuest database with the new schema.
- 7. Stop and start these ClearQuest services. For example:
  - IBM HTTP Administration for WebSphere ApplicationServerV8.5
  - IBM HTTP ServerV8.5
  - IBM WAS85 Service

#### **Synchronizing Custom Fields**

The fields described in the preceding table are required for AccuSync to successfully synchronize AccuWork issues with ClearQuest requests and tasks. See <u>Appendix E: IBM Rational ClearQuest Configuration Reference</u> to learn about the fields that are synchronized by the default ClearQuest configuration (Owner, Description, and so on).

In addition to the required and default configuration fields, AccuSync allows you to create and synchronize up to 30 additional fields, called *custom fields*. You follow the same basic process for adding custom fields that you use for adding required fields, with these exceptions:

- Custom fields have required names. Due to limitations in the ClearQuest API, custom fields must adhere to a strict naming convention in order to be recognized by the synchronization engine. You can name these fields however you like in the AccuWork schema, but in ClearQuest they must be created as "customField1", "customField2", "customField3" and so on, and cannot exceed "customField30". Note that these names are case-sensitive.
- Custom fields must be added to the AccuWork schema. Once you create a custom field in ClearQuest, you need to add the corresponding field to the AccuWork schema and the issue form as described in <a href="Modifying an Existing AccuWork\*TM Schema">Modifying an Existing AccuWork\*TM Schema</a> on page 9. For example, if you add "customField1" to ClearQuest to store a customer name, you might add an "Interested Customer" field to the AccuWork schema to allow this value to be synchronized.
- **Custom fields must be added to AccuSync field mappings.** The custom fields you create in ClearQuest must be added to an AccySync field mapping, to associate the custom field with a corresponding field in AccuWork. See *Editing Field Mappings* on page 53 for more information.

## **Rally Users**

In order to support issue synchronization with Rally, you must add the fields in the preceding table as custom fields. Once you have defined these custom fields, you can choose to display them in the Rally work product as desired, but they should be read-only. You must add these AccuWork fields for each Rally artifact -- defect, task, and story -- you are synchronizing with an AccuWork issue type.

You use the Work Products & Fields Summary View to modify the Rally work product:

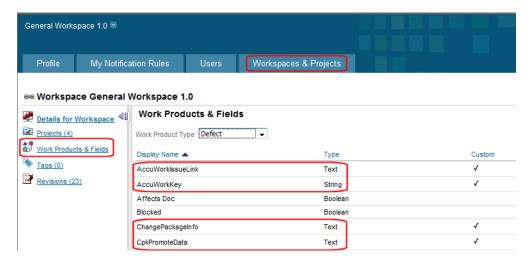

See your Rally documentation for more information on modifying the Rally work product.

#### **JIRA Users**

AccuWork fields are automatically added to JIRA when you install the JIRA plugin. They appear on the JIRA View Custom Fields page only after AccuSync has performed a synchronization task. You need to ensure that these fields are not editable. There are a number of ways to accomplish this, including making the fields read-only, hiding the fields, or creating an edit screen that does not display them. This last approach is described here. Refer to your JIRA documentation for more information.

To remove AccuWork fields from the edit screen in JIRA, you need to:

- Create a custom screen that does not include AccuWork fields
- Associate that screen with the JIRA Edit operation

To create a custom screen in JIRA:

- 1. Log in to JIRA as the JIRA administrator.
- 2. Click the **Administration** tab in the top navigation bar, then choose **Issue Fields** > **Screens** from the left navigation bar.

The View Screens page appears.

- 3. Make a copy of the Default Screen:
  - a. Locate the Default Screen and click Copy in the Operations column.
  - b. On the Copy Screen page, enter a name for the new screen. (*Edit Issue Screen*, for example.) You can enter an optional description.

c. Click **Copy** to create the new screen.

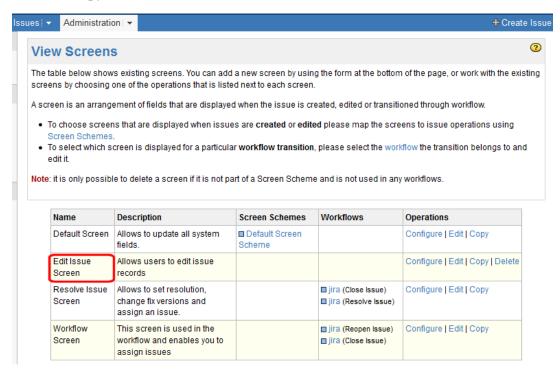

4. Locate the new Edit Issue Screen and click **Configure** in the Operations column. The Configure Screen page appears.

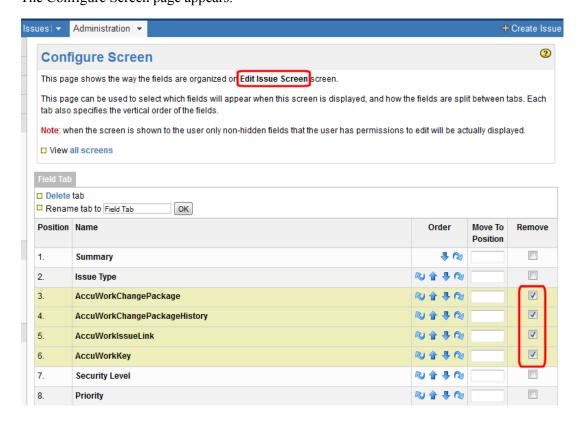

5. Locate the AccuWork fields, select the **Remove** check box for those fields, and click the **Remove** button at the bottom of the form.

Now you are ready to associate the new Edit Issue Screen with the JIRA Edit operation

1. Click the **Administration** tab in the top navigation bar, then choose **Issue Fields** > **Screen Schemes** from the left navigation bar.

The View Screen Schemes page appears.

2. Locate the Default Screen Scheme and click **Configure** in the Operations column.

The Configure Screen Scheme page appears.

- 3. Complete the fields in the Add Issue Operation To Screen Association section as follows:
  - For the **Issue Operation** field, choose *Edit Issue*.
  - For the Screen field, choose the edit issue screen you created in the previous procedure.

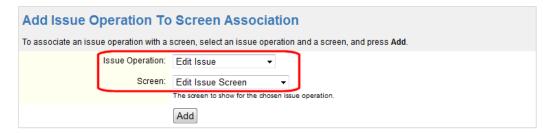

#### 4. Click Add.

The new screen appears in the Configure Screen Scheme table:

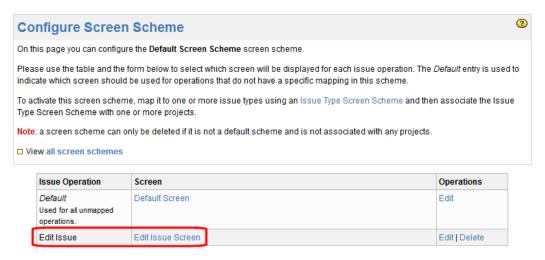

#### **HP QC Users**

You must add the AccuWork fields to your ALM projects as user-defined fields. You can do this using the Quality Center Project Customization.

- 1. Log in to HP QC as the administrator.
- 2. Choose **Tools** > **Customize** from the Quality Center menu.

- 3. Choose **Project Entities** from the navigation bar.
  - The Project Entities page appears.
- 4. Expand the **Defect** folder and then select the User Fields folder.
- 5. Click the **New Field** button.

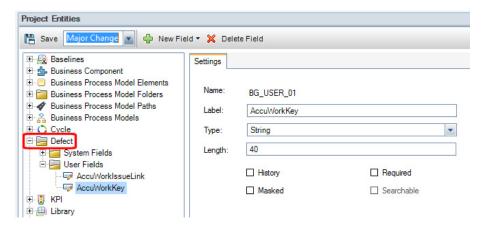

6. In the Settings tab, specify the values for the field you are adding.

## Step 5: Create the AccuSync User

AccuRev recommends that you create a distinct *AccuSync user* in AccuRev and in your ITS, and that you use this user -- *and only this user* -- when specifying the connection settings in your AccuSync Configurations. The AccuSync user name you specify is the user AccuWork associates with changes made by AccuSync during synchronization. When a record is updated with changes resulting from synchronization (as when an objectID or issueLink value is created, for example), the AccuSync user name appears in the User column in the Issue History tab for that change, as shown here:

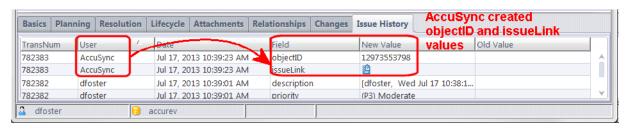

### Requirements for the AccuSync User

In AccuRev, you create users on the Security tab, as shown here:

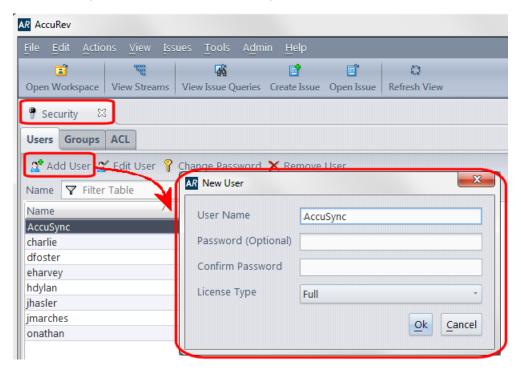

When creating the AccuSync user, note the following requirements. The AccuSync user:

- Must have any permissions needed to access the AccuRev depots and ITS projects and applications whose issues you want to synchronize
- Must have any permissions needed to create, edit, and assign issues on both AccuRev and your ITS
- Cannot be the same as the AccuBridge user. (This requirement applies only if you are upgrading from AccuBridge to AccuSync.)
- Should not be used to perform any tasks other than synchronization on either AccuRev or your ITS

*Tip:* Consider creating different AccuSync user names in AccuRev and your ITS. For example, you might want to create the AccuSync user in AccuRev as *accusync\_ITS* and the AccuSync user in your ITS as *accusync\_AccuWork*. Having different AccuSync user names defined in each system can make it easier to understand which system originated a change when reviewing an issue record's history.

Refer to your AccuRev and ITS user documentation for more information on creating users.

## Step 6: Start the AccuSync Management™ Console

This section describes how to start and stop the AccuSync Management Console. You use the AccuSync Management Console to edit, run, manage, and maintain AccuSync configurations.

### **Before You Begin**

The AccuSync server and the Apache Tomcat server for AccuSync must both be running before you can start the AccuSync Management Console. These servers are typically started as part of the AccuSync installation process. See  $\underline{Appendix F: AccuSync^{TM} Services}$  if you need to start either one of these servers.

## **Starting the AccuSync Management Console**

**Note:** These procedures assume that you accepted the Shortcut Folder default values during installation

To start the AccuSync Management Console:

In Windows:

Click Start > All Programs > AccuSync > AccuSync Management Console Link.

In Linux:

Enter the URL for the AccuSync Management Console in your web browser's address field and press Enter.

Example: http://localhost:8085/accusync/

The AccuSync Management Console main page appears in the web browser.

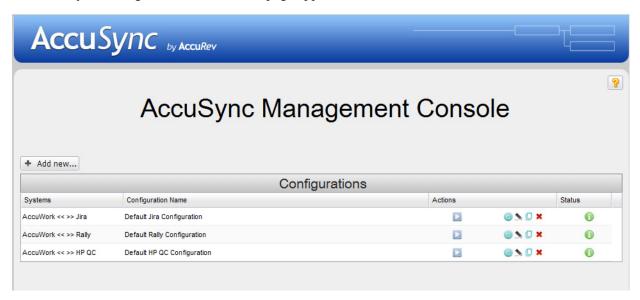

*Tip*: Default configurations are installed for every ITS that AccuSync supports. You might see a different set of default configurations than those shown here.

#### **Troubleshooting AccuSync Management Console Problems**

Following are some problems you might encounter when starting the AccuSync Management Console and the steps to take to avoid and correct them.

#### AccuSync services are unavailable

If the AccuSync server is not running when you start the AccuSync Management Console, AccuSync displays an error message like the following:

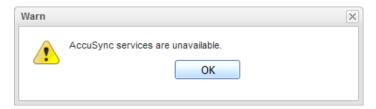

If you see this error, verify that the AccuSync server is running. If necessary, restart the AccuSync server and try starting the AccuSync Management Console again. See <u>Appendix F: AccuSync TM</u> <u>Services</u> for more information.

#### The AccuRev client has not been detected

If the AccuRev client has not been installed or if AccuSync cannot find the **accurev.exe** file in the path you provided in the connection configuration, AccuSync displays an error message like the following:

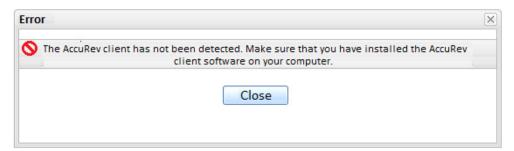

If you see this error, verify that the AccuRev client is installed. Check the AccuRev connection settings dialog box to ensure that the path provided for accurev.exe is accurate.

#### **Connection failed**

AccuRev 6.1 introduced support for the Secure Sockets Layer (SSL) protocol to provide encrypted communication between AccuRev clients and the AccuRev server. If you are using AccuRev 6.1 or higher *and* SSL has been enabled on the AccuRev server, you will be unable to connect to the AccuRev server until you accept the SSL certificate. See "Post-Installation Procedures" in the *AccuSync Installation and Release Notes* for more information.

## Stopping the AccuSync™ Management Console

To stop the AccuSync Management Console, close the web browser in which it is running.

**Note:** AccuSync Configurations continue to run as scheduled even if you stop the AccuSync Management Console.

## Step 7: Edit the AccuWork™ and ITS Connection Settings

Each default AccuSync Configuration includes partially specified connection settings for AccuWork and your ITS. In addition to connection information, you use the connection settings to specify:

- The AccuRev depot and ITS projects and applications whose issues you want AccuSync to synchronize
- The name of the AccuWork schema field that stores the type of issue (defect or task, for example) that AccuSync will synchronize

This section describes how to edit the default connection settings.

#### **Before You Begin**

Before editing the AccuWork and ITS connection settings in AccuSync, make sure the AccuRev Server is running and that your ITS service is available. AccuSync requires a live connection to verify fields and other data.

In addition, AccuRev recommends that you create a copy of the default configuration for your ITS before modifying its connection settings or making any other changes you find necessary. Copied configurations contain all of the settings of the configuration you select as the source. These include AccuWork and ITS connections, mapping definitions, synchronization patterns, and so on.

Note: You cannot copy an AccuSync Configuration if it is running.

#### How to Copy an AccuSync™ Configuration

To copy an AccuSync Configuration:

1. On the AccuSync Management Console main page, click the **Copy Configuration** button ( ) for the AccuSync Configuration you want to copy.

*Tip*: The **Copy Configuration** button is grayed out if the configuration is running.

The Copy Configuration dialog box appears.

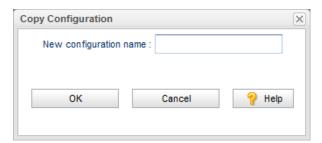

2. Enter a name in the **New configuration name** field and click OK.

The new configuration appears in the Configurations table on the AccuSync Management Console main page.

## **Editing AccuWork™ Connection Settings**

To edit the AccuWork connection settings:

1. On the AccuSync Management Console main page, click the **Edit** button ( ) for the AccuSync Configuration you want to edit.

Alternative: Double-click the AccuSync Configuration.

The Configuration page for the configuration you selected appears.

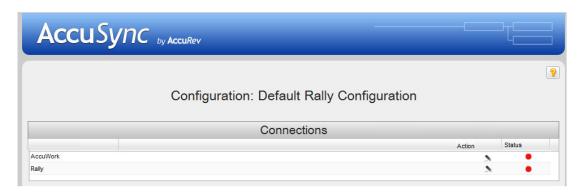

2. In the Connections table Action column, click the **Edit Connection** button ( ) for the AccuWork connection.

**Note:** The Status column displays the stop icon ( ) at this point because the connection has not yet been established. For more information about the connection status icons, see <u>Connections Table:</u> <u>Action and Status Information</u>.

The Edit AccuRev Connection dialog box appears.

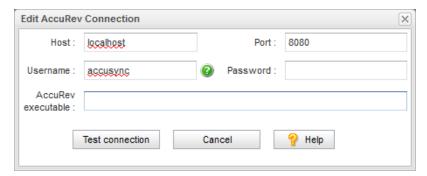

- 3. Specify the values required to connect to AccuWork:
  - **Host** and **Port**: These are the values that correspond to the AccuRev installation with which you will be synchronizing your ITS.
  - **Username** and **Password**: Be sure to enter the username and password of the AccuSync user you created specifically for AccuSync. See <u>Step 5</u>: <u>Create the AccuSync User</u> for more information.
  - AccuRev executable: Use this field to optionally specify the absolute path of your AccuRev executable (accurev.exe). If you leave this field empty, AccuSync looks for accurev.exe in your systems's PATH.

4. Click the **Test Connection** button.

When the connection succeeds, a new panel appears on the Edit AccuRev Connection dialog box.

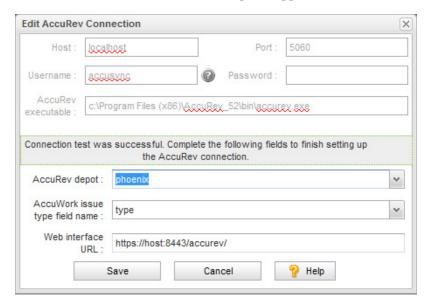

- 5. Complete the remaining fields as follows:
  - AccuRev depot: Choose the depot you want to synchronize with your ITS.

*Tip*: When you select a depot, a default value appears in the **AccuWork issue type field name** field.

• AccuWork issue type field name: The internal name of the field that displays the issue type (defect, task, and so on) on the AccuWork Issue Edit Form. Unless you have changed the name in the AccuWork schema, the name of this field is *type*.

**Note:** The field's name typically differs from its label. For example, the field named *type* is displayed on the Issue Edit Form using the label *Type*.

- **Web Interface URL**: Enter the URL for the machine hosting the AccuRev Web Interface. For example: http://localhost:8080/accurev/.
- 6. Click the **Save** button.

The revised configuration appears in the Configurations table on the AccuSync Management Console main page.

## **Editing ITS Connection Settings**

To edit your ITS connection settings:

1. On the AccuSync Management Console main page, click the **Edit** button ( ) for the AccuSync Configuration you want to edit.

Alternative: Double-click the AccuSync Configuration.

The Configuration page for the configuration you want to edit appears.

2. In the Connections table, click the **Edit Connection** button ( $\triangle$ ) for your ITS connection.

The Edit Connection dialog box appears.

**Note:** Fields on the Edit Connection dialog box vary based on ITS. The dialog box for JIRA is shown here.

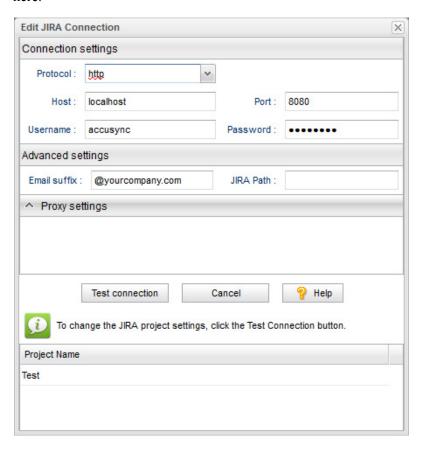

- 3. Specify the values required to connect to your ITS. See *Edit ITS Connection Dialog Box* if you need help with this step.
- 4. Click the **Test Connection** button.

When the connection succeeds, new panels appear on the Edit Configuration dialog box. Fields on this panel vary based on your ITS. See <u>Testing the ITS Connection</u> for more information.

**Note for JIRA users:** If the connection to JIRA does not succeed, make sure that the JIRA plugin for AccuSync was installed and that JIRA has been configured to accept remote API calls. See <u>Step 1:</u> Configure JIRA for AccuSync for more information.

**Note for Rally Users:** You cannot select a Task project without also selecting the corresponding Defect or Story project.

5. Click the **Save** button.

The revised configuration appears in the Configurations table on the AccuSync Management Console main page.

## **Step 8: Review the Default Configuration**

After you specify the AccuWork and ITS connection settings, AccuSync validates all of the components defined in the default configuration -- its field mappings, mapping groups, and so on. If AccuSync was unable to validate a component, it displays the component name in red. For example, if a field mapping includes a field that has not been defined in one system's schema, that field mapping is displayed in red.

Before running the configuration or an individual synchronization pattern, you should review each of the components in your configuration and correct any errors. See <u>Chapter 4 Customizing the Default Configuration</u> to learn how to edit the components in a configuration. When you are ready to run the configuration or one of its synchronization patterns, see <u>Running the Initial Synchronization</u>.

*Tip:* An invalid configuration is usually caused by field mappings that AccuSync cannot reconcile. *Editing Field Mappings* describes where to find field mapping definitions in AccuSync and how to change them. Refer to the Configuration Reference appendix for your ITS for a complete listing of field mappings and other configuration components required to synchronize with your ITS.

## **Next Steps**

Once you are satisfied that the configuration has been specified correctly, you are ready to run a synchronization as described in *Running the Initial Synchronization* on page 31.

# 3. Working with AccuSync™ Configurations

This chapter describes administrative tasks associated with managing AccuSync, including running and stopping AccuSync Configurations, addressing errors, and backing up and restoring AccuSync Configurations.

This chapter assumes that you have set up a default AccuSync Configuration as described in <u>Chapter 2</u> <u>AccuSync<sup>TM</sup> Quick Start</u>, or have created a new one as described in <u>Chapter 5 Creating a New Configuration</u>.

## **Running the Initial Synchronization**

Once you have defined an AccuSync Configuration, the process for running a synchronization the first time varies based on whether you have upgraded from an existing AccuBridge™ or AccuSync product, or you have installed AccuSync for the first time. Refer to the following tables for the initial synchronization procedure applicable to your environment.

#### **AccuSync Upgrades**

| If You Have Upgraded From                         | <b>Go To</b>                                                                              |
|---------------------------------------------------|-------------------------------------------------------------------------------------------|
| AccuBridge                                        | Initial Synchronization After Upgrading from<br>AccuBridge <sup>TM</sup>                  |
| A previous AccuSync release (2011.1, for example) | Initial Synchronization After Upgrading from a<br>Previous AccuSync <sup>TM</sup> Release |

#### **New AccuSync Installations**

| If You Have Installed AccuSync And                                 | <b>Go To</b>                                                                       |
|--------------------------------------------------------------------|------------------------------------------------------------------------------------|
| There are currently no records in either AccuWork or your ITS      | Initial Synchronization After Installing AccuSync <sup>TM</sup> with New ITSs      |
| There are existing records in either or both AccuWork and your ITS | Initial Synchronization After Installing AccuSync <sup>TM</sup> with Existing ITSs |

## Initial Synchronization After Upgrading from AccuBridge™

Follow this procedure for running the initial synchronization if you have upgraded from AccuBridge:

- 1. Turn off the AccuBridge if it is still running. (It should have been turned off as part of the AccuSync installation process.) Refer to your AccuBridge documentation if you need help with this step.
- 2. In AccuSync, make sure that the **Skip Key Validation** option is selected for any configuration you plan to run. See <u>Advanced AccuSync TM Configuration Settings</u> if you need help with this step.

- 3. In AccuSync, set the **Synchronization Type** to one-way for each synchronization pattern you plan to run; set AccuWork as the master system. See *Editing Synchronization Patterns* if you need help with this step.
- 4. Run the synchronization as described in <u>Running an AccuSync<sup>TM</sup> Configuration</u> and review the results.
- 5. If the results are what you expect:
  - Stop the synchronization.
  - Change the **Synchronization Type** back to two-way.
  - Clear the **Skip Key Validation** option.
  - Back up the AccuSync configuration for safekeeping. See <u>Backing Up and Restoring AccuSync Configurations</u> on page 45 for more information.
  - Start the synchronization again.

## Initial Synchronization After Upgrading from a Previous AccuSync™ Release

Follow this procedure for running the initial synchronization if you have upgraded from a previous AccuSync release (AccuSync 2011.1, for example):

- 1. If you backed up your existing AccuSync Configurations prior to installing the current AccuSync release, restore those configurations if you want to continue using them. See <u>Backing Up and Restoring AccuSync Configurations</u> if you need help with this step.
- 2. In AccuSync, set the watermark or specify one or more mapping definition filters to limit the sample of issue records that AccuSync will synchronize initially. See <u>Setting Watermarks</u> and <u>Creating a Mapping Definition Filter</u> if you need help with this step.
- 3. Run the synchronization as described in Running an  $AccuSync^{TM}$  Configuration and review the results.
- 4. If the results are what you expect:
  - Stop the synchronization.
  - Remove any watermarks or filters you created in <u>Step 2</u>.
  - Back up the AccuSync configuration for safekeeping. See <u>Backing Up and Restoring AccuSync Configurations</u> on page 45 for more information.
  - Start the synchronization again.

## Initial Synchronization After Installing AccuSync™ with New ITSs

Follow this procedure for running the initial synchronization if you have installed AccuSync for the first time and are using it with AccuWork and ITS systems that currently contain no issue records.

- 1. Create one or more issues in both AccuWork and your ITS.
- 2. In AccuSync, ensure that the Synchronization Type for each synchronization pattern in your configuration is set to two-way. See *Editing Synchronization Patterns* if you need help with this step.
- 3. Run the synchronization as described in *Running an AccuSync* TM *Configuration* and review the results.
- 4. If the results are what you expect, back up the AccuSync configuration for safekeeping. See <u>Backing Up and Restoring AccuSync Configurations</u> on page 45 for more information.

Once the synchronization is running again, issue records will be synchronized as they are added to your ITSs.

## Initial Synchronization After Installing AccuSync™ with Existing ITSs

Follow this procedure for running the initial synchronization if you have installed AccuSync for the first time and are using it with existing AccuWork and ITS systems, one or both of which contain issue records.

- 1. In AccuSync, set the watermark or specify one or more mapping definition filters to limit the sample of issue records that AccuSync will synchronize initially. See <u>Setting Watermarks</u> and <u>Creating a Mapping Definition Filter</u> if you need help with this step.
- 2. If only one system has issue records, set the Synchronization Type to one-way for each synchronization pattern you plan to run; set as the master system the system that currently contains records. See *Editing Synchronization Patterns* if you need help with this step.
- 3. Run the synchronization as described in *Running an AccuSync* TM *Configuration* and review the results.
- 4. If the results are what you expect:
  - Stop the synchronization.
  - Remove any watermarks or filters you created in <u>Step 1</u>.
  - If you set the Synchronization Type to one-way in <u>Step 2</u>, set it back to two-way.
  - Back up the AccuSync configuration for safekeeping. See <u>Backing Up and Restoring AccuSync Configurations</u> on page 45 for more information.
  - Start the synchronization again.

## Running an AccuSync™ Configuration

When you run an AccuSync Configuration, AccuSync runs *all* the synchronization patterns that are defined for that configuration. Synchronization patterns are run serially, one after the other, at whatever frequency has been defined for them. (The default is one minute.) AccuSync performs the synchronization tasks associated with each synchronization pattern; issue records and watermarks on both systems are updated accordingly. If you choose, you can stop individual synchronization patterns within an active AccuSync Configuration. See *Stopping Configurations and Synchronization Patterns*.

*Tip*: Before running an AccuSync Configuration for the first time, run each synchronization pattern in that configuration individually. Review the results of each synchronization pattern and verify that they are what you expect; any changes to synchronization components that might be required can be easier to identify this way. See *Running a Synchronization Pattern* for more information.

To run an AccuSync Configuration:

- Go to the AccuSync Management Console main page.
   Tip: Clicking the AccuSync logo at the top of any page takes you to the main page.
- 2. Click the **Run** button ( ) for the configuration you want to run.

AccuSync runs the selected configuration. The **Run** button is replaced by the **Stop** button (•), which allows you to stop the configuration at any time. The status button changes based on whether or not AccuSync encounters any errors when running the configuration. See <u>Understanding Synchronization</u> <u>Status</u> for more information.

## Restarting an AccuSync™ Configuration

Once a configuration is running, it continues to run each of the synchronization patterns defined for it according to the frequency you have specified for those synchronization patterns. If the AccuSync server is stopped and restarted, however, configurations remain stopped until they are started again.

You can restart a configuration manually by clicking its **Run** button (□), as described in <u>Running an AccuSync<sup>TM</sup> Configuration</u> on page 33. If you prefer, you can configure AccuSync to restart configurations automatically, as described in the following procedure.

To configure AccuSync to automatically restart configurations when the AccuSync server is restarted:

1. Open the accusync.properties file in a text editor.

This file is located in the \bin folder where you installed AccuSync.

2. Add the following line:

```
accusync.synconstart=true
```

**Note**: Other settings in the **accusync.properties** are for internal use only. Do not delete or edit these settings.

3. Add a line like the following for each ITS whose configurations you want AccuSync to restart automatically:

```
accusync.synconstart.<ITS_name>=<config_name>[,<config_name>,]
```

where *ITS\_name* is the name of your ITS, and *config\_name* is the name of the configurations you want AccuSync to automatically restart. Note that:

- You must use the following values for *ITS name*:
  - cq (for IBM ClearQuest)
  - hpgc (for HP Quality Center)
  - jira (for JIRA)
  - rally (for Rally)
  - remedy (for BMC Remedy)
- To specify multiple configurations for an ITS, enter each configuration name separated by a comma.
- ITS name and config name values are case-sensitive.

Tip: See <u>Example</u> on page 34.

4. Save your changes in the accusync.properties file.

## **Example**

Imagine you had two JIRA configurations, one for synchronizing enhancements (Sync Enhancements) and one for synchronizing defects (Sync Defects), that you wanted AccuSync to restart automatically. Your **accusync.properties** file would have the following entries:

```
accusync.synconstart=true
accusync.synconstart.jira=Sync Enhancement,Sync Defects
```

## **Running a Synchronization Pattern**

AccuSync runs all synchronization patterns defined for an AccuSync Configuration when you run the configuration. You can also run synchronization patterns individually, as described here.

To run a synchronization pattern:

- 1. Go to the AccuSync Management Console main page.

  Tip: Clicking the AccuSync logo at the top of any page takes you to the main page.
- 2. Click the **Edit** button ( ) for the AccuSync Configuration associated with the synchronization pattern you want to run.
  - The Configuration page appears.
- 3. In the Sync Patterns table, click the **Run** button ( ) for the synchronization pattern you want to run.

AccuSync runs the selected synchronization pattern. The **Run** button is replaced by the **Stop** button ( •), which allows you to stop the synchronization pattern at any time. The status button changes based on whether or not AccuSync encounters any errors. See <u>Understanding Synchronization Status</u> for more information.

## **Understanding Synchronization Status**

The status symbol provides an at-a-glance summary of the synchronization status for both AccuSync Configurations and synchronization patterns, as summarized in the following table:

| Symbol   | Description                                                                                                    |  |  |
|----------|----------------------------------------------------------------------------------------------------|--|--|
| •        | The synchronization is running with no errors. Placing the pointer over the button displays the tooltip, <i>Status (no errors)</i> .                                                                                                    |  |  |
|          | <b>Note:</b> This symbol is also displayed when the synchronization is idle.                                                                                                    |  |  |
| <b>A</b> | One or more errors occurred during the synchronization. Placing the pointer over the button displays a tooltip that tells you the number of errors, <i>Status (2 errors)</i> , for example. For an AccuSync Configuration, this is the summary of errors for all synchronization patterns associated with the configuration; for a synchronization pattern, this number represents the errors for that synchronization pattern only. |  |  |
|          | See <u>Responding to Errors</u> for more information.                                                                                                    |  |  |

#### **Getting Status Details**

When you click the status button for an AccuSync Configuration, the status page for that configuration appears. The status page displays a summary of error messages, if any, per system and per synchronization pattern. The following illustration shows no errors for the SyncStory synchronization pattern in the AccuWork system, for example:

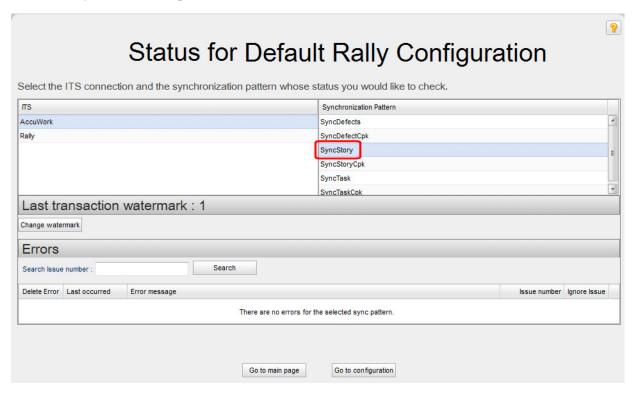

To review errors for a particular ITS, click the name of that system (AccuWork or Rally, in this example), and then click the synchronization pattern you want to investigate. The Errors table displays all errors for the currently selected synchronization pattern; errors are listed in the order in which AccuSync encounters them. See *Responding to Errors* for more information on working with synchronization errors.

## The AccuSync Log

When you start AccuSync, AccuSync creates a log that is updated while AccuSync runs. The log, bridge.log, is written to the \bin directory of the AccuSync installation directory (c:\Program Files (x86)\AccuSync\bin\bridge.log, for example). The log can provide useful information when troubleshooting synchronization errors.

#### **Synchronization Information**

The log file contains a record of the synchronization. The following example shows a sample log entry for a synchronization, identified with a time and date stamp:

Rally example:

```
2012-04-25 16:42:54,269 INFO Rally Connection - Selected rally workspace(s) and project(s) for [Defect]:

QA_Workspace2: [RallyFullTesting]

QA_Workspace1: [QA Project 1][QA Project 5]
```

#### JIRA example:

```
2012-04-25 17:46:34,706 INFO com.accurev.its.bridge.plugins.jira.JiraITSConnection
- Selected jira project(s):
    [AutomationProject3]
    [AutomationProject2]
    [AutomationProject1]
```

#### **Available Memory Information**

The log file contains information about the total system memory, used system memory, and free system memory available to AccuSync after a synchronization takes place. The following example shows a sample log entry:

```
2012-04-25 17:46:39,007 INFO Synchronizer - Total System memory: 2047 Mb 2012-04-25 17:46:39,008 INFO Synchronizer - Used System memory:1290 Mb 2012-04-25 17:46:39,009 INFO Synchronizer - Free System memory: 757 Mb
```

When there is memory available for AccuSync to run another synchronization is low, a warning is included in the log file. The following example shows a sample warning:

```
2012-04-25 18:03:29,674 INFO Synchronizer - WARNING: POTENTIAL LOW MEMORY. Please check java -Xmx parameter's value in startup.bat, it should be increased to avoid out of memory exception 2012-04-25 18:03:29,677 INFO Synchronizer - JVM total memory: 27.000 Mb 2012-04-25 18:03:29,695 INFO Synchronizer - JVM used memory: 15.694 Mb 2012-04-25 18:03:29,695 INFO Synchronizer - JVM free memory: 11.306 Mb
```

## **Responding to Errors**

This section describes the types of errors recorded by AccuSync and the features you can use to learn about and address them.

## Types of Errors Recorded by AccuSync

AccuSync records fatal errors and synchronization errors:

• A fatal error is typically associated with a lost network connection or system failure. In AccuSync, the name of a synchronization pattern that encounters a fatal error is displayed in red; clicking the tab next to the synchronization pattern name displays information about the error.

*Tip*: If AccuSync encounters a fatal error, consider increasing the network retry count, retry delay, or both. See *Changing Network Settings* for more information.

- **A synchronization error** occurs when AccuSync is unable to synchronize issue records. This can happen for a number of reasons, including one or more of the following:
  - A field mapping was specified incorrectly (fields with mis-matched types, for example)
  - A field value specified for one system does not exist in the other
  - The issue record has been deleted from your ITS

If AccuSync encounters a synchronization error, verify that your AccuWork and ITS schema have the necessary fields, and that your mapping definitions and field mappings (including any filters and

transformers they use) are specified correctly. See <u>Making Changes to AccuSync<sup>TM</sup> Configurations</u> for more information.

Note that only fatal errors prevent a synchronization from continuing.

#### **Error Reporting**

When AccuSync encounters an error executing a synchronization pattern, it displays the name of the synchronization pattern, and the affected ITS, in red. When you select a synchronization pattern, any errors associated with that synchronization pattern are displayed in the Errors table, as shown in the following illustration:

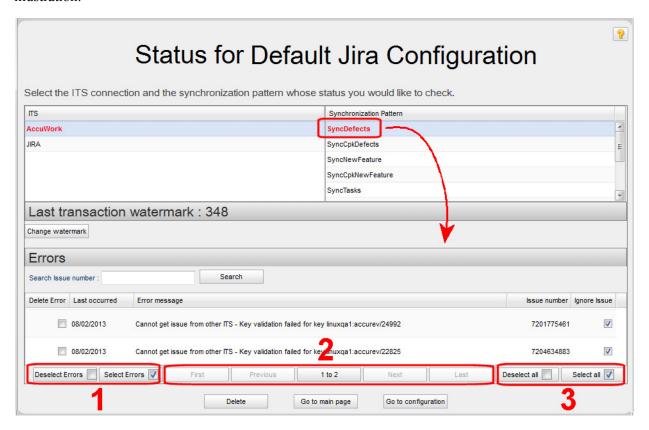

For each error, the Errors table displays:

- The date the error last occurred
- A brief description of the error
- The number of the issue that caused it

The Errors table also contains a set of controls that let you:

- (1) Quickly toggle the Delete Error check box for all issues. (See <u>Deleting Errors</u> for more information on this subject.)
- (2) Navigate through pages of errors (when the number of errors requires multiple pages).

*Tip*: The center field in this set of controls shows the current set of all issues that are currently being displayed (1 to 3, as shown in the preceding illustration, or 1 to 25 of 678, for example).

(3) Quickly toggle the Ignore Issue check box for all issues. (See <u>Suspending Synchronization for an Issue</u> for more information on this subject.)

#### **Searching for Issues with Synchronization Errors**

Rather than scrolling through the errors table to locate an issue with a synchronization error, you can locate the issue directly using the Errors table issue search feature.

To search for an issue with a synchronization error, type the issue number in the **Search issue number** field and click the **Search** button.

#### **Deleting Errors**

You can delete errors from the Errors table. You might want to do this if the table has become crowded with errors that you have no intention of addressing, as might be the case with issues that are no longer active. For example, some ITSs do not allow you to make changes to an issue that has a status of Closed. If you make a change to such a record in AccuWork (adding additional information about the issue's root cause or fix, for example), AccuSync will encounter a synchronization error when it tries to update the Closed issue on the other ITS.

**Note:** Deleting an error does not affect whether or not AccuSync tries to synchronize the associated issue; it simply removes the error from the log. AccuSync attempts to synchronize issues associated with deleted errors only if the issue has been modified since the last synchronization. Any associated ITS items and synchronization patterns that are highlighted in red (indicating an error) remain in red until you restart AccuSync.

To delete an error from the Errors table:

- Select the check box to the left of the error you want to delete.
   Tip: To select the delete check box for all errors, click the check box in the Errors table heading.
- 2. Click the **Delete** button under the Errors table.

#### Suspending Synchronization for an Issue

Use the **Ignore Issue** checkbox if you want AccuSync to skip the associated issue during subsequent synchronizations. You might want to suspend synchronization for an issue that is reporting errors while you troubleshoot the cause in order to eliminate repetitive entries in the Errors table (and to suppress email notification, if you have enabled it).

Note that AccuSync will not attempt to synchronize the issue as long as the **Ignore Issue** checkbox is checked. Once you have identified and addressed the root cause, clear the **Ignore Issue** checkbox and AccuSync will try to synchronize the issue again.

*Tip*: The **Ignore Issue** checkbox is checked by default. Use the **Deselect all** button to clear this field for all errors.

#### **Email Notification**

AccuSync emails errors it encounters if you have enabled email notification. (See <u>Email Notification for AccuSync Events</u> for more information.)

#### **Changing Network Settings**

AccuSync lets you adjust the number of retries and the retry interval that AccuSync should attempt in the event of a network error. You might want to adjust the default values for these network settings if you find AccuSync encountering fatal errors during synchronization.

To change network settings:

1. On the AccuSync Management Console main page, click the **Edit** button ( ) for the AccuSync Configuration whose network settings you want to change.

The Configuration page appears.

2. Click the **Edit Admin Details** button.

The Admin Details for Configuration page appears.

3. Click the **Advanced Settings** tab to expand that section.

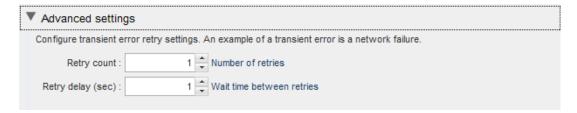

- 4. Increase the values in the **Retry count** and **Retry delay (sec)** fields as needed.
- 5 Click the **Save** button

## **Email Notification for AccuSync Events**

If you want, you can configure AccuSync to send email when a synchronization:

- Encounters an error
- Is started or stopped

You specify this information on the Mail Settings panel of the Admin Details for Configuration page.

**Note:** AccuSync sends a separate email for each error it encounters *each time* the synchronization pattern is run. You can suppress repetitive email for any error you choose. See <u>Suspending</u> <u>Synchronization for an Issue</u> for more information.

To enable email notification for AccuSync events:

1. On the AccuSync Management Console main page, click the **Edit** button ( ) for the AccuSync Configuration for which you want to set up email notification.

The Configuration page appears.

2. Click the Edit Admin Details button.

The Admin Details for Configuration page appears.

3. Click the **Mail Settings** tab to expand that section.

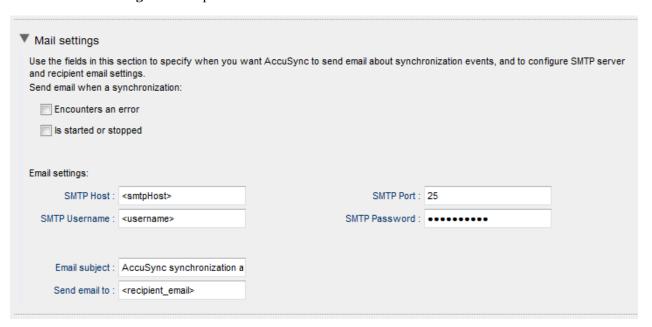

- 4. Select the AccuSync events for which you want email notification:
  - Encounters an error
  - Is started or stopped
- 5. Complete the **SMTP Host**, **SMTP Port**, **SMTP Username**, and **SMTP Password** fields with values that are appropriate for your environment.
- 6. The value in the **Email subject** field is used for all AccuSync email notifications, regardless of their type. Change the default value (*AccuSync synchronization alert*) as needed.
- 7. Use the **Send email to** field to specify the email addresses of the individuals you want to receive synchronization alerts. This is typically the email address of the AccuSync or IT system administrator, as appropriate. Use commas to separate multiple email addresses.
- 8. Click the **Save** button.

## **Setting Watermarks**

A watermark is a value that identifies the most recent transaction in a system. In AccuRev, the watermark is represented by the transaction number in a depot. For example, a watermark of 10979 means that the last recorded transaction for a given depot was number 10979. In Rally and JIRA, the watermark is represented by the timestamp of the most recent transaction. For example, a watermark of 2012-03-29 12:45:33 means that the last transaction occurred at 12:45:33 on March 29.

The current watermark is displayed on the status page for the AccuSync Configuration for the currently selected system, as shown in the following illustration, which displays the watermark for AccuWork:

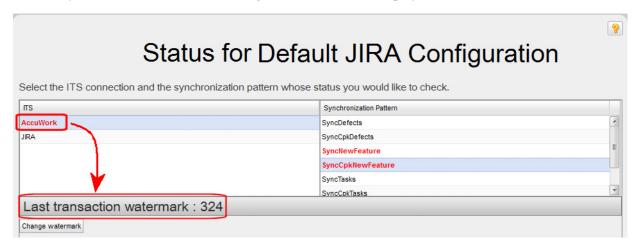

Generally speaking, you do not need to adjust the watermark, but there are occasions when you might want to. For example, you might want to adjust the watermark:

- **Prior to the initial synchronization.** Imagine the current AccuWork transaction number is at 1000 when you install and configure AccuSync. If you want to synchronize with your ITS using an earlier watermark -- either based on transaction number or date -- you can do so. If you do not modify the watermark, AccuSync synchronizes all the issues in your systems, starting with the first transaction/earliest date, that match the mapping definitions you have defined for your synchronization patterns.
- To synchronize a previously skipped issue. Imagine that you make a change to an issue that was skipped by the synchronization process -- perhaps a filter prevented the issue from being synchronized -- and you now want to synchronize the issue. You can redefine the filter to include this issue the next time you synchronize, but because the watermark is now greater than it was when you changed the filter, AccuSync will still not synchronize the issue. In this case, you can set the watermark to a value lower/earlier than the watermark recorded for that issue and then run synchronization again.

You adjust the watermark using the watermark tool.

#### The Watermark Tool

The AccuSync *watermark tool* displays the current watermark for the system you select, and optionally lets you change the watermark. There are separate tools for AccuWork and your ITS, as shown in the following table:

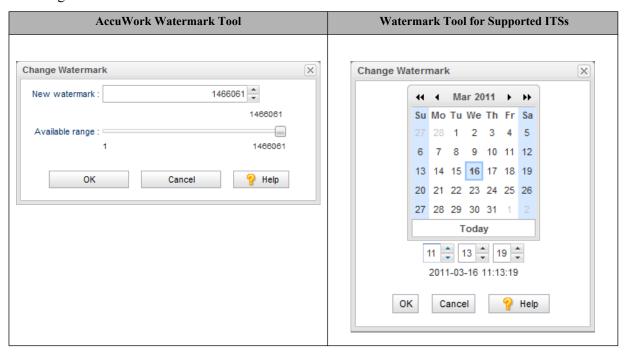

## **Adjusting the AccuWork Watermark**

To adjust the AccuWork watermark:

- 1. Click the status button ( or A) for the AccuSync Configuration or any synchronization pattern. The status page for the AccuSync Configuration appears.
- 2. Click the Change Watermark button.

The Change Watermark dialog box appears.

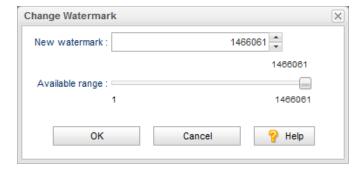

The value in the **New watermark** field reflects the most recent transaction in the depot synchronized by this AccuSync Configuration. The **Available range** slider indicates the range of transactions for the depot, from 1 to the current transaction level.

- 3. To change the watermark, you can:
  - Enter (type or paste, for example) a value in the **New watermark** field
  - Click the spin control in the New watermark field
  - Drag the **Available range** slider (the value in the **New watermark** field changes as you move the slider)

#### 4. Click **OK**.

The new watermark is set and will be used by AccuSync the next time you synchronize. After synchronization, the watermark is set to the current transaction number.

#### Adjusting the ITS Watermark

To adjust the watermark for your ITS:

- 1. Click the status button (♠ or ♠) for the AccuSync Configuration or any synchronization pattern. The status page for the AccuSync Configuration appears.
- 2. Click the tab for your ITS.
- 3. Click the **Change Watermark** button.

The Change Watermark dialog box appears.

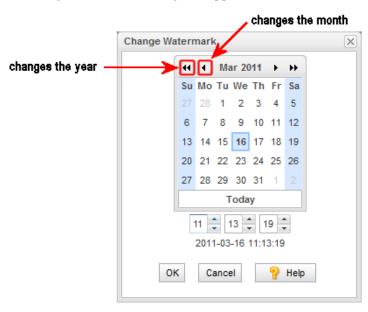

The calendar and timestamp values reflect the time of the most recent transaction. The timestamp is based on a 24-hour clock (hh:mm:ss).

- 4. To change the watermark, you can:
  - Click a date in the calendar. (Use the arrow buttons on either side of the month name to change the month and year.) The timestamp fields (hh:mm:ss) are set to 00:00:00.
  - Click **Today** to reset the watermark to the current date. The timestamp fields (hh:mm:ss) are set to 00:00:00.

- Optionally change the timestamp fields individually. If you do not change the timestamp, AccuSync uses the default of 00 for the hour, minute, and second.
- 5. Click OK.

The new watermark is set and will be used by AccuSync the next time you synchronize. After synchronization, the watermark is set to the current timestamp.

## **Stopping Configurations and Synchronization Patterns**

When you stop an AccuSync Configuration, AccuSync stops all synchronization patterns associated with that configuration. You can stop synchronization patterns individually if you choose; stopping a synchronization pattern does not affect other synchronization patterns in the same AccuSync Configuration.

## **Stopping an AccuSync Configuration**

To stop an AccuSync Configuration:

- Go to the AccuSync Management Console main page.
   Tip: Clicking the AccuSync logo at the top of any page takes you to the main page.
- 2. Click the **Stop** button (•) for the configuration you want to stop.

  AccuSync stops the selected configuration and all of the synchronization patterns associated with it.

  The **Stop** button is replaced by the **Run** button (□), which allows you to run the configuration again.

## **Stopping a Synchronization Pattern**

To stop a synchronization pattern:

- 1. Go to the AccuSync Management Console main page.

  Tip: Clicking the AccuSync logo at the top of any page takes you to the main page.
- 2. Click the **Edit** button ( ) for the AccuSync Configuration associated with the synchronization pattern you want to stop.
  - The Configuration page appears.
- 3. In the Sync Patterns table, click the **Stop** button ( ) for the synchronization pattern you want to stop. AccuSync stops the selected synchronization pattern. The **Stop** button is replaced by the **Run** button ( ), which allows you to run the synchronization pattern again.

## **Backing Up and Restoring AccuSync Configurations**

The AccuSync Configuration database contains all the information about your AccuSync Configurations -- connection settings, synchronization patterns, mapping definitions, and so on. The AccuSync Configuration database is created in the db directory where you installed AccuSync (c:\Program Files (x86)\AccuSync\db, for example).

It is important to back up the AccuSync Configuration database using the backup utility that is installed with AccuSync. Backup and restore utilities are located in the bin directory where you installed AccuSync (c:\Program Files (x86)\AccuSync\bin, for example). Utilities are provided for both Windows and Linux operating systems.

## **Backing Up an AccuSync Configuration**

**IMPORTANT:** Create a back up of your AccuSync Configuration in these situations:

- After you have performed an initial synchronization and are satisfied that AccuSync is synchronizing your issue records as expected.
- After you make any change to an existing synchronization (changing connection settings or your schema, for example).
- Before upgrading to a newer AccuSync version.

When you back up an AccuSync Configuration, AccuSync creates a backup directory where you installed AccuSync (c:\Program Files (x86)\AccuSync\backup, for example). Each backup is created in its own directory with the name <timestamp>\_<name>, using a name you give it. For example, 2011-03-14\_13-52.28\_acme, where acme is the name you provided to the backup utility. The <timestamp> has the format yyyy-mm-dd hh-mm.ss.

**Note:** The backup utility does not back up other AccuSync directories like bin, conf, and transformers.

#### **Running the Backup Utility**

**Note:** The location of the Backup command assumes that you accepted the Shortcut Folder default values during installation.

To run the backup utility:

1. Stop the AccuSync server.

See <u>Stopping the AccuSync<sup>TM</sup> Server</u> if you need help with this step.

- 2. Start the backup utility:
  - In Windows: Click Start > All Programs > AccuSync > AccuSync Backup.
  - **In Linux:** Click the AccuSync Backup shortcut on your desktop.
  - **From the console:** Navigate to the bin directory where you installed AccuSync and run the backup.bat (Windows) or backup.sh (Linux) file.

Regardless of how you start the backup utility, AccuSync opens a console that displays a message reminding you to stop the AccuSync server and the following prompt:

Do you want to back up the default /db in the AccuSync installation directory? (Y/N):

3. Type *y* at the prompt and press Enter.

The backup utility displays the prompt:

Enter the name for the backup:

4. Type a name for the backup and press Enter to continue.

The backup utility creates the backup directory in the AccuSync backup directory (c:\Program Files (x86)\AccuSync\backup\2011-03-14\_13-52.28\_acme, for example).

5. Restart the AccuSync server.

See <u>Starting the AccuSync™ Server</u> if you need help with this step.

## **Restoring an AccuSync Configuration**

When you restore an AccuSync Configuration, AccuSync overwrites the existing \db directory with the database backup you specify.

#### **Running the Restore Utility**

**Note:** The location of the Restore command assumes that you accepted the Shortcut Folder default values during installation.

To run the restore utility:

1. Stop the AccuSync server.

See <u>Stopping the AccuSync<sup>TM</sup> Server</u> if you need help with this step.

- 2. Start the restore utility:
  - In Windows: Click Start > All Programs > AccuSync > AccuSync Restore.
  - **In Linux:** Click the AccuSync Restore shortcut on your desktop.
  - **From the console:** Navigate to the bin directory where you installed AccuSync and run the restore.bat (Windows) or restore.sh (Linux) file.

Regardless of how you start the restore utility, AccuSync opens a console that displays a message reminding you to stop the AccuSync server. It then displays all the backups in the AccuSync backup directory in an ordered list (the order in which they were created). The following prompt appears:

Select the backup you want to restore:

3. Type the number associated with the backup you want to restore and press Enter.

The db directory is restored to the AccuSync installation directory (c:\Program Files (x86)\AccuSync\db, for example).

4. Restart the AccuSync server.

See <u>Starting the AccuSync<sup>TM</sup> Server</u> if you need help with this step.

## **Using AccuSync™ with AccuRev Workflow**

AccuRev workflow is AccuRev's optional application life cycle tool that lets you define workflow stages and the transitions that link those stages. Transitions typically perform some type of action as the issue moves from one workflow stage to another (such as changing the value of an issue record's **Status** field from New to WIP, for example). See the AccuRev® Web User Interface User's Guide for more information on AccuRev workflow.

If you are using AccuRev workflow, you can make workflow transitions available in issue records in your ITS. Users can choose a transition from a list of transitions that you provide, and the next time that record is synchronized with AccuWork:

- Changes made to the issue record in your ITS are made to the issue record in AccuWork
- AccuRev workflow executes the transition on the record in AccuWork

• Any changes to the issue record in AccuWork resulting from the execution of that transition are also made to the issue record in your ITS as part of the same AccuRev transaction

Transitions can be specified in the ITS only and must be set manually; that is, the value of the Transition field in an issue record in your ITS cannot change as the result of the synchronization process.

#### **Exposing Workflow Transitions to AccuSync™**

The following procedure describes how to expose workflow transitions to AccuSync. When you are done, users processing issues will be able to specify a workflow transition for issue records in your ITS, allowing AccuWorkflow to execute the transition the next time that issue record is synchronized.

#### **Before You Begin**

Before performing this procedure:

- Fully define and implement your workflows. See the *AccuRev*® *Web User Interface User's Guide* for more information on AccuRev workflow.
- Review the workflows and create a list of all the transitions you want to expose to the AccuSync synchronization process.

#### How to Expose a Workflow Transition to AccuSync™

To expose a workflow transition to AccuSync:

- 1. In AccuWork, use the Schema Editor to add a new field to the AccuWork schema. Name the field *transition*, and give it the type Text.
  - **Note**: This field is for internal AccuRev use only. Do not add this field to the issue record's layout in AccuWork.
- 2. In your other ITS, add a new custom field. You can name the field anything you want, but consider naming it *transition* for consistency with the associated field in AccuWork.
  - Give the field a type that lets users choose from a list of values when modifying the issue record in your other ITS.
- 3. Using your list of transition names (see <u>Before You Begin</u>), create values for the *transition* field you created in <u>Step 2</u>. The names you enter must match exactly the transition names as they are defined in the workflow.
- 4. In AccuSync, create a new field mapping for the AccuWork and ITS *transition* fields in an existing mapping definition. For example, if you are using a default ITS AccuSync configuration, you might want to add the new *transition* field mapping to the Basic mapping definition.
  - *Tip*: If you decide to create a new mapping definition, make sure you also either create a synchronization pattern that uses that mapping definition, or add that mapping definition to an existing synchronization pattern.
- 5. In AccuSync, click the **Reload Configuration Cache** button ( ) to ensure that the configuration incorporates the AccuWork schema changes.

## **Summary of AccuSync Actions and Status Symbols**

AccuSync Configurations and configuration components like synchronization patterns and field mappings are displayed in tables like the one shown in the following illustration:

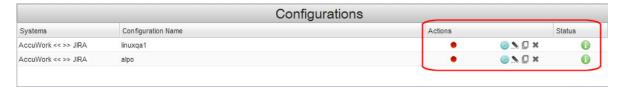

## **Configurations and Sync Patterns Tables: Action and Status Information**

The following tables describe the action and status information that is displayed in the Configurations table and the Sync Patterns table.

#### **Actions:**

| Button                           | Displayed For                                                             | Description                                                                                                    |
|----------------------------------|---------------------------------------------------------------------------|----------------------------------------------------------------------------------------------------|
| Run                              | AccuSync Configurations<br>Synchronization patterns                       | Runs the AccuSync Configuration or synchronization pattern. When the configuration or synchronization pattern is running, the <b>Run</b> button changes to the <b>Stop</b> button. <b>Note:</b> The <b>Run</b> button is gray by default. For an AccuSync Configuration, the <b>Run</b> button turns blue only after one or more synchronization patterns have been defined for the configuration. (You cannot run a configuration that does not have at least one synchronization pattern defined for it.) |
|                                  |                                                                           | See <u>Running an AccuSync<sup>TM</sup> Configuration</u> and <u>Running a Synchronization Pattern</u> for more information.                                                                                                    |
| Stop                             | AccuSync Configurations<br>Synchronization patterns                       | Stops the AccuSync Configuration or synchronization pattern. When the configuration or synchronization pattern stops, the <b>Stop</b> button changes to the <b>Run</b> button.                                                                                                    |
|                                  |                                                                           | See <u>Stopping Configurations and Synchronization</u> <u>Patterns</u> for more information.                                                                                                    |
| Reload<br>Configuration<br>Cache | AccuSync Configurations                                                   | Reloads the AccuSync Configuration to recognize changes made to the AccuWork or ITS schema for an existing AccuSync Configuration.                                                                                                    |
| Edit                             | AccuSync Configurations Synchronization patterns Connections              | Allows you to edit the selected AccuSync Configuration or configuration component.                                                                                                    |
| Dait                             | Mapping definitions Mapping groups Field mappings Required field mappings | See <u>Making Changes to AccuSync<sup>TM</sup> Configurations</u> for more information.                                                                                                    |

| Button   | Displayed For                                                                                                  | Description                                                                                                    |
|----------|----------------------------------------------------------------------------------------------------|----------------------------------------------------------------------------------------------------|
| * Delete | AccuSync Configurations<br>Synchronization patterns<br>Mapping definitions<br>Mapping groups<br>Field mappings | Deletes the selected AccuSync Configuration or configuration component.  See <u>Making Changes to AccuSync TM Configurations</u> for more information. |

#### Status:

| Symbol             | Displayed For                                       | Description                                                                                                    |
|--------------------|-----------------------------------------------------|----------------------------------------------------------------------------------------------------|
| Running, no errors | AccuSync Configurations<br>Synchronization patterns | Indicates that the AccuSync Configuration or synchronization pattern is running with no errors. Clicking the status button displays a page summarizing errors, if any.                                                                                 |
|                    |                                                     | See <u>Understanding Synchronization Status</u> for more information.                                                                                                    |
| Stopped, errors    | AccuSync Configurations<br>Synchronization patterns | For an AccuSync Configuration, indicates that AccuSync encountered an error in one or more of the synchronization patterns associated with the AccuSync Configuration. For a synchronization pattern, indicates that a synchronization error occurred. |
|                    |                                                     | See <u>Understanding Synchronization Status</u> for more information.                                                                                                    |

#### **Connections Table: Action and Status Information**

The Status column in the Connections table indicates the status of the AccuWork connection and the ITS connection.

The following tables describe the action and status information that is displayed in the Connections table.

#### Action:

| Button | Description                                 |
|--------|---------------------------------------------|
|        | Allows you to edit the selected connection. |
| Edit   |                                             |

#### Status:

| Symbol        | Description                                                                                                    |  |
|---------------|----------------------------------------------------------------------------------------------------|--|
| •             | Indicates that the connection is not working.                                                                                |  |
| Not Connected |                                                                                                    |  |
| V             | Indicates that the connection is working.                                                                                    |  |
| Connected     |                                                                                                    |  |
| In Progress   | Initialization of connection is in progress. (Shown when the configuration of the connection is entered for the first time.) |  |

# 4. Customizing the Default Configuration

This chapter describes the procedures for editing the components in the default configuration for your ITS. See *Chapter 5 Creating a New Configuration* if you want to create a new AccuSync Configuration from scratch.

**Note:** This chapter assumes you have completed the set up process for default configurations described in *Chapter 2 AccuSync*<sup>TM</sup> *Quick Start*.

## What is a Default Configuration?

A default configuration is an AccuSync Configuration that has been preconfigured to work with one of the ITSs supported by AccuSync -- there are default configurations for JIRA, Rally, HP QC, ClearQuest, and BMC Remedy for example. Each default configuration contains AccuSync Configuration components -- field mappings, synchronization patterns, and so on -- that are designed to work with the default AccuWork schema installed with AccuSync and the default schema of your ITS.

A default configuration requires little or no modification before you can use it to synchronize AccuWork issues with issues in your ITS. Some changes to individual configuration components might be required if you have modified the default AccuWork schema, the default ITS schema, or both. For example, if you added a custom field to your ITS schema, you might want to add that field to your AccuWork schema and create a field mapping to synchronize the data in that field.

See <u>AccuSync<sup>TM</sup> Configuration Components</u> for descriptions of the components in an AccuSync Configuration. For information about how these components have been preconfigured in the default configuration for your ITS, see the Configuration Reference appendix for your ITS.

## Making Changes to AccuSync™ Configurations

You can make changes to an active AccuSync Configuration -- there is no need to stop a running configuration or to stop the AccuSync server to create a new field mapping, for example. However, after you make a change you need to ensure that AccuSync recognizes those changes as summarized in the following table

| If You Change                                      | Example                                                    | You Must                                                                                                    |
|----------------------------------------------------|------------------------------------------------------------|----------------------------------------------------------------------------------------------------|
| The default configuration or one of its components | Adding a new mapping definition or synchronization pattern | Stop and then run the default configuration (or just the affected synchronization pattern, if applicable) for the change to be recognized by AccuSync. |
| The AccuWork or ITS schema                         | Adding a new field or changing the layout                  | Reload the configuration cache for any configuration affected by the change (click  on the AccuSync Management Console main page).                     |

Note: You cannot copy or delete an AccuSync Configuration or any of its components while it is running.

The following sections summarize the types of editing operations you can perform and where to find more information.

## **Editing Synchronization Patterns**

You can edit and delete synchronization patterns. You cannot rename a synchronization pattern. For detailed information about synchronization patterns, see <u>Creating Synchronization Patterns</u>.

To edit a synchronization pattern:

1. On the AccuSync Management Console main page, click the **Edit Configuration** button ( ) for the AccuSync Configuration whose synchronization pattern you want to edit.

Alternative: Double-click the AccuSync Configuration.

The Configuration page appears. Synchronization patterns are listed in the Sync Patterns table.

- 2. If you want to delete the synchronization pattern, click the **Delete** button (\*). Otherwise, go to *Step 3*.
- 3. Click the **Edit Sync Pattern** button ( **\( \)**).

*Alternative*: Double-click the synchronization pattern.

The Edit Sync Pattern dialog box appears.

- 4. Make any changes as needed.
- 5. Click the **Save** button.

#### What to Do Next

After you change a synchronization pattern, you should run it to make sure that it performs as expected. See *Running a Synchronization Pattern* for more information. If you delete a synchronization pattern, you should run any AccuSync Configurations that used it to make sure that they continue to perform as expected. See *Running an AccuSync* TM *Configuration* for more information.

## **Editing Mapping Definitions**

You can edit, delete, and copy mapping definitions. The types of changes you can make to a mapping definition include:

- Adding or removing a field mapping
- General editing such as renaming the mapping definition, adding or removing filters, changing the AccuWork and ITS issue types, and so on

The procedure varies based on the type of change you want to make.

Editing procedures are described here; to copy a mapping definition, see <u>Copying a Mapping Definition</u>. For detailed information on mapping definitions, see <u>Creating Mapping Definitions</u>.

**Note:** Changing a mapping definition might affect any synchronization patterns that use it. Be sure to verify that your synchronization patterns behave as expected after editing a mapping definition they use.

To add or remove a field mapping:

1. On the AccuSync Management Console main page, click the **Edit Configuration** button ( ) for the AccuSync Configuration whose mapping definitions you want to edit.

Alternative: Double-click the AccuSync Configuration.

The Configuration page appears.

2. In the Mapping Definitions table, click the **Edit Mapping Definition** button ( \( \)).

*Alternative*: Double-click the mapping definition.

The Mapping Definition page appears.

3. To add a new field mapping, click the **Add New...** button. See <u>Creating a Field Mapping</u> for more information.

To delete a field mapping, click its **Delete** button (\*).

To perform general editing for a mapping definition:

1. On the AccuSync Management Console main page, click the **Edit Configuration** button ( ) for the AccuSync Configuration whose mapping definitions you want to edit.

Alternative: Double-click the AccuSync Configuration.

The Configuration page appears.

2. In the Mapping Definitions table, click the **Edit Mapping Definition** button ( \( \) ).

Alternative: Double-click the mapping definition.

The Mapping Definition page appears.

3. Click the **Advanced Settings** button.

The Edit Mapping Definition dialog box appears. See <u>Creating a Mapping Definition Filter</u> for more information.

#### What to Do Next

After you change a mapping definition, you should run any synchronization patterns that use it to make sure that your changes provide the results you expect. See <u>Running a Synchronization Pattern</u> for more information.

## **Editing Field Mappings**

You can edit and delete a field mapping. The types of changes you can make to a field mapping include:

- Changing one or both mapped fields
- Changing the synchronization type
- Changing the transformer associated with the field mapping

For detailed information on these and other topics related to field mappings, see <u>Creating Field Mappings</u>.

#### To edit a field mapping:

1. On the AccuSync Management Console main page, click the **Edit Configuration** button ( ) for the AccuSync Configuration whose field mappings you want to edit.

Alternative: Double-click the AccuSync Configuration.

The Configuration page appears.

2. In the Mapping Definitions table, click the **Edit Mapping Definition** button ( \( \)).

*Alternative*: Double-click the mapping definition.

The Mapping Definition page appears.

- 3. To delete a field mapping, click its **Delete** button (\*).
- 4. To edit a field mapping, click the **Edit Field Mapping** button (♠).

  The Edit Field Mapping dialog box appears. See *Creating a Field Mapping* for more information.

#### What to Do Next

After you change a field mapping, you should run any synchronization patterns that use the mapping definitions associated with that field mapping to make sure that your changes provide the results you expect. See *Running a Synchronization Pattern* for more information.

## **Editing Mapping Groups**

You can add and remove value pairs from a mapping group, but you cannot change the AccuWork or ITS values in a value pair individually: if you want to *change* an existing value pair, you must delete the pair and then create a new pair with the values you want. If you want to delete a mapping group, you must first delete all of its value pairs.

Note that mapping groups are associated with transformers, which in turn are used by some field mappings. Because of this, changes you make to a mapping group might cause synchronization errors in any mapping definitions that rely on the field mappings that use a mapping group. To learn more about the relationship between field mappings, mapping groups, and transformers, see *Creating a Mapping Group*.

To edit a mapping group:

1. On the AccuSync Management Console main page, click the **Edit Configuration** button ( ) for the AccuSync Configuration whose mapping groups you want to edit.

Alternative: Double-click the AccuSync Configuration.

The Configuration page appears.

2 Click the **Edit Admin Details** button

The Admin Details for Configuration page appears. The Mapping Groups table displays any existing mapping groups.

- 3. To delete a mapping group, delete all of its mappings (click the **Delete** button (\*) for each).
- 4. To change the value for a value pair, delete the pair, and then add a new pair with the values you want.

#### What to Do Next

After you change a mapping group, you should run any synchronization patterns with mapping definitions that use that mapping group to make sure that your changes provide the results you expect. See <u>Running a Synchronization Pattern</u> for more information.

## **Advanced AccuSync™ Configuration Settings**

AccuSync provides advanced settings that can affect when AccuSync encounters a fatal error, and how AccuSync can alert you to these and other errors when they occur:

• **Network retry settings** – AccuSync allows you to specify both the number of retries and the retry interval that AccuSync should attempt in the event of a network error. See <u>Types of Errors Recorded by AccuSync</u> for more information.

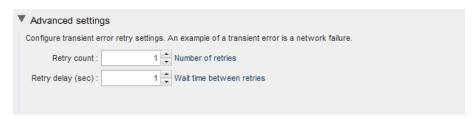

• **Key validation** – AccuSync validates AccuWork and ITS issue keys before synchronizing records. In some situations, such as upgrading from AccuBridge<sup>™</sup>, you might want AccuSync to skip the key validation process. See *Running the Initial Synchronization* for more information.

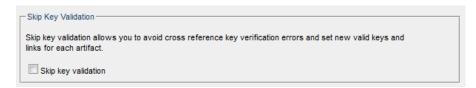

• **Email configuration** – If you want, you can configure AccuSync to email AccuSync Configuration status and error reports to users you specify. See *Email Notification for AccuSync Events* for more information.

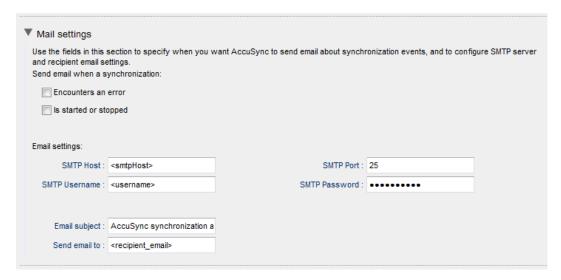

Advanced settings are displayed on the Admin Details for Configuration page for the current configuration. You display the Admin Details for Configuration page by clicking the **Edit Admin Details** button on the Configuration page.

See <u>Chapter 3 Working with AccuSync<sup>TM</sup> Configurations</u> for more information on these and other topics related to running AccuSync Configurations.

## 5. Creating a New Configuration

This chapter describes how to create a new AccuSync Configuration from scratch. It provides the procedures and information needed to specify all of the components that make up an AccuSync Configuration.

## **Before You Begin**

Before creating a new configuration, you should investigate whether you can customize the default configuration for your ITS. In many cases, the default configuration requires little or no modification before it can be used to synchronize AccuWork and your ITS issues. See *Chapter 4 Customizing the Default Configuration* for more information.

## Copying an AccuSync™ Configuration

An alternative to customizing the default configuration is to copy it. Copying an existing configuration allows you to give it a different name and then modify its components as needed. See <u>How to Copy an AccuSync<sup>TM</sup> Configuration</u> for more information.

## **Overview of Creating a New Configuration**

The steps involved in creating a new AccuSync Configuration are summarized in the following table:

| Step | Description                                                                                                    | For More Information, See                               |
|------|----------------------------------------------------------------------------------------------------|---------------------------------------------------------|
| 1    | Set up AccuSync.                                                                                                    | <u>Chapter 2 AccuSync™ Quick</u><br><u>Start</u>        |
| 2    | Create a new configuration, and then configure and test the connections to AccuWork and your ITS.                                                                                | Creating the AccuWork <sup>TM</sup> and ITS Connections |
| 3    | Specify the issue types you want to synchronize (defects or tasks, for example), the fields you want to map, and settings for optional components like filters and transformers. | Creating Mapping Definitions                            |
| 4    | Specify the intervals at which you want AccuSync to synchronize your data, which mapping definition you want to use, and the default synchronization type.                       | Creating Synchronization Patterns                       |

## **Creating the AccuWork™ and ITS Connections**

This procedure describes how to create the connection components AccuSync uses to connect to AccuWork and your ITS. In addition to connection information, you use the connection components to specify:

- The AccuRev depot and ITS projects whose issues you want AccuSync to synchronize
- The name of the AccuWork schema field that stores the type of issue (defect or task, for example) AccuSync will synchronize

To create the AccuRev and ITS connections:

- 1. Verify that the AccuSync server is running. See <u>Starting the AccuSync TM Server</u> if you need help with this step.
- 2. Verify that your ITS service is available. Depending on your ITS, this might involve ensuring that a server is running or simply checking that your cloud-based ITS is not down for maintenance, for example.
- 3. Start the AccuSync Management Console. See <u>Step 6: Start the AccuSync Management<sup>TM</sup> Console</u> if you need help with this step.

The AccuSync Management Console main page appears. Any existing AccuSync configurations are displayed in the Configurations table.

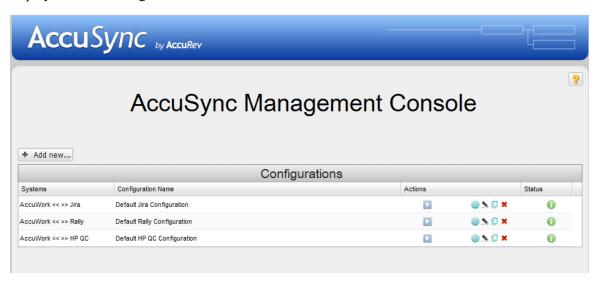

4. Click the **Add new...** button.

The New Configuration page appears.

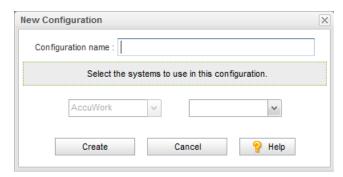

- 5. Enter a name for the new configuration.
- 6. Select the system you are synchronizing with AccuWork.

#### 7. Click the **Create** button.

The New AccuRev Connection dialog box appears.

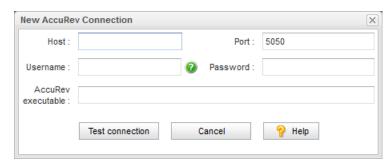

- 8. Specify the values required to connect to AccuWork. Note the following:
  - **Host** and **Port**: These are the values that correspond to the AccuRev installation with which you will be synchronizing your ITS.
  - **Username** and **Password**: Be sure to enter the username and password of the *AccuSync* user you created specifically for AccuSync. See <u>Step 5</u>: <u>Create the AccuSync User</u> for more information.
  - AccuRev executable: Use this field to optionally specify the absolute path of your AccuRev
    executable (accurev.exe). If you leave this field empty, AccuSync looks for accurev.exe in your
    system's PATH.

#### 9. Click the **Test Connection** button.

When the connection succeeds, a new panel appears on the New AccuRev Connection dialog box that allows you to specify the AccuRev depot whose issues you want to synchronize with your ITS projects.

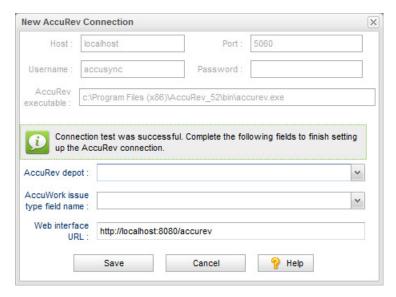

- 10. Complete the remaining fields as follows:
  - **AccuRev depot**: Choose the depot you want to synchronize with your ITS.

*Tip*: When you select a depot, a default value appears in the **AccuWork Issue Type Field Name** field.

• AccuWork issue type field name: The internal name of the field that displays the issue type (defect, task, and so on) on the AccuWork Issue Edit Form. Unless you have changed the name in the AccuWork schema, the name of this field is *type*.

**Note:** The field's name typically differs from its label. For example, the field named *type* is displayed on the Issue Edit Form using the label *Type*.

• **Web Interface URL**: Enter the URL for the machine hosting the AccuRev Web Interface. For example: http://localhost:8080/accurev/

#### 11. Click the **Save** button.

The New Connection dialog box appears. You use this dialog box to specify connection settings for your ITS.

**Note:** Fields on the Edit Connection dialog box vary slightly based on ITS.

- 12. Specify the values required to connect to your ITS. See <u>New ITS Connection Dialog Box</u> if you need help with this step.
- 13. Click the **Test Connection** button.

When the connection succeeds, new panels appear on the New Connection dialog box. Fields on this panel vary slightly based on your ITS. See <u>Testing the ITS Connection</u> for more information.

**Note for JIRA users:** If the connection to JIRA does not succeed, make sure that the JIRA plugin for AccuSync was installed and that JIRA has been configured to accept remote API calls. See <u>Step 1:</u> <u>Configure JIRA for AccuSync</u> for more information.

**Note for Rally Users:** You cannot select a Task project without also selecting the corresponding Defect or Story project.

14. Click the Save button.

AccuSync displays a message indicating that the configuration was created successfully.

15. Click **OK** to clear the message.

The new configuration appears in the Configurations table on the AccuSync Management Console main page.

#### What to Do Next

Once you have successfully created connections to AccuWork and your ITS, and identified the AccuRev depot and ITS projects whose issues you want to synchronize, you can create mapping definitions as described in the following section.

## **Creating Mapping Definitions**

A *mapping definition* is a collection of settings that describes how AccuSync synchronizes AccuWork and ITS issues. Examples of mapping definition settings include:

- The issue type You create a mapping definition for each issue type you want to synchronize. You might create one mapping definition for defects and another for tasks, for example.
- Field mappings You use field mappings to specify the AccuWork issue fields and ITS issue fields whose data you want to synchronize. For example, you might want to synchronize the content of the AccuWork issue Assigned To field with the content of the Owner field in your ITS. Depending on the

- allowed values for a given field, and whether those values are the same on both systems, you also might need to create a mapping group. See <u>Creating a Mapping Group</u> for more information.
- Transformers AccuSync uses transformers to convert values in one system to different values in the other. For example, valid user names in Rally systems are email addresses -- jdoe@accurev.com, for example. AccuRev usernames do not take this form, so AccuSync provides a transformer that strips the @domain\_name suffix from Rally user names when synchronizing Rally artifacts with AccuWork issues, and vice versa.
  - AccuSync includes several predefined transformers, and you can create custom transformers using a Java project installed with AccuSync. See *Transformers* for more information.
- **Synchronization type override** The *synchronization type* determines whether AccuSync performs a two-way or one-way synchronization. By default, AccuSync uses the synchronization type specified for the synchronization pattern that the mapping definition is associated with. If you want, you can override the synchronization type for individual field mappings. See *Synchronization Types* for more information.
- **Filters** Filters provide a way for you to control which issues, or types of issues, are synchronized. For example you might create a filter that does not synchronize issues filed against a specific subsystem, or issues submitted by a specific user. You can define filters for both AccuWork and your ITS. See *Creating a Mapping Definition Filter* for more information.

## **Base Mapping Definitions**

A base mapping definition is a mapping definition that contains a set of field mappings that are common to other mapping definitions. You can use a base mapping definition to speed the mapping definition process by reusing it as the foundation for more specialized mapping definitions, saving you the time and effort of manually redefining the same field mappings for each mapping definition you create.

For example, if your defect and story issues share a number of fields in common (issue number, short description, and comments, for example), you could create a base mapping definition called *shared* that specified those field mappings. You could then create the *defect* mapping definition and base it on the *shared* mapping definition. The *defect* mapping definition would inherit issue number, short description, and comments field mappings. Then, you could add to the *defect* mapping definition additional field mappings that are relevant only to defect issues -- such as severity, for example.

You create a base mapping definition as you would any other mapping definition. See <u>Creating a Mapping</u> <u>Definition</u> for more information.

## **Required Field Mappings: Key and Link**

In order to synchronize AccuWork data with data in your ITS, AccuSync needs to be able to locate an issue record in one system and match it with (or create it in) the corresponding record in the other system. It does this using unique IDs, *keys* that identify issue records in each system. Unique IDs are also used to specify URLs, *links* that allow users of one system to access issues in the other.

Each mapping definition must be associated with key and link field mappings:

- The *key mapping* lets you specify the AccuRev and ITS fields that store the unique ID that identifies each issue record.
- The *link mapping* lets you specify the AccuRev and ITS fields that store the URL used to access an issue in AccuRev or your ITS.

There are two ways to include required field mappings with each mapping definition:

- You can create a base mapping definition that includes required key and link field mappings, and use it
  as the foundation for all other mapping definitions you create. All values defined for a base mapping
  definition are inherited by any mapping definition that uses it. See <u>Base Mapping Definitions</u> for more
  information.
- You can create required key and link field mappings individually for each mapping definition. For example, if you create separate mapping definitions for defects and stories, you could specify the key and link mappings for both defect and story mapping definitions.

Regardless of which approach you choose, you always create required field mappings as part of the mapping definition. An abbreviated description of that process is described here. For more details, see *Creating a Mapping Definition*.

#### Other Field Mappings Required for ClearQuest, HP QC, JIRA, and BMC Remedy

In addition to key and link field mappings, you must create additional field mappings to satisfy requirements for valid issue records in ClearQuest, HP QC, JIRA, and BMC Remedy. See <u>Creating Field Mappings</u> for more information.

#### **Creating Required Key and Link Field Mappings**

**Note:** The values for the key and link fields are based on fields you added to the AccuWork schema; see <u>Step 2: Set Up the AccuWork Schema</u> for more information. Your ITS schema must also have been modified to store these values. If you are using JIRA, these changes are made for you by the JIRA plugin for AccuSync; see <u>Step 1: Configure JIRA for AccuSync</u> for more information. If you are using Rally or HP QC, see <u>Step 4: Add AccuWork Fields to Your ITS Schema</u>.

To create required key and link field mappings for a mapping definition:

1. On the AccuSync Management Console main page, double-click the configuration for which you want to define a mapping values group.

*Alternative*: Select the AccuSync configuration and click the **Edit Configuration** ( ) button. The Configuration page appears.

2. Above the Mapping Definitions table, click the **Add new...** button.

The New Mapping Definition dialog box appears. The dialog box for JIRA is shown here; the dialog box for other ITSs contain the same fields.

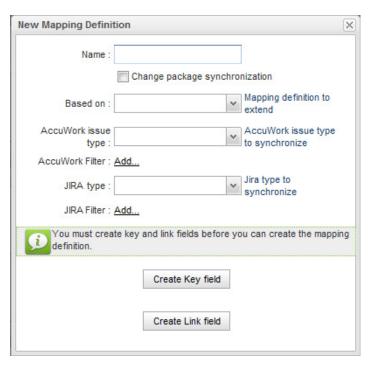

3. In the **Name** field, enter a name for the mapping definition.

*Tip*: If you are creating required field mappings as part of a base mapping definition, give it a name such as *basic*, *common*, or *shared*.

4. Click the **Create Key field** button.

The Specify Issue Key Fields dialog box appears. The dialog box for JIRA is shown here; the dialog box for other ITSs contain the same fields.

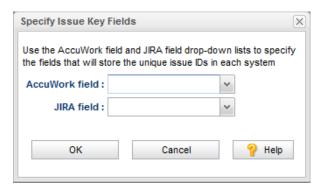

5. In the **AccuWork field** and **<ITS\_name> field** fields, choose the schema values for the unique ID that represents the issue record on each system.

*Tip*: If you are using the default AccuWork schema installed with AccuSync, you can use the following mapping:

| AccuWork field                                                                                                    | ITS field   |
|----------------------------------------------------------------------------------------------------|-------------|
| <ul> <li>ClearQuest: clearQuestKey</li> <li>HP QC: hpKey</li> <li>JIRA: jiraKey</li> <li>Rally: rallyID</li> <li>Remedy: remedyKey</li> </ul> | AccuWorkKey |

#### 6. Click OK.

The Specify Issue Key Fields dialog box closes.

7. On the New Mapping Definition dialog box, click the **Create Link field** button.

The Specify Issue Link Fields dialog box appears. The dialog box for JIRA is shown here; the dialog box for other ITSs contain the same fields.

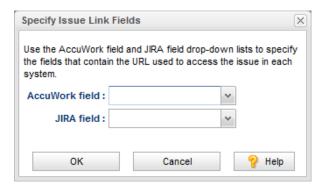

8. In the **AccuWork field** and **<ITS\_name> field** fields, choose the schema values for the URLs that will be used to access the issue record on each system.

*Tip*: If you are using the default AccuWork schema installed with AccuSync, you can use the following mapping:

| AccuWork field                                                                                                    | <its_name> field</its_name> |
|----------------------------------------------------------------------------------------------------|-----------------------------|
| <ul> <li>ClearQuest: clearQuestLink</li> <li>HP QC: hpLink</li> <li>JIRA: jiraIssueLink</li> <li>Rally: rallyIssueLink</li> <li>Remedy: remedyLink</li> </ul> | AccuWorkIssueLink           |

#### 9. Click OK.

The Specify Issue Link Fields dialog box closes.

10. Specify other values of the mapping definition as needed. See *Creating a Mapping Definition*.

## **Creating a Mapping Definition**

Use the following procedure to create a mapping definition.

*Tip*: You can create a new mapping definition by copying an existing one. See <u>Copying a Mapping</u> <u>Definition</u> for more information.

1. On the AccuSync Management Console main page, double-click the configuration for which you want to define a mapping definition.

*Alternative*: Select the AccuSync configuration and click the **Edit Configuration** button ( 🌦 ).

The Configuration page appears.

2. Above the Mapping Definitions table, click the **Add new...** button.

The New Mapping Definition dialog box appears. The dialog box for JIRA is shown here; the dialog box for other ITSs contain the same fields.

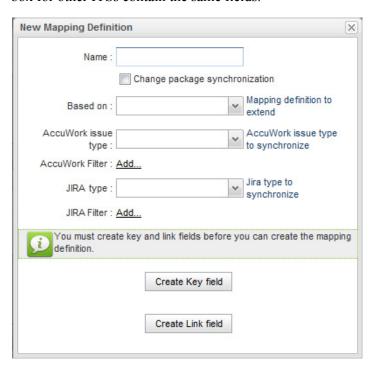

3. In the **Name** field, enter a name for the mapping definition.

*Tip*: Consider naming the mapping definition for the issue type for which it is being created—*story* or *defect*, for example. If you are creating a base mapping definition that will be used with multiple mapping definition types, give it a name such as *basic*, *common*, or *shared*.

4. If this mapping definition will be used to synchronize change package information, select the **Change** package synchronization field.

**Note**: Change package synchronization is always one-way, from AccuWork to your ITS. Because of this, you should always create the mapping definition for the AccuWork issue type (defect or enhancement, for example) before creating the corresponding mapping definition for the change package. Doing so ensures that your ITS has an issue record to which AccuSync can write the change package information from the corresponding AccuWork issue.

- 5. Optionally, in the **Based on** field, choose the mapping definition on which you are basing the mapping definition you are creating. If you specify a base mapping definition, the current mapping definition inherits all base mapping definition field mappings.
- 6. In the **AccuWork type** and *ITS* **type** fields, choose the issue types that will be synchronized using this mapping definition.

- 7. Optionally add filters for AccuWork and ITS issues. See <u>Creating a Mapping Definition Filter</u> for more information.
- 8. If this mapping definition is not inheriting required key and link fields from a base mapping definition, you must specify them. See *Creating Required Key and Link Field Mappings* for more information.
- Click the Save button.

The Mapping Definition page appears for the mapping definition you just created.

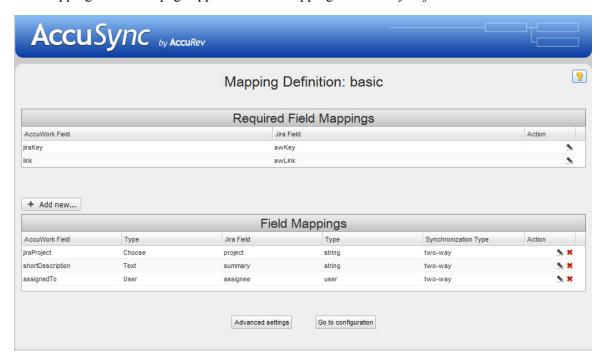

The Required Field Mappings table displays the key and link required field mappings if they are defined for the mapping definition. (Otherwise, a message indicates that they are inherited from a base mapping definition). The Field Mappings table is empty, unless this mapping definition inherited field mappings from a base mapping definition, as shown in the preceding illustration.

#### What to Do Next

Once you have created the mapping definition you can specify the individual field mapping pairs you want to include in it. See *Creating Field Mappings* for more information.

## **Copying a Mapping Definition**

You can copy an existing mapping definition. The copy feature can help speed the AccuSync configuration process as it allows you to easily reuse the field mappings and other settings associated with a mapping definition.

**Note:** You cannot copy a mapping definition if the synchronization pattern that uses it is running. See *Stopping Configurations and Synchronization Patterns* for more information.

To copy a mapping definition:

1. On the AccuSync Management Console main page, double-click the configuration that contains the mapping definition you want to copy.

*Alternative*: Select the AccuSync configuration and click the **Edit Configuration** button ( ). The Configuration page appears.

2. In the Mapping Definitions table, click the **Copy** button ( ) for the mapping definition you want to copy.

The Copy Mapping Definition dialog box appears:

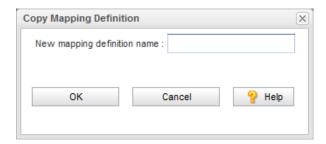

- 3. Enter a new name for the mapping definition and click **OK**.
  - The new mapping definition appears in the Mapping Definitions table.
- 4. Click the **Edit Mapping Definition** button ( ) for the new mapping definition and make any necessary changes.

#### **Creating a Mapping Definition Filter**

A *mapping definition filter* is a set of user-defined conditions that allows AccuSync to select the issue records you want to synchronize (or those that you want to omit from synchronization). For example, you might decide to create a filter to exclude from synchronization any issue submitted by a particular user, or to include in synchronization only those issues associated with a specific project. You can create a filter for AccuWork issues, ITS issues, or both.

*Tip*: See <u>Considerations for Using Filters with HP QC</u> on page 70 for additional information about creating mapping definitions filters to work with HP QC.

#### **Examples**

Following are a few examples of simple filters:

• Include only issues whose current state is Submitted

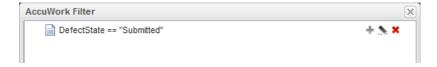

• Retrieve only new issues submitted by user jhasler

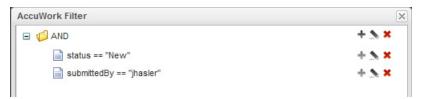

• Exclude all records that were submitted by users oarmstrong or hrondo

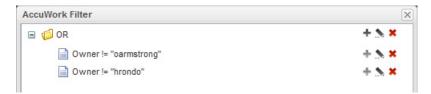

• Exclude all issues that are associated with ChildProject1 or ChildProject2

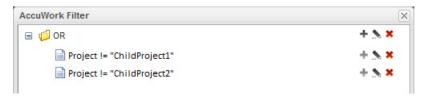

(*Rally only*: The use of a filter is very helpful for specifying which Rally projects to exclude or include when Rally has nested projects.)

The AccuSync filter editor is similar to the AccuWork Query Editor. See your AccuRev documentation for more information.

#### How to Create a Filter

You can create a filter at the same time you define the mapping definition, or you can add a filter to an existing mapping definition.

To create a filter:

1. On the New Mapping Definition dialog box (or Edit Mapping Definition dialog box, if you are working with an existing mapping definition), click the **Add...** button for the **AccuWork Filter** or *ITS* **Filter Field**, as appropriate.

The AccuWork Filter or *ITS* Filter editor appears. The AccuWork Filter editor is shown in this example.

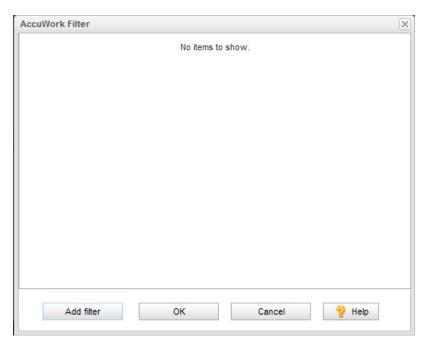

2. Click the **Add filter** button.

The Filter Record dialog box appears.

You use this dialog box to construct the conditions and clauses that define your filter.

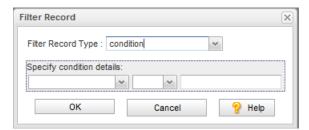

3. In the **Filter Record Type** field, choose *condition* or the *AND* or *OR* clause you want to create.

If you chose *condition*, go to <u>Step 6</u>.

If you chose AND or OR clause, click **OK**.

The clause appears in the AccuWork Filter editor. Go to <u>Step 4</u>.

4. Click the **New** button (+) associated with the clause you just added.

The Filter Record dialog box appears again.

- 5. Make sure the **File Record Type** field is set to *condition*.
- 6. In the **Specify Condition Details** fields, construct the condition.

A condition has the following construction:

field name, condition, value

For example:

status = new

#### 7. Click **OK**.

The condition appears in the AccuWork Filter dialog box.

- 8. To add another clause or condition, go to <u>Step 4</u>; in <u>Step 5</u>, specify the clause or condition, as needed.
- 9. When you are done, click **Save** on the New Mapping Definition (or Edit Mapping Definition) dialog box.

#### Considerations for Using Filters with HP QC

AccuSync implements HP QC filters using the filter services provided by the HP QC REST API. HP QC filter services support the functionality summarized in the following table.

| Functionality        | Support                                                                                                    |
|----------------------|----------------------------------------------------------------------------------------------------|
| Logical AND operator | Supported between the same and different fields.                                                                              |
| Logical OR operator  | Supported between the same fields only. Logical OR operators created between different fields are converted to AND operators. |
| Nested queries       | Not supported                                                                                                    |
| <                    | Supported                                                                                                    |
| >                    | Supported                                                                                                    |
| $\Diamond$           | Supported                                                                                                    |
| <=                   | Supported                                                                                                    |
| >=                   | Supported                                                                                                    |

For additional information, refer to the HP QC REST API documentation.

## **Creating Field Mappings**

Field mappings associate a field in an AccuWork issue with a field in an ITS issue -- Name with Name, Description with Description, and so on. During synchronization, the value of a field in one system replaces the value of the corresponding field in the other system depending on the synchronization type specified. See <a href="What is AccuSyncTM?">What is AccuSyncTM?</a> for a simple illustration of this process.

# Required Field Mappings for ClearQuest, HP QC, JIRA, and BMC Remedy

In addition to key and link field mappings, which are used to associate issue records in AccuWork and your ITS, ClearQuest, HP QC, JIRA, and BMC Remedy have several fields that are required in order to create issue records in their system. At a minimum, you must create field mappings for these required fields to ensure that issue records created in your ITS during synchronization are valid.

*Tip:* Create required field mappings as part of your basic mapping definition. This way, you only have to specify them once. See <u>Base Mapping Definitions</u> for more information on this topic.

#### **ClearQuest: Required Field Mappings**

| AccuWork Field | cuWork Field AccuWork Type |       | ClearQuestType |  |
|----------------|----------------------------|-------|----------------|--|
| assignedTo     | User                       | Owner | reference      |  |

| AccuWork Field   | AccuWork Type | ClearQuest Field | ClearQuestType  |
|------------------|---------------|------------------|-----------------|
| description      | Text          | Description      | multilineString |
| project          | Text          | project string   |                 |
| securityPolicy   | Text          | SecurityPolicy   | reference       |
| shortDescription | Text          | Headline         | string          |
| state            | Choose        | State            | string          |

#### **HP QC: Required Field Mappings**

| AccuWork Field | AccuWork Type | HP QC Field      | HP QC Type  |  |
|----------------|---------------|------------------|-------------|--|
| summary        | Text          | Summary          | String      |  |
| reporter       | User          | Detected By      | User List   |  |
| date submitted | Timestamp     | Detected on Date | Date        |  |
| severity       | Choose        | Severity         | Lookup List |  |

#### JIRA: Required Field Mappings

| AccuWork Field | AccuWork Type | JIRA Field  | JIRA Type |  |
|----------------|---------------|-------------|-----------|--|
| summary        | Text          | summary     | string    |  |
| description    | Text          | description | string    |  |
| assignee       | User          | assignee    | user      |  |
| reporter       | User          | reporter    | user      |  |
| priority       | Choose        | priority    | string    |  |
| jiraProject    | Choose        | project     | string    |  |
| status         | Choose        | status      | string    |  |

## **BMC Remedy: Required Field Mappings**

Field mappings required by BMC Remedy can be customized and will vary based on application type. Consult your BMC Remedy administrator for the fields required for your implementation, and then create at least those mappings in your BMC Remedy configuration.

## **Mapping Groups**

In most cases, simply mapping one field to another provides AccuSync with all the information it needs to synchronize the fields' values -- the issue description you enter in AccuWork can be added, as is, to the issue's description in your ITS during synchronization, for example.

In some cases, however, your systems might use different values for the same field. Imagine a Severity field, for example. In AccuWork, this field might use values of A, B, and C to describe an issue's severity. The same field in your ITS, however, might use values of Critical, High, and Moderate. In cases such as this, you need to define a *mapping group* to provide AccuSync with the information it needs to synchronize fields that use different values (A=Critical, B=High, and C=Moderate, for example).

#### Using a Mapping Group in a Field Mapping

You choose the mapping group you want to use for a field mapping at the time you create the field mapping. For this reason, you must create the mapping group *before* you create the field mapping itself. See *Creating a Mapping Group* for more information.

**Note:** Mapping groups are created at the AccuSync Configuration level and can be used by the field mappings of any mapping definition defined for the configuration.

## **Synchronization Types Inherited from Synchronization Pattern**

Field mappings inherit the synchronization type (two-way or one-way) from the synchronization pattern associated with their mapping definition. If you want, you can override the synchronization type for individual field mappings. You might want to specify one-way synchronization for a particular field mapping and use two-way synchronization for the remaining field mappings in the mapping definition, for example. See *Synchronization Types* for more information.

#### **Transformers**

*Transformers* are bidirectional AccuSync utilities that convert values when synchronizing fields in one system with fields in the other. Transformers perform these conversions using predefined settings, except in the case of the Special Value Transformer, which uses the mapping group you specify. AccuSync includes several predefined transformers. You can also create custom transformers.

#### **Predefined Transformers for All ITSs**

AccuSync includes these predefined transformers for all supported ITSs:

AccuWork Change Package Data to String – Adds new lines to change package information to
make the data more legible. For example, the AccuWork Change Package Data to String Transformer
converts this change package information:

```
[id=3, type=text, element=/f1/s.txt, version=2/4, basisversion=3/2] [id=4,
type=text, element=/f1/r.txt, version=2/2, basisversion=3/2] [id=5, type=text,
element=/f1/newItem.txt, version=2/2, basisversion=3/3] [id=6, type=text, element=/
f1/123, version=2/1, basisversion=3/2] [id=9, type=text, element=/f1/1234,
version=2/1, basisversion=3/1] [id=10, type=text, element=/f1/df, version=2/3,
basisversion=0/0] [id=11, type=text, element=/f1/123213123, version=2/1,
basisversion=0/0]

to this:

[id=3, type=text, element=/f1/s.txt, version=2/4, basisversion=3/2]
[id=4, type=text, element=/f1/r.txt, version=2/2, basisversion=3/2]
[id=5, type=text, element=/f1/newItem.txt, version=2/2, basisversion=3/3]
[id=6, type=text, element=/f1/123, version=2/1, basisversion=3/2]
[id=9, type=text, element=/f1/1234, version=2/1, basisversion=3/1]
[id=10, type=text, element=/f1/df, version=2/3, basisversion=0/0]
[id=11, type=text, element=/f1/123213123, version=2/1, basisversion=0/0]
```

- AccuWork Change Package Promote Data to String Adds new lines to change package promote information to make the data more legible. See the description of AccuWork Change Package Data to String Transformer for an example.
- **Special Values** Uses the mapping group you specify to convert the value of a field in one system to an appropriate value in the other system. See <u>Mapping Groups</u>.

#### **ClearQuest: Predefined Transformers**

ClearQuest does not require special transformers.

#### **HP QC: Predefined Transformers**

HP QC does not require special transformers.

#### **JIRA: Predefined Transformers**

AccuSync includes these predefined transformers for JIRA:

- AccuWork Change Package Data to JIRA Custom Field Displays change package information in a JIRA custom field as HTML. Information includes element ID, file type, path, and actual and basis version numbers.
- AccuWork Change Package Promote Data to JIRA Custom Field Displays change package promote information in a JIRA custom field as HTML. Information includes transaction ID; date; user; type; element ID, path, and virtual and real versions; and comments.
- **JIRA User to AccuWork User** Uses the email suffix specified in the JIRA connection combined with the AccuRev user name to create the email name required for JIRA users. See <u>Creating the AccuWork<sup>TM</sup> and ITS Connections</u> for more information.

A mapping group, if specified, can be used to synchronize fields that take user names when the users were created with different names on the two systems (oarmstrong on one and owen armstrong on the other, for example). See *Mapping Groups* for more information.

• **Special JIRA Values** – Uses the mapping group you specify to convert the value of a field in AccuWork to an appropriate value for a JIRA custom field. See *Mapping Groups*.

#### **Rally: Predefined Transformers**

AccuSync includes these predefined transformers for Rally:

- Rally Discussion to AccuWork Comments (Text) Transformer retains any formatting used in Rally Discussion and AccuWork Comments fields.
- Rally Username to AccuWork Username Mapper for Rally to AccuWork synchronizations, strips the email suffix (specified as part of the Rally connection) from Rally usernames so they can be added to AccuWork. For AccuWork to Rally synchronizations, the email suffix is added to the username before the name is added to Rally.

For example, if @accurev.com is specified as the email suffix, when a Rally issue with the username hrondo@accurev.com is synchronized with AccuRev, the AccuWork issue is given the user hrondo. See <u>Creating the AccuWork<sup>TM</sup> and ITS Connections</u> for more information on specifying the email suffix.

**Note:** You can use a mapping group with this transformer to override its default behavior. You might need to do this if the same user was defined using different usernames on the systems you are synchronizing (*jhasler* on one, and *haslerj* on the other, for example). In this case, AccuSync would use the mapping group to ensure that *jhasler* was synchronized as *haslerj*, in addition to performing the usual email suffix conversion.

#### **BMC Remedy: Predefined Transformers**

BMC Remedy does not require special transformers.

#### **Using Transformers**

You choose the transformer you want to use for a field mapping in the **Transformer** field. You can associate a transformer with a field mapping when you create or edit the field mapping:

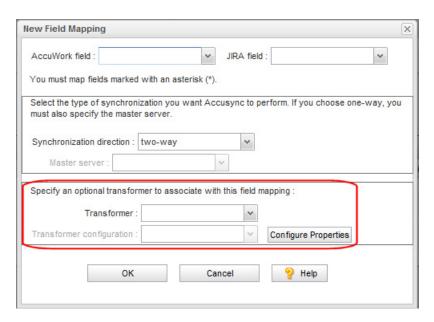

Some transformers are selected automatically based on the fields you map if they are specified for your ITS. For example, if you are using JIRA and map the owner field, AccuSync automatically selects the JIRA Username to AccuWork Username transformer.

If the transformer takes an argument, you specify the argument using the **Transformer configuration** field. Clicking the **Configure Properties** button displays the Mapping Groups page, which allows you to create a mapping group if one does not exist already.

#### **Creating Custom Transformers**

AccuRev includes a Java project you can use to create a custom transformer, which you can use to manipulate field mapping data as your needs require. The custom transformer Java project is installed to the userTransformersSampleProject directory where you installed AccuSync (c:\Program Files (x86)\AccuSync\userTransformersSampleProject\, for example).

To create a custom transformer:

- 1. In Eclipse, import the userTransformersSampleProject.
- 2. Write the code needed for your custom transformer.

AccuRev includes sample Java programs you can use to model your custom transformer. The programs are in userTransformersSampleProject\src\com\accurev\its\bridge\ where you installed AccuSync.

- 3. Compile the code.
- 4. When the code compiles successfully, build the project from the command line using build.xml. This file is in the userTransformersSampleProject directory where you installed AccuSync.
  - The build process creates a .jar file in the userTransformersSampleProject\build directory where you installed AccuSync.
- 5. Copy the .jar file to the transformers directory where you installed AccuSync.
  - The custom transformer is now available and appears in the **Transformer** drop-down list box on the Field Mapping dialog box.

## **Creating a Mapping Group**

You need to create a mapping group for any field whose values differ across the systems you are synchronizing. You specify that mapping group as the argument for the Special Value Transformer when you create the field mapping for that field. See <u>Mapping Groups</u> and <u>Using Transformers</u> for more information.

To create a mapping group:

1. On the AccuSync Management Console main page, double-click the configuration for which you want to define a mapping values group.

*Alternative*: Select the AccuSync configuration and click the **Edit Configuration** button ( ). The Configuration page appears.

2. Click the Edit Admin Details button.

The Admin Details for Configuration page appears.

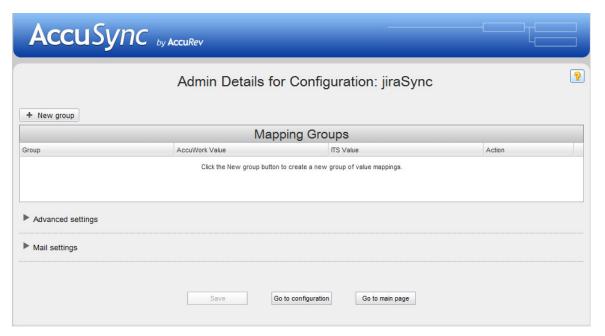

Any existing mapping groups are displayed in the Mapping Groups table.

3. Click the **New Group/Value** button.

The New Mapping Value dialog box appears. The dialog box for JIRA is shown here; the dialog box for other ITSs contains the same fields.

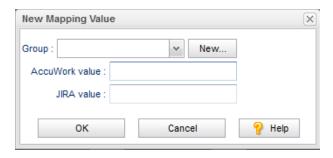

4. Click the **New...** button to define the new group.

The New Group dialog box appears.

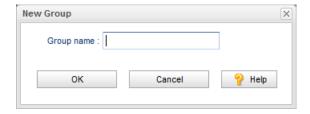

5. In the **Group Name** field, enter a name for the group you want to create and click **OK**.

The New Mapping Values dialog box reappears; the name of the group you just created appears in the **Group** field.

- 6. In the New Mapping Values dialog box **AccuWork value** and *ITS* **value** fields, enter the value pair for this group. For example, a value of "A" in AccuWork might correspond to a value of "Critical" in your ITS.
- 7. Click OK.

The new group is created. It appears in the Mapping Groups table with the value pair you specified.

- 8. To add additional value pairs, click the **Add Mapping Group Value** button (\*) in the **Action** column. The New Mapping Value dialog box appears.
- 9. Choose the group to which you want to add another value pair from the **Group** drop-down list.
- 10. Repeat <u>Step 6</u> and <u>Step 7</u> for the next value pair.
- 11. When you have finished, click **OK**.

## **Creating a Field Mapping**

This procedure describes how to create a field mapping.

*Tip*: If you are mapping fields whose values differ across the systems you are synchronizing, you must first create a mapping group for that field. See <u>Mapping Groups</u> for more information.

To create a field mapping:

1. On the AccuSync Management Console main page, double-click the configuration for which you want to create a field mapping.

*Alternative*: Select the AccuSync configuration and click the **Edit Configuration** button ( ).

The Configuration page appears.

2. For the mapping definition for which you want to create field mappings, click the **Edit Mapping Definition** button ( ).

The Mapping Definition page appears.

3. In the Field Mappings table, click the **Add new...** button.

The New Field Mapping dialog box appears. The dialog box for HP QC is shown here; the dialog box for other ITSs contain the same fields.

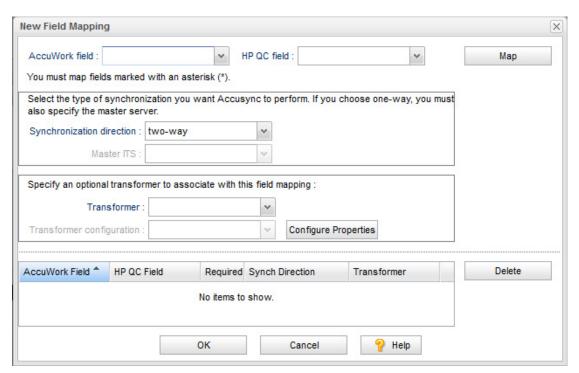

4. In the **AccuWork field** and **<ITS** *name***> field**, choose the pair of fields you want to map.

**Note:** Fields required for your ITS are displayed with an asterisk in the drop-down lists.

5. Optionally, change the synchronization direction.

The default is two-way. If you choose one-way, you must also specify a value for the Master ITS field. The master ITS is the ITS whose data you want to use to update the issue records on the other ITS.

**Note:** By default, every field mapping inherits the synchronization type specified for the synchronization pattern to which the mapping definition belongs. You can override that synchronization type for an individual field mapping. See <u>Synchronization Types Inherited from Synchronization Pattern</u> for more information.

6. Optionally, choose a transformer from the **Transformer** drop-down list for this field mapping.

**Note:** If you use the Special Values Transformer, you must specify the mapping group you want to use. To use an existing mapping group, choose one from the **Transformer configuration** drop-down list. If you have not already created the mapping group for this field mapping, click the **Configure Properties** button to open the Mapping Groups page. See *Transformers* for more information.

7. Click the **Map** button.

The new field mapping appears in the table at the bottom of the dialog box.

- 8. To create another field mapping pair, return to <u>Step 4</u>.
- 9. When you are done creating field mappings, click **OK**.

The New Field Mapping dialog box closes and you are returned to the Mapping Definition page. The field mappings you created appear in the Field Mappings table. The table also displays type information for each of the mapped fields, as well as the synchronization type.

#### What to Do Next

Once you have created the field mappings for a mapping definition, you can define the synchronization pattern that uses the mapping definition. See <u>Creating Synchronization Patterns</u>.

## **Creating Synchronization Patterns**

A *synchronization pattern* is a collection of settings that describes details about a given synchronization. These include:

- The mapping definition AccuSync will use when performing the synchronization. A synchronization pattern is associated with only one mapping definition.
- The type of synchronization you want AccuSync to perform (two-way or one-way).
- How often you want AccuSync to perform the synchronization.

You can define multiple synchronization patterns for a given AccuSync Configuration -- you might create one synchronization pattern for defects and another for tasks, for example.

## **Synchronization Types**

A synchronization pattern can be defined with a one-way or two-way synchronization type. This section describes the differences between these synchronization types and considerations for their use.

#### **One-way Synchronization**

In a *one-way synchronization* you specify one system -- typically your ITS -- as the master. Changes made to issue records on the master system are reflected on the other system, but not vice versa, when the synchronization is run. For example, if you specify your ITS as the master system, data from the ITS issue records is written to the corresponding issue records in AccuWork. Changes made to issue records in AccuWork are not reflected in your ITS and, in fact, might be overwritten with changes made in the ITS the next time the records are synchronized. If you use AccuWork as the master, change package information, including affected files, version, and basis version information, is also written to your ITS during a one-way synchronization.

The behavior of a synchronization pattern defined with a one-way synchronization type is similar to that of AccuBridge. Typical uses of a one-way synchronization pattern include:

- Overriding the two-way synchronization type specified for a synchronization pattern for individual field mappings for fields whose values you do not want updated.
- Initial population of one issue tracking system with issue records from another.

#### **Two-way Synchronization**

The two-way synchronization type is completely bidirectional: changes made to issue records in one system are updated on the other when the synchronization is run. The most recent data at the time of the

synchronization is used to update the record on the other system. Change package information is written from AccuWork to your ITS.

Note that any validation logic or constraints that have been defined for a field in one system should also be defined in the other. For example, if you have defined the **Assigned To** field in your AccuWork schema as a required field, you should ensure that your ITS schema enforces that rule for whatever field you mapped to **Assigned To**.

Synchronization patterns are defined with a two-way synchronization type by default.

#### Synchronization Type Can Be Overridden

The synchronization type specified in the synchronization pattern applies to all the field mappings defined for the mapping definition associated with the synchronization pattern. If you want, you can override the synchronization type for individual field mappings.

See Synchronization Types Inherited from Synchronization Pattern for more information.

## **Creating a Synchronization Pattern**

To create a synchronization pattern:

1. On the AccuSync Management Console main page, double-click the configuration for which you want to create a synchronization pattern.

*Alternative*: Select the AccuSync configuration and click the **Edit Configuration** button ( ).

The Configuration page appears.

2. In the Sync Patterns table, click the **Add new...** button.

The New Sync Pattern dialog box appears.

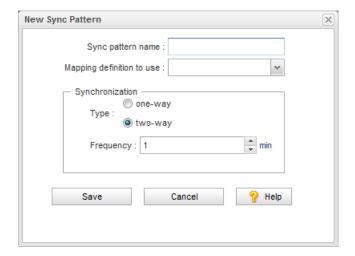

3. In the **Sync pattern name** field, enter a name for the synchronization pattern.

*Tip*: Consider using an intuitive name for the synchronization pattern. For example, if you are creating a synchronization pattern to synchronize defect issue types, you might name the synchronization pattern *defects*.

4. In the **Mapping Definition to use** field, choose the name of the mapping definition you want to use with this synchronization pattern.

- 5. In the **Synchronization** field, choose the:
  - **Type** -- The type of synchronization you want AccuSync to perform. By default, AccuSync performs a two-way synchronization. See <u>Synchronization Types</u> for more information.
  - **Frequency** -- How often (in minutes) you want AccuSync to perform the synchronization. A value of 1, for example, means AccuSync performs the synchronization every minute.
- 6. Click the **Save** button.

The synchronization pattern appears in the Sync Pattern table on the Configuration page.

## **Running Synchronizations**

See  $\underline{Running\ an\ AccuSync^{TM}\ Configuration}}$  and  $\underline{Running\ a\ Synchronization\ Pattern}}$  to learn more about how to run synchronizations.

# A. BMC Remedy Configuration Reference

This appendix summarizes the mapping definitions, field mappings, and synchronization patterns included in the default configuration for BMC Remedy ITSM (BMC Remedy).

## **Mapping Definitions Summary**

The following table summarizes the mapping definitions included in the default configuration for BMC Remedy. Details for individual mapping definitions follow this table.

If you create a new AccuSync Configuration (as opposed to using the default configuration for BMC Remedy), you need to create one mapping definition for each type of issue (defect, enhancement, and so on) you want AccuSync to synchronize. Separate mapping definitions must be created to manage change package information for each type.

The basic mapping definition is optional; however, if you choose not to create it, all of the field mappings it defines must be created individually for every mapping definition. See <u>Base Mapping Definitions</u> for more information.

Note that you can name these mapping definitions as you choose, but if you change them, make sure you do so throughout your AccuSync Configuration.

| Mapping Definition Name | Inherits this Mapping<br>Definition | Acculwork Issue Type |          |
|-------------------------|-------------------------------------|----------------------|----------|
| <u>Basic</u>            |                                     |                      |          |
| <u>Incidents</u>        | <u>Basic</u>                        | incident             | incident |

## **Basic**

## **Required Field Mappings**

| AccuWork Field | BMC Remedy Field  |  |
|----------------|-------------------|--|
| remedyKey      | AccuWorkKey       |  |
| remedyLink     | AccuWorkIssueLink |  |

## Field Mappings

| AccuWork Field                  | Туре      | BMC Remedy Field                 | Туре           | Synchronization<br>Type |
|---------------------------------|-----------|----------------------------------|----------------|-------------------------|
| AssignedGroup                   | Text      | Assigned Group                   | CharacterField | two-way                 |
| AssignedSupport<br>Company      | Text      | Assigned Support<br>Company      | CharacterField | two-way                 |
| AssignedSupport<br>Organization | Text      | Assigned Support<br>Organization | CharacterField | two-way                 |
| assignedTo                      | User      | Assigned To                      | CharacterField | two-way                 |
| ClientSensitivity               | Choose    | Client Sensitivity               | SelectionField | two-way                 |
| Company                         | Choose    | Company                          | SelectionField | two-way                 |
| ContactCompany                  | Text      | Contact_Company                  | CharacterField | two-way                 |
| dateSubmitted                   | Timestamp | Detected on Date                 | DateTimeField  | two-way                 |
| description                     | Text      | Description                      | CharacterField | two-way                 |
| FirstName                       | Text      | First Name                       | CharacterField | two-way                 |
| Impact                          | Choose    | Impact                           | SelectionField | two-way                 |
| LastName                        | Text      | Last_Name                        | CharacterField | two-way                 |
| PhoneNumber                     | Text      | Phone_Number                     | CharacterField | two-way                 |
| priority                        | Choose    | Priority                         | SelectionField | two-way                 |
| productName                     | Choose    | Product Name                     | CharacterField | two-way                 |
| ReportedSource                  | Choose    | Reported Source                  | SelectionField | two-way                 |
| Service_Type                    | Choose    | Service Type                     | SelectionField | two-way                 |
| shortDescription                | Text      | Summary                          | CharacterField | two-way                 |
| status                          | Choose    | Status                           | SelectionField | two-way                 |
| submittedBy                     | User      | Submitter                        | CharacterField | two-way                 |
| Urgency                         | Choose    | Urgency                          | SelectionField | two-way                 |
| VIP                             | Text      | VIP                              | SelectionField | two-way                 |

#### **Incidents**

| AccuWork Issue Type | BMC Remedy Issue Type |
|---------------------|-----------------------|
| incident            | Incident              |

#### **Required Field Mappings**

Inherited from **Basic**.

#### Field Mappings

Inherited from **Basic**.

## **Synchronization Patterns Summary**

The following table summarizes the synchronization patterns included in the default configuration for BMC Remedy.

If you create a new AccuSync Configuration (as opposed to using the default configuration for BMC Remedy), you need to create one synchronization pattern for each type of issue you want AccuSync to synchronize (incident, defect, enhancement, and so on). Separate synchronization patterns must be created to manage change package information for each type.

Note that you can name these synchronization patterns as you choose.

| This Synchronization Pattern | Uses This Mapping Definition | Type    | Frequency |
|------------------------------|------------------------------|---------|-----------|
| SyncIncidents                | <u>Incidents</u>             | two-way | 1 minute  |

# **B. HP QC Configuration Reference**

This appendix summarizes the mapping definitions, field mappings, and synchronization patterns included in the default configuration for HP QC.

## **Mapping Definitions Summary**

The following table summarizes the mapping definitions included in the default configuration for HP QC. Details for individual mapping definitions follow this table.

If you create a new AccuSync Configuration (as opposed to using the default configuration for HP QC), you need to create one mapping definition for each type of issue (defect, enhancement, and so on) you want AccuSync to synchronize. Separate mapping definitions must be created to manage change package information for each type.

The basic mapping definition is optional; however, if you choose not to create it, all of the field mappings it defines must be created manually for every mapping definition. See <u>Base Mapping Definitions</u> for more information.

Note that you can name these mapping definitions as you choose, but if you change them, make sure you do so throughout your AccuSync Configuration.

| Mapping Definition Name | Inherits this Mapping<br>Definition | AccuWork Issue Type | HP QC Issue Type |
|-------------------------|-------------------------------------|---------------------|------------------|
| <u>basic</u>            |                                     |                     |                  |
| <u>basicCpk</u>         |                                     |                     |                  |
| <u>DefectMapping</u>    | <u>basic</u>                        | defect              | Defect           |
| <u>DefectCPKMapping</u> | <u>basicCpk</u>                     | defect              | Defect           |

## basic

## **Required Field Mappings**

| AccuWork Field | HP QC Field       |
|----------------|-------------------|
| hpKey          | AccuWorkKey       |
| hpLink         | AccuWorkIssueLink |

## Field Mappings

| AccuWork Field   | Туре      | HP QC Field      | Туре        | Synchronization<br>Type |
|------------------|-----------|------------------|-------------|-------------------------|
| assignedTo       | User      | Assigned To      | User List   | two-way                 |
| comments         | Text      | Comments         | Memo        | two-way                 |
| dateClosed       | Timestamp | Closing Date     | Date        | two-way                 |
| dateSubmitted    | Timestamp | Detected on Date | Date        | two-way                 |
| description      | Text      | Description      | Memo        | two-way                 |
| priority         | Choose    | Priority         | Lookup List | two-way                 |
| severity         | Choose    | Severity         | Lookup List | two-way                 |
| shortDescription | Text      | Summary          | String      | two-way                 |
| status           | Choose    | Status           | Lookup List | two-way                 |
| submittedBy      | User      | Detected By      | User List   | two-way                 |

## basicCpk

## **Required Field Mappings**

| AccuWork Field | HP QC Field       |
|----------------|-------------------|
| hpKey          | AccuWorkKey       |
| hpLink         | AccuWorkIssueLink |

## **Field Mappings**

| AccuWork Field | Туре         | HP QC Field                      | Туре                                  | Synchronization<br>Type      |
|----------------|--------------|----------------------------------|---------------------------------------|------------------------------|
| cpkData        | changes      | AccuWorkChangePackage            | hp_cpk_info (Custom<br>Field)         | one-way<br>(AccuWork master) |
| cpkPromoteData | transactions | AccuWorkChangePackage<br>History | hp_cpk_promote_data<br>(Custom Field) | one-way<br>(AccuWork master) |

## **DefectMapping**

| AccuWork Issue Type | HP QC Issue Type |
|---------------------|------------------|
| defect              | Defect           |

#### **Required Field Mappings**

Inherited from basic.

#### Field Mappings

Inherited from basic.

## **DefectCPKMapping**

| AccuWork Issue Type | HP QC Issue Type |
|---------------------|------------------|
| defect              | Defect           |

#### **Required Field Mappings**

Inherited from basicCpk.

#### **Field Mappings**

Inherited from **basicCpk**.

## **Synchronization Patterns Summary**

The following table summarizes the synchronization patterns included in the default configuration for HP QC.

If you create a new AccuSync Configuration (as opposed to using the default configuration for HP QC), you need to create one synchronization pattern for each type of issue you want AccuSync to synchronize. Separate synchronization patterns must be created to manage change package information for each type.

Note that you can name these synchronization patterns as you choose.

| This Synchronization Pattern | Uses This Mapping Definition | Туре                            | Frequency |
|------------------------------|------------------------------|---------------------------------|-----------|
| SyncDefects                  | <u>DefectMapping</u>         | two-way                         | 1 minute  |
| SyncDefectsCPK               | <u>DefectCPKMapping</u>      | one-way<br>(AccuWork<br>master) | 1 minute  |

## C. JIRA Configuration Reference

This appendix summarizes the mapping definitions, field mappings, and synchronization patterns included in the default configuration for JIRA.

## **Mapping Definitions Summary**

The following table summarizes the mapping definitions included in the default configuration for JIRA. Details for individual mapping definitions follow this table.

If you create a new AccuSync Configuration (as opposed to using the default configuration for JIRA), you need to create one mapping definition for each type of issue (defect, enhancement, and so on) you want AccuSync to synchronize. Separate mapping definitions must be created to manage change package information for each type.

The basic mapping definition is optional; however, if you choose not to create it, all of the field mappings it defines must be created manually for every mapping definition. See <u>Base Mapping Definitions</u> for more information.

Note that you can name these mapping definitions as you choose, but if you change them, make sure you do so throughout your AccuSync Configuration.

| Mapping Definition Name      | Inherits this Mapping<br>Definition | AccuWork Issue Type | JIRA Issue Type |
|------------------------------|-------------------------------------|---------------------|-----------------|
| <u>basic</u>                 |                                     |                     |                 |
| <u>basicCpk</u>              |                                     |                     |                 |
| <u>DefectMapping</u>         | <u>basic</u>                        | Bug                 | Bug             |
| <u>CpkDefectMapping</u>      | <u>basicCpk</u>                     | Bug                 | Bug             |
| <u>TaskMapping</u>           | <u>basic</u>                        | Sub-task            | Sub-task        |
| <u>CpkTaskMapping</u>        | <u>basicCpk</u>                     | Sub-task            | Sub-task        |
| <u>NewFeatureMapping</u>     | <u>basic</u>                        | New Feature         | New Feature     |
| <u>CpkNewFeatureMapping</u>  | <u>basicCpk</u>                     | New Feature         | New Feature     |
| <u>ImprovementMapping</u>    | <u>basic</u>                        | Improvement         | Improvement     |
| <u>CpkImprovementMapping</u> | <u>basicCpk</u>                     | Improvement         | Improvement     |
| <u>SubTaskMapping</u>        | <u>basic</u>                        | Sub-task            | Sub-task        |
| <u>CpkSubTaskMapping</u>     | <u>basicCpk</u>                     | Sub-task            | Sub-task        |

#### basic

#### **Required Field Mappings**

| AccuWork Field | JIRA Field        |
|----------------|-------------------|
| jiraKey        | AccuWorkKey       |
| jiraIssuelink  | AccuWorkIssueLink |

#### **Field Mappings**

| AccuWork Field | Туре   | JIRA Field  | Туре   | Synchronization<br>Type |
|----------------|--------|-------------|--------|-------------------------|
| summary        | Text   | summary     | string | two-way                 |
| description    | Text   | description | string | two-way                 |
| assignee       | User   | assignee    | user   | two-way                 |
| reporter       | User   | reporter    | user   | two-way                 |
| priority       | Choose | priority    | string | two-way                 |
| jiraProject    | Choose | project     | string | two-way                 |
| status         | Choose | status      | string | two-way                 |

#### JIRA Versions Field

The "versions" field in JIRA is not included in the default mapping definition, but can be set up in your mapping definitions. See *Creating Mapping Definitions* for more information.

The "versions" field can be defined as Choose or Text type. If the version is a combination of more than one version, the combination should be set up as comma separated in the AccuWork schema as shown in the following example.

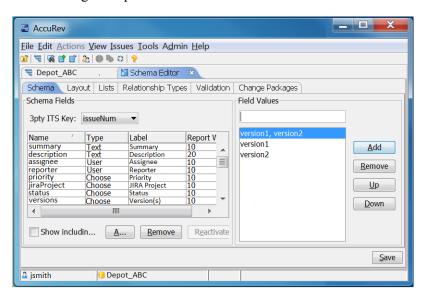

If the field is a text field and the version is a combination of more than one version, the end user should be instructed to enter the combined versions as comma separated. For example, when entering the combined versions in AccuWork, the user types: version1, version2 as shown in the following example.

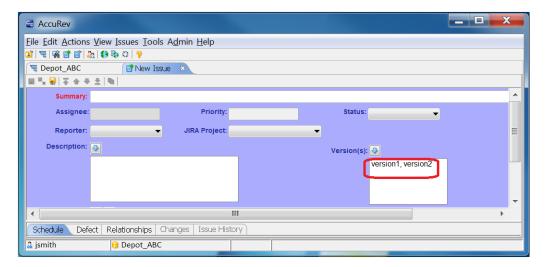

If the user enters a version in AccuWork that does not exist in JIRA, that version will be created in JIRA when the issues are synchronized.

If the user enters a version in JIRA that does not exist in AccuWork, that version will not be shown when the issue is displayed in AccuWork. However, that version will appear in the .xml file (if the **accurev xml** command is used to "get" the issue).

If the user fails to separate combined versions with a comma (version1 version2), a version will be created in JIRA with that name (version1 version2).

## basicCpk

#### **Required Field Mappings**

| AccuWork Field | JIRA Field        |
|----------------|-------------------|
| jiraKey        | AccuWorkKey       |
| jiraIssuelink  | AccuWorkIssueLink |

#### **Field Mappings**

| AccuWork Field | Туре         | JIRA Field                    | Туре                     | Synchronization<br>Type     |
|----------------|--------------|-------------------------------|--------------------------|-----------------------------|
| cpkData        | changes      | AccuWorkChangeP ackage        | String (Custom<br>Field) | one-way(AccuWork<br>master) |
| cpkPromoteData | transactions | AccuWorkChangeP ackageHistory | String (Custom<br>Field) | one-way(AccuWork master)    |

## **DefectMapping**

| AccuWork Issue Type | JIRA Issue Type |
|---------------------|-----------------|
| Bug                 | Bug             |

## **Required Field Mappings**

Inherited from **basic**.

## **Field Mappings**

Inherited from **basic**.

## **CpkDefectMapping**

| AccuWork Issue Type | JIRA Issue Type |
|---------------------|-----------------|
| Bug                 | Bug             |

## **Required Field Mappings**

Inherited from <u>basicCpk</u>.

## **Field Mappings**

Inherited from <u>basicCpk</u>.

## **TaskMapping**

| AccuWork Issue Type | JIRA Issue Type |
|---------------------|-----------------|
| Task                | Task            |

## **Required Field Mappings**

Inherited from **basic**.

## **Field Mappings**

Inherited from **basic**.

## **CpkTaskMapping**

| AccuWork Issue Type | JIRA Issue Type |  |
|---------------------|-----------------|--|
| Task                | Task            |  |

#### **Required Field Mappings**

Inherited from <u>basicCpk</u>.

## **Field Mappings**

Inherited from <u>basicCpk</u>.

## **NewFeatureMapping**

| AccuWork Issue Type | JIRA Issue Type |  |
|---------------------|-----------------|--|
| New Feature         | New Feature     |  |

#### **Required Field Mappings**

Inherited from basic.

#### **Field Mappings**

Inherited from **basic**.

## **CpkNewFeatureMapping**

| AccuWork Issue Type | JIRA Issue Type |  |
|---------------------|-----------------|--|
| New Feature         | New Feature     |  |

## **Required Field Mappings**

Inherited from <u>basicCpk</u>.

## **Field Mappings**

Inherited from <u>basicCpk</u>.

## **ImprovementMapping**

| AccuWork Issue Type | JIRA Issue Type |  |
|---------------------|-----------------|--|
| Improvement         | Improvement     |  |

## **Required Field Mappings**

Inherited from **basic**.

#### **Field Mappings**

Inherited from basic.

## **CpkImprovementMapping**

| AccuWork Issue Type | JIRA Issue Type |  |
|---------------------|-----------------|--|
| Improvement         | Improvement     |  |

#### **Required Field Mappings**

Inherited from basicCpk.

#### **Field Mappings**

Inherited from <u>basicCpk</u>.

## **SubTaskMapping**

| AccuWork Issue Type | JIRA Issue Type |  |
|---------------------|-----------------|--|
| Sub-task            | Sub-task        |  |

#### **Required Field Mappings**

Inherited from basic.

#### **Field Mappings**

| AccuWork Field | Туре         | JIRA Field | Туре   | Synchronization<br>Type |
|----------------|--------------|------------|--------|-------------------------|
| subTask        | Relationship | parent     | string | two-way                 |

## **CpkSubTaskMapping**

| AccuWork Issue Type | JIRA Issue Type |
|---------------------|-----------------|
| Sub-task            | Sub-task        |

#### **Required Field Mappings**

Inherited from **basicCpk**.

#### **Field Mappings**

Inherited from **basicCpk**.

## **Synchronization Patterns Summary**

The following table summarizes the synchronization patterns included in the default configuration for JIRA.

If you create a new AccuSync Configuration (as opposed to using the default configuration for JIRA), you need to create one synchronization pattern for each type of issue you want AccuSync to synchronize. Separate synchronization patterns must be created to manage change package information for each type.

Note that you can name these synchronization patterns as you choose.

| This Synchronization Pattern | Uses This Mapping Definition | Type                            | Frequency |
|------------------------------|------------------------------|---------------------------------|-----------|
| SyncDefects                  | <u>DefectMapping</u>         | two-way                         | 1 minute  |
| SyncCpkDefects               | <u>CpkDefectMapping</u>      | one-way<br>(AccuWork<br>master) | 1 minute  |
| SyncNewFeature               | <u>NewFeatureMapping</u>     | two-way                         | 1 minute  |
| SyncCpkNewFeature            | <u>CpkNewFeatureMapping</u>  | one-way<br>(AccuWork<br>master) | 1 minute  |
| SyncTasks                    | TaskMapping                  | two-way                         | 1 minute  |
| SyncCpkTasks                 | <u>CpkTaskMapping</u>        | one-way<br>(AccuWork<br>master) | 1 minute  |
| SyncImprovement              | <u>ImprovementMapping</u>    | two-way                         | 1 minute  |
| SyncCpkImprovement           | <u>CpkImprovementMapping</u> | one-way<br>(AccuWork<br>master) | 1 minute  |
| SyncSubTasks                 | <u>SubTaskMapping</u>        | two-way                         | 1 minute  |
| SyncCpkSubTasks              | <u>CpkSubTaskMapping</u>     | one-way<br>(AccuWork<br>master) | 1 minute  |

# **D. Rally Configuration Reference**

This appendix summarizes the mapping definitions, field mappings, and synchronization patterns included in the default configuration for Rally.

# **Mapping Definitions Summary**

The following table summarizes the mapping definitions included in the default configuration for Rally. Details for individual mapping definitions follow this table.

If you create a new AccuSync Configuration (as opposed to using the default configuration for Rally), you need to create one mapping definition for each type of issue (defect, enhancement, and so on) you want AccuSync to synchronize. Separate mapping definitions must be created to manage change package information for each type.

The basicMapping mapping definition is optional; however, if you choose not to create it, all of the field mappings it defines must be created manually for every mapping definition. See <u>Base Mapping Definitions</u> for more information.

Note that you can name these mapping definitions as you choose, but if you change them, make sure you do so throughout your AccuSync Configuration.

| Mapping Definition Name | Inherits this Mapping<br>Definition | AccuWork Issue Type | Rally Issue Type |
|-------------------------|-------------------------------------|---------------------|------------------|
| <u>basic</u>            |                                     |                     |                  |
| <u>basicCpk</u>         |                                     |                     |                  |
| <u>DefectMapping</u>    | <u>basic</u>                        | defect              | Defect           |
| <u>cpkDefectMapping</u> | <u>basicCpk</u>                     | defect              | Defect           |
| <u>StoryMapping</u>     | <u>basic</u>                        | story               | Story            |
| <u>cpkStoryMapping</u>  | <u>basicCpk</u>                     | story               | Story            |
| <u>TaskMapping</u>      | <u>basic</u>                        | task                | Task             |
| <u>CpkTaskMapping</u>   | <u>basicCpk</u>                     | task                | Task             |

# basic

# **Required Field Mappings**

| AccuWork Field | Rally Field       |
|----------------|-------------------|
| rallyObjectID  | AccuWorkKey       |
| rallyIssueLink | AccuWorkIssueLink |

# Field Mappings

| AccuWork Field | Туре   | Rally Field | Туре      | Synchronization<br>Type |
|----------------|--------|-------------|-----------|-------------------------|
| Name           | Text   | Name        | STRING    | two-way                 |
| Description    | Text   | Description | TEXT      | two-way                 |
| Project        | Choose | Project     | Project   | two-way                 |
| Workspace      | Choose | Workspace   | Workspace | two-way                 |
| Owner          | User   | Owner       | user      | two-way                 |
| rallyID        | Text   | FormattedID | STRING    | two-way                 |
| Iteration      | List   | Iteration   | Iteration | two-way                 |
| Release        | List   | Release     | Release   | two-way                 |

# basicCpk

# **Required Field Mappings**

| AccuWork Field | Rally Field  |
|----------------|--------------|
| rallyID        | AccuWorkKey  |
| rallyIssuelink | AccuWorkLink |

# Field Mappings

| AccuWork Field | Туре         | Rally Field           | Туре | Synchronization<br>Type     |
|----------------|--------------|-----------------------|------|-----------------------------|
| cpkData        | changes      | ChangePackage<br>Info | TEXT | one-way(AccuWork<br>master) |
| cpkPromoteData | transactions | CpkPromoteData        | TEXT | one-way(AccuWork master)    |

# **DefectMapping**

### **Required Field Mappings**

Inherited from **basic**.

### **Field Mappings**

| AccuWork Field | Туре   | Rally Field | Туре   | Synchronization<br>Type |
|----------------|--------|-------------|--------|-------------------------|
| DefectState    | Choose | State       | RATING | two-way                 |
| Priority       | Choose | Priority    | RATING | two-way                 |

# cpkDefectMapping

### **Required Field Mappings**

Inherited from <u>basicCpk</u>.

# **StoryMapping**

### **Required Field Mappings**

Inherited from **basic**.

### **Field Mappings**

Inherited from **basic**.

# cpkStoryMapping

# **Required Field Mappings**

Inherited from <u>basicCpk</u>.

### **Field Mappings**

Inherited from <u>basicCpk</u>.

### **TaskMapping**

### **Required Field Mappings**

Inherited from **basic**.

### **Field Mappings**

| AccuWork Field | Туре         | Rally Field | Туре        | Synchronization<br>Type |
|----------------|--------------|-------------|-------------|-------------------------|
| State          | Choose       | State       | STRING      | two-way                 |
| subTask        | Relationship | WorkProduct | WorkProduct | two-way                 |

# **CpkTaskMapping**

### **Required Field Mappings**

Inherited from basicCpk.

### **Field Mappings**

Inherited from basicCpk.

# **Synchronization Patterns Summary**

The following table summarizes the synchronization patterns included in the default configuration for Rally. Details for individual mapping definitions follow this table.

If you create a new AccuSync Configuration (as opposed to using the default configuration for Rally), you need to create one synchronization pattern for each type of issue you want AccuSync to synchronize. Separate synchronization patterns must be created to manage change package information for each type.

Note that you can name these synchronization patterns as you choose.

| Synchronization Pattern Name | Mapping Definition      | Туре                            | Frequency |
|------------------------------|-------------------------|---------------------------------|-----------|
| SyncDefects                  | <u>DefectMapping</u>    | two-way                         | 1 minute  |
| SyncDefectCpk                | <u>cpkDefectMapping</u> | one-way<br>(AccuWork<br>master) | 1 minute  |
| SyncStory                    | <u>StoryMapping</u>     | two-way                         | 1 minute  |
| SyncStoryCpk                 | <u>cpkStoryMapping</u>  | one-way<br>(AccuWork<br>master) | 1 minute  |
| SyncTask                     | <u>TaskMapping</u>      | two-way                         | 1 minute  |
| SyncTaskCpk                  | <u>CpkTaskMapping</u>   | one-way<br>(AccuWork<br>master) | 1 minute  |

# E. IBM Rational ClearQuest Configuration Reference

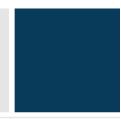

This appendix summarizes the mapping definitions, field mappings, and synchronization patterns included in the default configuration for IBM Rational ClearQuest (ClearQuest).

If you want to synchronize other ClearQuest fields with AccuWork, see <u>Synchronizing Custom Fields</u> on page 18 of <u>Chapter 2 AccuSync TM Quick Start</u>.

# **Mapping Definitions Summary**

The following table summarizes the mapping definitions included in the default configuration for ClearQuest. Details for individual mapping definitions follow this table.

If you create a new AccuSync Configuration (as opposed to using the default configuration for ClearQuest), you need to create one mapping definition for each type of issue (request, task, and so on) you want AccuSync to synchronize. Separate mapping definitions must be created to manage change package information for each type.

The basic mapping definition is optional; however, if you choose not to create it, all of the field mappings it defines must be created manually for every mapping definition. See <u>Base Mapping Definitions</u> for more information.

Note that you can name these mapping definitions as you choose, but if you change them, make sure you do so throughout your AccuSync Configuration.

| Mapping Definition Name | Inherits this Mapping<br>Definition | AccuWork Issue Type | ClearQuest Issue Type |
|-------------------------|-------------------------------------|---------------------|-----------------------|
| <u>basic</u>            |                                     |                     |                       |
| <u>RequestMapping</u>   | <u>basic</u>                        | Request             | ALMRequest            |
| <u>TaskMapping</u>      | <u>basic</u>                        | Task                | ALMTask               |

### basic

### **Required Field Mappings**

| AccuWork Field | ClearQuest Field  |  |
|----------------|-------------------|--|
| cqKey          | AccuWorkKey       |  |
| cqLink         | AccuWorkIssueLink |  |

### Field Mappings

| AccuWork Field   | Туре   | ClearQuest Field | Туре            | Synchronization<br>Type |
|------------------|--------|------------------|-----------------|-------------------------|
| assignedTo       | User   | Owner            | reference       | two-way                 |
| description      | Text   | Description      | multilineString | two-way                 |
| project          | Text   | project          | string          | two-way                 |
| securityPolicy   | Text   | SecurityPolicy   | reference       | two-way                 |
| shortDescription | Text   | Headline         | string          | two-way                 |
| state            | Choose | State            | string          | two-way                 |

# RequestMapping

### **Required Field Mappings**

Inherited from *basic*.

### **Field Mappings**

| AccuWork Field | Туре   | ClearQuest Field | Туре      | Synchronization<br>Type |
|----------------|--------|------------------|-----------|-------------------------|
| severity       | Choose | Severity         | reference | two-way                 |

# **TaskMapping**

# **Required Field Mappings**

Inherited from *basic*.

# Field Mappings

| AccuWork Field | Туре   | ClearQuest Field | Туре      | Synchronization<br>Type |
|----------------|--------|------------------|-----------|-------------------------|
| priority       | Choose | Priority         | reference | two-way                 |
| request        | Text   | Request          | reference | two-way                 |

# **Synchronization Patterns Summary**

The following table summarizes the synchronization patterns included in the default configuration for ClearQuest. Details for individual mapping definitions follow this table.

If you create a new AccuSync Configuration (as opposed to using the default configuration for ClearQuest), you need to create one synchronization pattern for each type of issue you want AccuSync to synchronize.

Note that you can name these synchronization patterns as you choose.

| Synchronization Pattern Name | Mapping Definition    | Туре    | Frequency |
|------------------------------|-----------------------|---------|-----------|
| SyncRequests                 | <u>RequestMapping</u> | two-way | 1 minute  |
| SyncTasks                    | <u>TaskMapping</u>    | two-way | 1 minute  |

# F. AccuSync™ Services

This appendix provides procedures for starting and stopping the AccuSync server and the Apache Tomcat server for AccuSync using Windows services and Linux processes.

# Working with the AccuSync™ Server

This section provides procedures for starting and stopping the AccuSync server. The AccuSync server is typically started as part of the AccuSync installation process and continues to run until you explicitly stop it.

### Starting the AccuSync™ Server

To start the AccuSync server:

#### In Windows:

1. Open the Services window.

For example: Type *services.msc* in the Windows Start Search box and then press Enter.

- 2. Select the AccuSync service.
- 3. Click Start the service.

*Tip*: If you have not already done so, consider changing the Startup Type to Automatic.

#### In Linux:

Click the AccuSync Server shortcut on your desktop.

Note: If shortcuts are not available on your Linux desktop, start the AccuSync server manually by running startup.sh in the /bin directory where you installed AccuSync.

# Stopping the AccuSync™ Server

To stop the AccuSync server:

#### In Windows:

1. Open the Services window.

For example: Type *services.msc* in the Windows Start Search box and then press Enter.

- 2. Select the AccuSync service.
- 3. Click Stop the service.

#### In Linux:

Run shutdown.sh in the /bin directory where you installed AccuSync.

# Working with the Tomcat Server for AccuSync™

This section provides procedures for starting and stopping the Tomcat server for AccuSync. The Tomcat server for AccuSync is typically started as part of the AccuSync installation process and continues to run until you explicitly stop it.

### Starting the Tomcat Server for AccuSync™

To start the Tomcat Server for AccuSync:

#### In Windows:

1. Open the Services window.

For example: Type *services.msc* in the Windows Start Search box and then press Enter.

- 2. Select the AccuSync Tomcat service.
- 3. Click Start the service.

*Tip*: If you have not already done so, consider changing the Startup Type to Automatic.

In Linux:

Click the AccuSync Tomcat shortcut on your desktop.

Note: If shortcuts are not available on your Linux desktop, start the Tomcat server for AccuSync manually by running startup.sh in the /tomcat/bin directory where you installed AccuSync.

### Stopping the Tomcat Server for AccuSync™

To stop the Tomcat server for AccuSync:

#### In Windows:

1. Open the Services window.

For example: Type *services.msc* in the Windows Start Search box and then press Enter.

- 2. Select the AccuSync Tomcat service.
- 3. Click Stop the service.

#### In Linux:

Run shutdown.sh in the /tomcat/bin directory where you installed AccuSync.

# G. AccuSync™ Management Console Reference

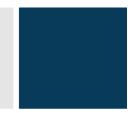

This appendix provides reference information for the screens and dialog boxes in the AccuSync Management Console.

# **AccuSync Management Console Page**

The AccuSync Management Console page displays existing AccuSync Configurations, including default configurations for supported issue tracking systems (ITSs).

| Field              | Description                                                                                   |
|--------------------|-----------------------------------------------------------------------------------------------|
| Systems            | The information tracking systems that AccuSync synchronizes using this configuration.         |
| Configuration Name | The name of the AccuSync Configuration.                                                       |
| Actions            | The types of actions you can perform on existing mapping definitions.                         |
| Status             | Indicator of the configuration status. Clicking this button displays the <u>Status Page</u> . |

### For more information, see

Summary of AccuSync Actions and Status Symbols

Overview of Creating a New Configuration

Running an AccuSync<sup>TM</sup> Configuration

Making Changes to AccuSync<sup>TM</sup> Configurations

Copying an AccuSync<sup>TM</sup> Configuration

**Getting Status Details** 

# **Configuration Page**

The Configuration page displays summary information for the selected configuration. It is organized using Connections, Sync Patterns, and Mapping Definitions tables, which are described here.

### **Connections Table**

Displays the AccuRev and information tracking system (ITS) connections defined for the current configuration.

#### For more information, see

Making Changes to AccuSync<sup>TM</sup> Configurations

### **Sync Patterns Table**

Displays the synchronization patterns defined for the current configuration, including the mapping definition associated with the pattern.

| Field              | Description                                                              |
|--------------------|--------------------------------------------------------------------------|
| Name               | The synchronization pattern name.                                        |
| Mapping Definition | The name of the mapping definition used by this synchronization pattern. |
| Action             | The types of actions you can perform on existing mapping definitions.    |

#### For more information, see

**Creating Synchronization Patterns** 

**Editing Synchronization Patterns** 

Running a Synchronization Pattern

**Getting Status Details** 

# **Mapping Definitions Table**

Displays the mapping definitions defined for the selected configuration. The table includes the following fields:

| Field                        | Description                                                                           |
|------------------------------|---------------------------------------------------------------------------------------|
| Name                         | The mapping definition name.                                                          |
| Inherited Mapping Definition | The name of the mapping definition on which this mapping definition is based, if any. |
| AccuWork Issue Type          | The type of AccuWork issue this mapping definition is used to synchronize.            |
| ITS Issue Type               | The type of ITS issue this mapping definition is used to synchronize.                 |
| Action                       | The actions you can perform on existing mapping definitions.                          |

### For more information, see

Creating a Mapping Definition

Copying a Mapping Definition

**Editing Mapping Definitions** 

# **Mapping Definition Page**

Displays required and standard field mappings for the current mapping definition. Required and standard field mappings are displayed in their own tables.

# **Required Field Mappings**

Displays required field mappings defined for the current mapping definition.

| Field          | Description                                                           |
|----------------|-----------------------------------------------------------------------|
| AccuWork Field | The name of the AccuWork field mapped to the field in your ITS issue. |

| Field     | Description                                                                |
|-----------|----------------------------------------------------------------------------|
| ITS Field | The name of the field in your ITS that is mapped to the field in AccuWork. |
| Action    | You can edit a required field mapping.                                     |

# **Field Mappings**

Displays standard field mappings defined for the current mapping definition.

| Field                | Description                                                                |
|----------------------|----------------------------------------------------------------------------|
| AccuWork Field       | The name of the AccuWork field mapped to the field in your ITS issue.      |
| Туре                 | The type of the AccuWork field as defined in the AccuWork schema.          |
| ITS Field            | The name of the field in your ITS that is mapped to the field in AccuWork. |
| Туре                 | The type of the field defined in your ITS schema.                          |
| Synchronization Type | The synchronization type associated with this field mapping.               |
| Action               | You can edit or delete a standard field mapping.                           |

### For more information, see

Creating a Field Mapping

**Editing Field Mappings** 

Creating a Mapping Definition

Copying a Mapping Definition

**Editing Mapping Definitions** 

# **Status Page**

Displays the status for the selected configuration. The status table includes the following fields:

| Field                   | Description                                                                                                    |
|-------------------------|----------------------------------------------------------------------------------------------------|
| Server Status           | Displays the servers associated with the selected configuration. When you select a server, the <b>Last transaction watermark</b> field displays the watermark for the last transaction. You can use the Change Watermark button to change the watermark. |
| Synchronization Pattern | Displays a list of all the synchronization patterns associated with the selected configuration. When you select a synchronization pattern the Errors table displays the errors, if any, associated with that synchronization pattern.                    |

### **Errors Table**

The Errors table includes the following fields and controls:

| Field               | Description                                                                             |
|---------------------|-----------------------------------------------------------------------------------------|
| Search issue number | Allows you to locate an issue directly, rather than scrolling through the Errors table. |

| Field         | Description                                                                                                    |
|---------------|----------------------------------------------------------------------------------------------------|
| Delete Error  | Check box that, when selected, allows you to delete the error. When you delete an error, AccuSync evaluates the associated issue during the next synchronization.            |
| Last Occurred | The date AccuSync last encountered this error.                                                                                                    |
| Error Message | A brief description of the error AccuSync encountered when running the selected synchronization pattern.                                                                     |
| Issue Number  | The issue number that triggered the error.                                                                                                    |
| Ignore Issue  | Check box that, when selected, instructs AccuSync to ignore this issue the next time synchronization is run. AccuSync ignores selected issues until you clear this checkbox. |

### For more information, see

Setting Watermarks

Error Reporting

# **Admin Details for Configuration Page**

The Admin Details page displays the mapping groups, if any, associated with the selected configuration. It also provides access to AccuSync advanced settings and settings for email notification.

### **Mapping Groups Table**

The Mapping Groups table includes the following fields:

| Field    | Description                                                                        |
|----------|------------------------------------------------------------------------------------|
| Group    | The group name.                                                                    |
| AccuWork | The value of the AccuWork field managed by this group.                             |
| ITS      | The value of the ITS field managed by this group.                                  |
| Action   | The actions you can perform on a field mapping pair defined for the mapping group. |

#### For more information, see

Creating a Mapping Group

**Editing Mapping Groups** 

# **Advanced Settings**

Advanced settings allow you to:

- **Modify network settings** AccuSync allows you to specify both the number of retries and the retry interval that AccuSync should attempt in the event of a network error. For more information, see *Changing Network Settings*.
- Turn off issue key validation AccuSync validates AccuWork and JIRA keys before synchronizing records. In some situations, such as upgrading from AccuBridge™ for JIRA®, you

might want AccuSync to skip the key validation process. For more information, see *Running the Initial Synchronization*.

### **Mail Settings**

Mail settings allow you to enable email notification of synchronization errors.

#### For more information, see

Email Notification for AccuSync Events

# **New Configuration Dialog Box**

You use the New Configuration dialog box to enter a name and specify the issue tracking system (ITS) you want to synchronize with AccuWork when this configuration is run. Once you complete this information and click the **Create** button, AccuSync displays the <u>New AccuRev Connection Dialog Box</u>.

#### **Fields**

| Field              | Description                                                                                     |
|--------------------|-------------------------------------------------------------------------------------------------|
| Configuration name | The name you want to give the configuration you are creating.                                   |
| AccuWork           | Read-only. Indicates that you are synchronizing your issue tracking system (ITS) with AccuWork. |
| ITS                | Drop-down field that lets you specify the ITS you want to synchronize with AccuWork.            |

#### For more information, see

Overview of Creating a New Configuration

# **Copy Configuration Dialog Box**

You use the Copy Configuration dialog box to create a new configuration based on an existing configuration. Copying a configuration is often the easiest way to create a new configuration.

#### **Fields**

| Field                  | Description                                                   |
|------------------------|---------------------------------------------------------------|
| New configuration name | The name you want to give the configuration you are creating. |

#### For more information, see

Copying an AccuSync<sup>TM</sup> Configuration

Overview of Creating a New Configuration

# **New AccuRev Connection Dialog Box**

You use the New AccuRev Connection dialog box to specify the connection settings for the AccuRev server. When you save the connection settings, AccuSync displays the dialog box you use to specify the connection settings for the server hosting your issue tracking system (ITS).

### **Fields**

| Field                          | Description                                                                                                    |
|--------------------------------|----------------------------------------------------------------------------------------------------|
| Host                           | The name of the machine hosting the AccuRev server. localhost, for example.                                                                                                    |
| Port                           | The port used to connect to AccuRev.                                                                                                    |
| Username                       | The name of the AccuSync user. See <u>Step 5: Create the AccuSync User</u> .                                                                                                    |
| Password                       | The password associated AccuSync user.                                                                                                    |
| AccuRev executable             | The full path of the AccuRev executable (accurev.exe). This is typically in the \bin directory where you installed AccuRev.                                                                                                    |
| AccuRev depot                  | The name of the AccuRev depot whose issue records you want to synchronize with your issue tracking system (ITS).  Note: This field appears only after you test the connection.                                                                                                |
| AccuWork issue type field name | The internal name of the field that displays the issue type (defect, task, and so on) on the AccuWork Issue Edit Form. Unless you have changed the name in the AccuWork schema, the name of this field is type.  Note: This field appears only after you test the connection. |
| Web interface                  | The URL for the machine hosting the AccuRev Web Interface. For example: http://localhost:8080/accurev/. Note: This field appears only after you test the connection.                                                                                                    |

# **Testing the AccuRev Connection**

After you test the connection, AccuSync displays additional fields on the New AccuRev Connection dialog box.

### **Fields**

| Field                          | Description                                                                                                    |
|--------------------------------|----------------------------------------------------------------------------------------------------|
| AccuRev depot                  | The name of the AccuRev depot whose issue records you want to synchronize with your issue tracking system (ITS).                                                                                                |
| AccuWork issue type field name | The internal name of the field that displays the issue type (defect, task, and so on) on the AccuWork Issue Edit Form. Unless you have changed the name in the AccuWork schema, the name of this field is type. |
| Web interface                  | The URL for the machine hosting the AccuRev Web Interface. For example: http://localhost:8080/accurev/.                                                                                                    |

### For more information, see

Creating the AccuWork<sup>TM</sup> and ITS Connections

# **Edit AccuRev Connection Dialog Box**

You use the Edit AccuRev Connection dialog box to make changes to an existing AccuRev connection.

#### **Fields**

| Field              | Description                                                                                                    |
|--------------------|----------------------------------------------------------------------------------------------------|
| Host               | The name of the machine hosting the AccuRev server. localhost, for example.                                                 |
| Port               | The port used to connect to AccuRev.                                                                                        |
| Username           | The name of the AccuSync user. See <u>Step 5: Create the AccuSync User</u> .                                                |
| Password           | The password associated AccuSync user.                                                                                      |
| AccuRev executable | The full path of the AccuRev executable (accurev.exe). This is typically in the \bin directory where you installed AccuRev. |

# **Testing the AccuRev Connection**

After you test the connection, AccuSync displays additional fields on the New AccuRev Connection dialog box.

#### **Fields**

| Field                          | Description                                                                                                    |
|--------------------------------|----------------------------------------------------------------------------------------------------|
| AccuRev depot                  | The name of the AccuRev depot whose issue records you want to synchronize with your issue tracking system (ITS).                                                                                                |
| AccuWork issue type field name | The internal name of the field that displays the issue type (defect, task, and so on) on the AccuWork Issue Edit Form. Unless you have changed the name in the AccuWork schema, the name of this field is type. |
| Web interface                  | The URL for the machine hosting the AccuRev Web Interface. For example: http://localhost:8080/accurev/.                                                                                                    |

### For more information, see

Step 7: Edit the AccuWork<sup>TM</sup> and ITS Connection Settings

<u>Creating the AccuWork<sup>TM</sup> and ITS Connections</u>

# **New ITS Connection Dialog Box**

You use the New *ITS* Connection dialog box to specify the connection settings for your issue tracking system's server. The fields in the dialog box vary based on the ITS you selected when creating the configuration.

### **Fields**

| Field               | Description                                                                                                    |
|---------------------|----------------------------------------------------------------------------------------------------|
| Connection Settings |                                                                                                    |
| Protocol            | JIRA and HP QC only Lets you specify whether you connect to the JIRA server using the http or https protocol.                                                                                                    |
| Host                | The name of the machine hosting your ITS server. localhost, for example.                                                                                                    |
| Port                | The port used to connect to your ITS server.                                                                                                    |
| Username            | The name of the AccuSync user. See <u>Step 5: Create the AccuSync User</u> .                                                                                                    |
| Password            | The password associated AccuSync user.                                                                                                    |
| Domain              | HP QC only The domain associated with the projects you want to synchronize with AccuWork.                                                                                                    |
| Project             | HP QC only The project you want to synchronize with AccuWork.                                                                                                    |
| Advanced Settings   |                                                                                                    |
| Email suffix        | The domain name typically associated with email addresses for your ITS users. AccuSync appends the email suffix to the AccuWork user name when AccuWork users are created in your ITS.                                                                                                    |
| JIRA Path           | JIRA only By default, JIRA is installed to host_name:port_number/secure/ Dashboard.jspa (http://localhost:8086/secure/Dashboard.jspa, for example). You use the JIRA Path field to specify an alternate location on the host machine; AccuSync uses the Host and Port values to build the complete URL. For example, if you installed JIRA in a folder called /its_jira, you would enter its_jira in the JIRA Path field. AccuSync would construct the following URL to access the JIRA server: http://localhost:8086/its_jira/secure/Dashboard.jspa. |
| Proxy Settings      | 1                                                                                                    |
|                     | Host, Port, Username, and Password fields that you need to specify only if you connect to the Internet using a proxy server.                                                                                                    |

# **Testing the ITS Connection**

After you test the connection, AccuSync displays additional fields on the New *ITS* Connection dialog box. Again, the fields in the dialog box vary based on the ITS you selected when creating the configuration.

**Note:** No fields are added to the New *ITS* Connection dialog box after you test the connection.

### **BMC Remedy Fields**

| Field              | Description                                                                                                    |
|--------------------|----------------------------------------------------------------------------------------------------|
| Remedy Application | Lets you select the Remedy application (Knowledge Management or Remedy Task Management, for example) you want to synchronize with AccuWork. |

### **ClearQuest Fields**

| Field      | Description                            |
|------------|----------------------------------------|
| DB Name    | The name of ClearQuest database.       |
| Repository | The name of the ClearQuest repository. |

### **HP QC Fields**

| Field       | Description                                        |
|-------------|----------------------------------------------------|
| DB Name     | The name of HP ALM database.                       |
| DB Host     | The name of the server hosting the database.       |
| DB Port     | The port number of the database server.            |
| DB Username | The user name for the user accessing the database. |
| DB Password | The user's password.                               |

### JIRA Fields

| Field        | Description                                                              |
|--------------|--------------------------------------------------------------------------|
| Project Name | Lets you select the JIRA projects you want to synchronize with AccuWork. |

### **Rally Fields**

| Field          | Description                                                                                                    |
|----------------|----------------------------------------------------------------------------------------------------|
| Rally Artifact | The Rally artifacts you want to synchronize (defects, stories, and task), and the appropriate workspaces and projects for those artifacts. |

### For more information, see

Creating the AccuWork<sup>TM</sup> and ITS Connections

Overview of Creating a New Configuration

# **Edit ITS Connection Dialog Box**

You use the Edit *ITS* Connection dialog box to make changes to an existing connection to your issue tracking system's server. The fields in the dialog box differ slightly based on the ITS for which the connection is specified.

### **Fields**

| Field               | Description                                                                                                    |
|---------------------|----------------------------------------------------------------------------------------------------|
| Connection Settings |                                                                                                    |
| Protocol            | JIRA and HP QC only Lets you specify whether you connect to the JIRA server using the http or https protocol.                                                                                                    |
| Host                | The name of the machine hosting your ITS server. localhost, for example.                                                                                                    |
| Port                | The port used to connect to your ITS server.                                                                                                    |
| Username            | The name of the AccuSync user. See <u>Step 5: Create the AccuSync User</u> .                                                                                                    |
| Password            | The password associated AccuSync user.                                                                                                    |
| Domain              | HP QC only The domain associated with the projects you want to synchronize with AccuWork.                                                                                                    |
| Project             | HP QC only The project you want to synchronize with AccuWork.                                                                                                    |
| Advanced Settings   |                                                                                                    |
| Email suffix        | The domain name typically associated with email addresses for your ITS users. AccuSync appends the email suffix to the AccuWork user name when AccuWork users are created in your ITS.                                                                                                    |
| JIRA Path           | JIRA only By default, JIRA is installed to host_name:port_number/secure/ Dashboard.jspa (http://localhost:8086/secure/Dashboard.jspa, for example). You use the JIRA Path field to specify an alternate location on the host machine; AccuSync uses the Host and Port values to build the complete URL. For example, if you installed JIRA in a folder called /its_jira, you would enter its_jira in the JIRA Path field. AccuSync would construct the following URL to access the JIRA server: http://localhost:8086/its_jira/secure/Dashboard.jspa. |
| Proxy Settings      | 1                                                                                                    |
|                     | Host, Port, Username, and Password fields that you need to specify only if you connect to the Internet using a proxy server.                                                                                                    |

# **Testing the ITS Connection**

After you test the connection, AccuSync displays additional fields on the New *ITS* Connection dialog box. Again, the fields in the dialog box vary based on the ITS you selected when creating the configuration.

**Note:** No fields are added to the New *ITS* Connection dialog box after you test the connection.

# **BMC Remedy Fields**

| Field              | Description                                                                                                    |
|--------------------|----------------------------------------------------------------------------------------------------|
| Remedy Application | Lets you select the Remedy application (Knowledge Management or Remedy Task Management, for example) you want to synchronize with AccuWork. |

### JIRA Fields

| Field        | Description                                                              |
|--------------|--------------------------------------------------------------------------|
| Project Name | Lets you select the JIRA projects you want to synchronize with AccuWork. |

### **Rally Fields**

| Field          | Description                                                                                                    |
|----------------|----------------------------------------------------------------------------------------------------|
| Rally Artifact | The Rally artifacts you want to synchronize (defects, stories, and task), and the appropriate workspaces and projects for those artifacts. |

### For more information, see

Step 7: Edit the AccuWork<sup>TM</sup> and ITS Connection Settings

Creating the AccuWork<sup>TM</sup> and ITS Connections

# **New Field Mapping Dialog Box**

You use the New Field Mapping dialog box to specify how you want AccuWork fields mapped to the fields in your ITS issue record, as well as whether you want that synchronization to be two-way or one-way, and whether or not you want field values transformed during synchronization.

### **Fields**

| Field                     | Description                                                                                                    |
|---------------------------|----------------------------------------------------------------------------------------------------|
| AccuWork Field            | The name of the AccuWork field you want to map to the field in your ITS issue.                                                                                                    |
| ITS Field                 | The name of the field in your ITS that you want to map to the field in AccuWork.                                                                                                    |
| Synchronization direction | Whether you want AccuSync to perform a two-way or one-way synchronization on this field. The default is two-way.                                                                                                    |
| Master ITS                | For one-way synchroniztions, the ITS (AccuRev or your ITS) whose issue record values you want to use to update values in the other system.                                                                                                    |
| Transformer               | An optional utility that transforms the values in one system so that it is acceptable in the system in which it is being synchronized. For example, you might have a transformer that trims the @company.com suffix from user names for compatibility with AccuRev. |
| Transformer configuration | Allows you to select a mapping group to be used by the transformer. For example, a mapping group would allow you to substitute j.hasler for haslerj if the same user has two equivalent usernames.                                                                  |

### For more information, see

**Creating Field Mappings** 

**Transformers** 

**Creating Mapping Definitions** 

# **Edit Field Mapping Dialog Box**

You use the Edit Field Mapping dialog box to modify the field mappings between AccuWork fields and the fields in your ITS issue record.

### **Fields**

| Field                     | Description                                                                                                    |
|---------------------------|----------------------------------------------------------------------------------------------------|
| AccuWork Field            | The name of the AccuWork field you want to map to the field in your ITS issue.                                                                                                    |
| ITS Field                 | The name of the field in your ITS that you want to map to the field in AccuWork.                                                                                                    |
| Synchronization direction | Whether you want AccuSync to perform a two-way or one-way synchronization on this field. The default is two-way.                                                                                                    |
| Master ITS                | For one-way synchroniztions, the ITS (AccuRev or your ITS) whose issue record values you want to use to update values in the other system.                                                                                                    |
| Transformer               | An optional utility that transforms the values in one system so that it is acceptable in the system in which it is being synchronized. For example, you might have a transformer that trims the @company.com suffix from user names for compatibility with AccuRev. |
| Transformer configuration | Allows you to select a mapping group to be used by the transformer. For example, a mapping group would allow you to substitute j.hasler for haslerj if the same user has two equivalent usernames.                                                                  |

### For more information, see

**Creating Field Mappings** 

**Transformers** 

**Creating Mapping Definitions** 

# **New Group Dialog Box**

You use the New Group dialog box to specify the name for a mapping group. A mapping group provides AccuSync with the information it needs to synchronize fields that use different values in each system.

### **Fields**

| Field      | Description                                     |
|------------|-------------------------------------------------|
| Group name | The name you want to give to the mapping group. |

### For more information, see

Creating a Mapping Group

# **New Mapping Value Dialog Box**

You use the New Mapping Value dialog box to

- Create a new mapping group
- Add one or more field value pairs to a mapping group

#### **Fields**

| Field          | Description                                                                                                    |
|----------------|----------------------------------------------------------------------------------------------------|
| Group          | Drop-down list that displays the names of existing mapping groups. You can use the <b>New</b> button to create a new mapping group.   |
| AccuWork value | The value of the field in AccuWork that you want to convert to the corresponding value in your ITS when the systems are synchronized. |
| ITS value      | The value of the field in your ITS that you want to convert to the corresponding value in AccuWork when the systems are synchronized. |

### For more information, see

Creating a Mapping Group

# **New Mapping Definition Dialog Box**

You use the New Mapping Definition dialog box to create a new mapping definition. A *mapping definition* is a collection of settings that describes how AccuSync synchronizes AccuWork issues and issues from your ITS.

**Note:** You must define key and link fields for a new mapping definition unless the mapping definition you are creating uses a base definition for which a key field and link field have been defined.

### **Fields**

| Field                          | Description                                                                                                    |
|--------------------------------|----------------------------------------------------------------------------------------------------|
| Name                           | The name you want to give to the mapping definition.                                                                                                    |
| Change package synchronization | If selected, indicates that this mapping definition will be used to synchronize change package information.                                                                                                    |
| Based on                       | If selected, specifies an existing mapping definition that will be used as the base for the new mapping definition. If you specify a base mapping definition, the current mapping definition inherits all base mapping definition field mappings.                 |
| AccuWork issue type            | The AccuWork issue type that will be synchronized using this mapping definition.                                                                                                    |
| AccuWork filter                | Allows you to specify a filter for the mapping definition. A <i>mapping definition filter</i> is a set of user-defined conditions that allows AccuSync to select the issue records you want to synchronize (or those that you want to omit from synchronization). |
| ITS issue                      | The ITS issue type that will be synchronized using this mapping definition. <b>Note:</b> The name of this field varies based on your ITS.                                                                                                    |

| Field      | Description                                                                                                    |
|------------|----------------------------------------------------------------------------------------------------|
| ITS filter | Allows you to specify a filter for the mapping definition. A <i>mapping definition filter</i> is a set of user-defined conditions that allows AccuSync to select the issue records you want to synchronize (or those that you want to omit from synchronization).  Note: The name of this field varies based on your ITS. |

### For more information, see

Creating a Mapping Definition

Copying a Mapping Definition

Creating a Mapping Definition Filter

Required Field Mappings: Key and Link

**Base Mapping Definitions** 

# **Copy Mapping Definition Dialog Box**

You use the Copy Mapping Definition dialog box to copy an existing mapping definition. A *mapping definition* is a collection of settings that describes how AccuSync synchronizes AccuWork issues and issues from your ITS.

#### **Fields**

| Field                       | Description                                          |
|-----------------------------|------------------------------------------------------|
| New Mapping Definition Name | The name you want to give to the mapping definition. |

#### For more information, see

Copying a Mapping Definition

Creating a Mapping Definition

Creating a Mapping Definition Filter

Required Field Mappings: Key and Link

Base Mapping Definitions

# **Edit Mapping Definition Dialog Box**

You use the New Mapping Definition dialog box to create a new mapping definition. A *mapping definition* is a collection of settings that describes how AccuSync synchronizes AccuWork issues and issues from your ITS.

**Note:** You must define key and link fields for a new mapping definition unless the mapping definition you are creating uses a base definition for which a key field and link field have been defined.

#### **Fields**

| Field                          | Description                                                                                                    |
|--------------------------------|----------------------------------------------------------------------------------------------------|
| Name                           | The name you want to give to the mapping definition.                                                                                                    |
| Change package synchronization | If selected, indicates that this mapping definition will be used to synchronize change package information.                                                                                                    |
| Based on                       | If selected, specifies an existing mapping definition that will be used as the base for the new mapping definition. If you specify a base mapping definition, the current mapping definition inherits all base mapping definition field mappings.                                                                         |
| AccuWork issue type            | The AccuWork issue type that will be synchronized using this mapping definition.                                                                                                    |
| AccuWork filter                | Allows you to specify a filter for the mapping definition. A <i>mapping definition filter</i> is a set of user-defined conditions that allows AccuSync to select the issue records you want to synchronize (or those that you want to omit from synchronization).                                                         |
| ITS issue                      | The ITS issue type that will be synchronized using this mapping definition.  Note: The name of this field varies based on your ITS.                                                                                                    |
| ITS filter                     | Allows you to specify a filter for the mapping definition. A <i>mapping definition filter</i> is a set of user-defined conditions that allows AccuSync to select the issue records you want to synchronize (or those that you want to omit from synchronization).  Note: The name of this field varies based on your ITS. |

### For more information, see

**Editing Mapping Definitions** 

Creating a Mapping Definition Filter

Required Field Mappings: Key and Link

**Base Mapping Definitions** 

# **AccuWork Filter Dialog Box**

You use the AccuWork Filter dialog box to create a filter to associate with a mapping definition. A *mapping definition filter* is a set of user-defined conditions that allows AccuSync to select the issue records you want to synchronize (or those that you want to omit from synchronization).

### For more information, see

How to Create a Filter

Creating a Mapping Definition Filter

# ITS Filter Dialog Box

You use the *ITS* dialog box to create a filter to associate with a mapping definition. A *mapping definition filter* is a set of user-defined conditions that allows AccuSync to select the issue records you want to synchronize (or those that you want to omit from synchronization).

### For more information, see

How to Create a Filter

Creating a Mapping Definition Filter

# **Filter Record Dialog Box**

You use the Filter Record dialog box to define the conditions an issue record must meet in order to be selected for synchronization.

### **Fields**

| Field              | Description                                                      |
|--------------------|------------------------------------------------------------------|
| Filter record type | The type of issue record for which this filter is being defined. |

### For more information, see

How to Create a Filter

Creating a Mapping Definition Filter

# **Specify Issue Key Fields Dialog Box**

You use the Specify Issue Key Fields dialog box to specify the AccuRev and ITS fields that store the unique ID that identifies each issue record.

#### **Fields**

| Field          | Description                                                                                                    |
|----------------|----------------------------------------------------------------------------------------------------|
| AccuWork field | The name of the field in the AccuWork schema used to store the ITS issue record key.  Tip: If you are using the default schema installed with AccuSync, this value is jiraKey (for JIRA) or rallyID (for Rally).                                                                                                  |
| ITS field      | The name of the field in your ITS schema used to store the AccuWork issue record key. This value is typically AccuWorkKey.  Note: If you are using JIRA, this value is created automatically by the JIRA plugin for AccuSync. If you are using Rally, you must manually add this value to the Rally work product. |

#### For more information, see

Required Field Mappings: Key and Link

Creating a Mapping Definition

# **Specify Issue Link Fields Dialog Box**

You use the Specify Issue Link Fields dialog box to specify the AccuRev and ITS fields that store the URL used to access an issue in the AccuRev or ITS system.

### **Fields**

| Field          | Description                                                                                                    |
|----------------|----------------------------------------------------------------------------------------------------|
| AccuWork field | The name of the field in the AccuWork schema used to store the URL used to access the issue record.  Tip: If you are using the default schema installed with AccuSync, this value is jiraIssueLink (for JIRA) or rallyIssueLink (for Rally).                                                                                      |
| ITS field      | The name of the field in your ITS schema used to store the URL used to access the issue record. This value is typically AccuWorkIssueLink.  Note: If you are using JIRA, this value is created automatically by the JIRA plugin for AccuSync. If you are using Rally, you must manually add this value to the Rally work product. |

### For more information, see

Required Field Mappings: Key and Link

Creating a Mapping Definition

# **New Sync Pattern Dialog Box**

You use the New Sync Pattern Dialog box to create a new synchronization pattern.

### **Fields**

| Field                     | Description                                                                                                    |
|---------------------------|----------------------------------------------------------------------------------------------------|
| Sync pattern name         | The name you want to give to the synchronization pattern.                                                                         |
| Mapping definition to use | The name of the mapping definition you want to associate with this synchronization pattern.                                       |
| Synchronization type      | Whether you want AccuSync to perform a two-way (the default) or one-way synchronization when this synchronization pattern is run. |
| Synchronization frequency | How often, in minutes, you want AccuSync to run the synchronization pattern.                                                      |

### For more information, see

<u>Creating Synchronization Patterns</u>

Synchronization Types

Running a Synchronization Pattern

# **Edit Sync Pattern Dialog Box**

You use the Edit Sync Pattern Dialog box to modify an existing synchronization pattern.

#### Fields

| Field                     | Description                                                                                                    |
|---------------------------|----------------------------------------------------------------------------------------------------|
| Sync pattern name         | The synchronization pattern name.                                                                                                 |
| Mapping definition to use | The name of the mapping definition you want to associate with this synchronization pattern.                                       |
| Synchronization type      | Whether you want AccuSync to perform a two-way (the default) or one-way synchronization when this synchronization pattern is run. |
| Synchronization frequency | How often, in minutes, you want AccuSync to run the synchronization pattern.                                                      |

#### For more information, see

Editing Synchronization Patterns

**Synchronization Types** 

Running a Synchronization Pattern

# **Change Watermark Dialog Box**

You use the Change Watermark dialog box to set the current watermark to a previous level. You might want to do this in order to synchronize issue records that were skipped in a previous synchronization.

The style of the Change Watermark dialog box varies based on which server (AccuWork or your ITS) is selected when you click the **Change watermark** button. There are two styles:

- **Transaction** The transaction style Change Watermark dialog box lets you set the watermark based on the AccuRev transaction number. This style is available when you have selected the AccuWork server from the Server Status field on the <u>Status Page</u>.
- **Calendar** The calendar style Change Watermark dialog box lets you set the watermark based on the date you select. This style is available when you have selected the ITS server (JIRA or Rally, for example) from the Server Status field on the <u>Status Page</u>.

#### For more information, see

Setting Watermarks

#### Index overview of the configuration creation process 57 parts of 2 refreshing after updating the schema 14 refreshing after updating the work product AccuRev configuring AccuSync to work with Reload Configuration Cache button 49 workflow 47 restarting 34 creating a connection to the AccuRev restoring 47 server 26, 57 Run button 49 specifying the depot to synchronize 28, 59 running 33 AccuSync running automatically 34 backing up and restoring AccuSync running the initial synchronization 31 Configurations 45 set-up tasks 5 components of 4 Status button 50 configuring AccuSync to work with status notification 55 AccuRev workflow 47 Stop button 49 configuring JIRA for AccuSync 6 stopping 45 default configurations for supported ITSs 2 synchronization status 35 description 1 types of errors 37 email notification for AccuSync events 40 AccuSync Management Console error notification 37 description 4 illustration of synchronization 1 starting 24 logging and 36 stopping 25 recommendation for creating an AccuSync troubleshooting problems with 25 user 22 AccuSync server required field mappings 61, 70 description 4 setting up 5 starting 105 specifying the AccuRev depot to stopping 105 synchronize 28, 59 AccuWork SSL-enabled AccuRev servers and 25 adding AccuWork fields the AccuSync Configuration and 2 to BMC Remedy 17 the AccuSync server and 4 to ClearQuest 17 the AccuSync Web Management Console 4 to HP QC 21 AccuSync Configurations to JIRA 19 AccuWork schema and 8

adding ITS projects to AccuWork issues 14 backing up 46

backup and restore 45

changing configuration components 51 components of 3

copying 57

default configurations for supported ITSs 2

description 2

email settings for reporting 55

network settings for 55

overview of 2

to Rally 18 adding ITS fields to the AccuWork schema 10 adjusting the AccuWork watermark 43 displaying ITS fields in the Issue Edit Form 13 required field mappings 61, 70 specifying nested Rally project name 15

specifying Rally project name 16

Custom Field Transformer 73

AccuWork Change Package Data to JIRA

| AccuWork Change Package Data to String Transformer description 72 AccuWork Change Package Promote Data to                                                                                                    | adding projects to AccuWork issues 14 adjusting the ClearQuest watermark 44 creating a server connection 26 creating an AccuSync user for                                                                                                    |
|----------------------------------------------------------------------------------------------------|----------------------------------------------------------------------------------------------------|
| JIRA Custom Field Transformer 73 AccuWork Change Package Promote Data to String Transformer description 72 AccuWork Issue Edit Form displaying ITS fields in 13                                                                                                    | synchronization tasks 22 custom fields for 18 default base field mappings 102 default mapping definitions 101 default synchronization patterns 103 predefined transformers 72 required field mapping 61 required field mappings 70                                                                                                    |
| backups backing up an AccuSync Configuration 46 base mapping definitions suggested field mappings for BMC Remedy 82 for ClearQuest 102 for HP QC 86 for JIRA 90                                                                                                    | transformers for 72 components of an AccuSync Configuration 3 configurations. See AccuSync Configurations configuring JIRA for AccuSync enabling remote API calls 6 installing the AccuSync plugin 6 contacting technical support x copying AccuSync Configurations 57                                                                                                    |
| for Rally 98 BMC Remedy adding AccuWork fields to Remedy 17 adding BMC Remedy fields to the AccuWork schema 10 adding projects to AccuWork issues 14 adjusting the BMC Remedy watermark 44 creating a server connection 26 creating an AccuSync user for synchronization tasks 22 default base field mappings 82 default configuration for 2 default mapping definitions 81 default synchronization patterns 83 predefined transformers 73 required field mappings 61, 70 transformers for 73 bridge.log 36 | mapping definitions 66 creating field mappings 76 mapping definition filters 68 mapping definitions 64 mapping groups 75 required field mappings 62 server connections 26, 57 synchronization patterns 79 the AccuRev server connection 57 the JIRA Server connection 57 the Rally Server connection 57 creating custom transformers 74 custom fields adding custom fields in ClearQuest 18 |
| _                                                                                                    | deleting synchronization errors 39                                                                                                    |
| ClearQuest adding AccuWork fields to ClearQuest 17 adding ClearQuest fields to the AccuWork schema 10 adding custom fields 18                                                                                                    | depots AccuWork schema changes required to synchronize 10 specifying the AccuRev depot to synchronize 28, 59                                                                                                    |

| E                                                              | transformers for 72                                     |
|----------------------------------------------------------------|---------------------------------------------------------|
| email                                                          | filters                                                 |
| email notification for synchronization events 40               | creating a mapping definition filter 68 for HP QC 70    |
| errors                                                         | mapping definition filters and 67                       |
| deleting 39                                                    | mapping definitions and 61                              |
| email notification for 40                                      | Н                                                       |
| emailing error and status reports 55                           |                                                         |
| Errors table and 38                                            | HP QC                                                   |
| fatal errors 37                                                | adding AccuWork fields to HP QC 21                      |
| ignoring 38                                                    | adding HP QC fields to the AccuWork                     |
| network settings and 39                                        | schema 10                                               |
| notification of 38                                             | adding projects to AccuWork issues 14                   |
| searching for issues with synchronization                      | adjusting the HP QC watermark 44                        |
| errors 39                                                      | creating a connection 26, 57                            |
| synchronization errors 37                                      | creating a server connection 26                         |
| the AccuSync log 36                                            | creating an AccuSync user for                           |
| types of errors recorded by AccuSync 37                        | synchronization tasks 22 default base field mappings 86 |
| F                                                              | default configuration for 2                             |
|                                                                | default mapping definitions 85                          |
| fatal errors                                                   | default synchronization patterns 87                     |
| description 37                                                 | filters and 70                                          |
| field mappings                                                 | predefined transformers 73                              |
| creating 70, 76                                                | required field mappings 61, 70                          |
| creating key field mappings 62                                 | transformers for 73                                     |
| creating link field mappings 62                                | _                                                       |
| creating required field mappings 62 custom transformers for 74 | 1                                                       |
| mapping definitions and 60                                     | issue types                                             |
| mapping groups and 60, 71                                      | mapping definitions and 60                              |
| modifying 53                                                   | issues                                                  |
| required field mappings 61, 70                                 | adjusting the AccuWork watermark 43                     |
| suggested field mappings                                       | adjusting the ITS watermark 44                          |
| for BMC Remedy 81                                              | converting data across systems 72                       |
| for ClearQuest 101                                             | creating field mappings for 70                          |
| for HPQC 85                                                    | field mappings required for 61                          |
| for JIRA 89                                                    | filtering from synchronization 67                       |
| for Rally 97                                                   | hiding fields in JIRA view screens 19                   |
| suggested mappings for base mapping                            | removing fields in JIRA view screens 19                 |
| definitions                                                    | searching for issues with synchronization               |
| for BMC Remedy 82                                              | errors 39                                               |
| for ClearQuest 102                                             | using bulk update to change values 14                   |
| for HP QC 86                                                   | watermarks and 41                                       |
| for JIRA 90                                                    |                                                         |
| for Rally 98                                                   |                                                         |

| J                                         | for BMC Remedy 82                         |
|-------------------------------------------|-------------------------------------------|
| JIRA                                      | for ClearQuest 102                        |
| adding AccuWork fields to JIRA 19         | for HP QC 86                              |
| adding JIRA fields to the AccuWork        | for JIRA 90                               |
| schema 10                                 | for Rally 98                              |
| adding projects to AccuWork issues 14     | suggested mapping definitions             |
| adjusting the JIRA watermark 44           | for BMC Remedy 81                         |
| configuring JIRA for AccuSync 6           | for ClearQuest 101                        |
| creating a server connection 26, 57       | for HPQC 85                               |
| creating an AccuSync user for             | for JIRA 89                               |
| synchronization tasks 22                  | for Rally 97                              |
| default base field mappings 90            | transformers and 61                       |
| default configuration for 2               | using to override synchronization type 61 |
| default mapping definitions 89            | mapping groups                            |
| default synchronization patterns 94       | about 71                                  |
| enabling remote API calls for AccuSync 6  | creating a mapping group 75               |
| hiding fields in view screens 19          | field mappings and 60                     |
| installing the AccuSync plugin 6          | modifying 54                              |
| predefined transformers 73                | memory 37                                 |
| removing fields in view screens 19        | N                                         |
| required field mappings 61, 70            | IN                                        |
| transformers for 73                       | Nested Rally projects 12, 15              |
| versions field 90                         | <b>5</b>                                  |
| JIRA User to AccuWork User Transformer 73 | R                                         |
|                                           | Rally                                     |
| L                                         | adding AccuWork fields to Rally 18        |
| logs                                      | adding projects to AccuWork issues 14     |
| synchronization information 36            | adding Rally fields to the AccuWork       |
| the AccuSync log 36                       | schema 10                                 |
|                                           | adjusting the Rally watermark 44          |
| M                                         | creating a server connection 26, 57       |
| mapping definitions                       | creating an AccuSync user for             |
| about 60                                  | synchronization tasks 22                  |
| base mapping definitions and 61           | default base field mappings 98            |
| copying 66                                | default configuration for 2               |
| creating 64                               | default mapping definitions 97            |
| defined 60                                | default synchronization patterns 100      |
| field mappings and 60                     | predefined transformers 73                |
| filters and 61, 67                        | required field mappings 61                |
| HP QC filters and 70                      | specifying nested project names 15        |
| issue types and 60                        | specifying project name in AccuWork 16    |
| JIRA version field and 90                 | transformers for 73                       |
| modifying 52                              | Rally Discussion to AccuWork Comments     |
| reusing 61                                | (Text) Transformer                        |
| suggested base mapping definition         | description 73                            |

| Rally Username to AccuWork Username                      | Tomcat server for AccuSync 106              |
|----------------------------------------------------------|---------------------------------------------|
| Mapper                                                   | status                                      |
| description 73                                           | entry in log file 36                        |
| Reload Configuration Cache button 49                     | symbols for configuration status 49         |
| Remedy. See BMC Remedy                                   | symbols for connection status 50            |
| restore                                                  | symbols for sync pattern status 49          |
| restoring an AccuSync Configuration 47                   | symbols for synchronization status 35       |
| Run button                                               | Status button                               |
| for AccuSync Configurations and                          | for AccuSync Configurations and             |
| synchronization patterns 49                              | synchronization patterns 50                 |
| _                                                        | Stop button                                 |
| S                                                        | for AccuSync Configurations and             |
| schema                                                   | synchronization patterns 49                 |
| adding ITS fields to the AccuWork schema                 | stopping                                    |
| 10                                                       | AccuSync Management Console 25              |
| default AccuWork schema installed with                   | AccuSync server 105                         |
| AccuSync 8                                               | Tomcat server for AccuSync 106              |
| refreshing the AccuSync Configuration                    | support                                     |
| after changing 14                                        | contacting technical support x              |
| Reload Configuration Cache button and 49                 | synchronization errors                      |
| setting up the AccuWork schema for                       | description 37                              |
| AccuSync 8                                               | synchronization patterns                    |
| updating 14                                              | about 78                                    |
|                                                          | creating 79                                 |
| servers                                                  | modifying 52                                |
| creating an AccuSync user for AccuRev and ITS servers 22 | Run button 49                               |
|                                                          | running 35                                  |
| creating connections to AccuRev and HP                   | Status button 50                            |
| QC 26, 57                                                | Stop button 49                              |
| creating connections to AccuRev and ITS servers 26       | stopping 45                                 |
|                                                          | suggested synchronization patterns          |
| creating connections to AccuRev and JIRA servers 57      | for BMC Remedy 83                           |
| 201.012.01                                               | for ClearQuest 103                          |
| creating connections to AccuRev and Rally                | for HP QC 87                                |
| servers 57                                               | for JIRA 94                                 |
| using AccuSync with an SSL-enabled AccuRev server 25     | for Rally 100                               |
|                                                          | synchronization status 35                   |
| Special JIRA Values Transformer                          | types of errors 37                          |
| description 73                                           | synchronization types                       |
| Special Value Transformer                                | field mappings and 72                       |
| description 72                                           | overriding 72                               |
| SSL                                                      | synchronization patterns and 78             |
| using AccuSync when SSL has been                         | using mapping definitions to override 61    |
| enabled 25                                               | synchronizations                            |
| starting                                                 | default configurations for supported ITSs 2 |
| AccuSync Management Console 24                           | filtering issues from 67                    |
| AccuSync server 105                                      |                                             |

| illustration of I                       | description 72                          |
|-----------------------------------------|-----------------------------------------|
| record in the log file 36               | for BMC Remedy 73                       |
| restarting an AccuSync Configuration 34 | for ClearQuest 72                       |
| running a synchronization pattern 35    | for HP QC 73                            |
| running an AccuSync Configuration 33    | for JIRA 73                             |
| running an AccuSync Configuration       | for Rally 73                            |
| automatically 34                        | JIRA User to AccuWork User Transformer  |
| running the initial synchronization 31  | 73                                      |
| status and 35                           | mapping definitions and 61              |
| stopping a synchronization pattern 45   | Rally Discussion to AccuWork Comments   |
| stopping an AccuSync Configuration 45   | (Text) Transformer 73                   |
| suggested mapping definitions           | Rally Username to AccuWork Username     |
| for BMC Remedy 81                       | Mapper 73                               |
| for ClearQuest 101                      | Special JIRA Values Transformer 73      |
| for HP QC 85                            | Special Value Transformer 72            |
| for JIRA 89                             | troubleshooting problems with AccuSync  |
| for Rally 97                            | Management Console 25                   |
| suggested synchronization patterns      | typographical conventions x             |
| for BMC Remedy 83                       | typograpmear conventions x              |
| for ClearQuest 103                      | U                                       |
| for HP QC 87                            | J                                       |
| for JIRA 94                             | users                                   |
| for Rally 100                           | recommendation for creating an AccuSync |
| synchronization patterns and 78         | user 22                                 |
| types of errors 37                      | 147                                     |
| types of effors 37                      | W                                       |
| т                                       | watermark tool 43                       |
| •                                       | watermarks                              |
| technical support                       | adjusting the AccuWork watermark 43     |
| contacting x                            | adjusting the ITS watermark 44          |
| Tomcat                                  | overview 41                             |
| starting the Tomcat server for AccuSync | the watermark tool 43                   |
| 106                                     | work product                            |
| stopping the Tomcat server for AccuSync | refreshing the AccuSync Configuration   |
| 106                                     | after changing 17                       |
| transformers                            | updating 17                             |
| AccuWork Change Package Data to JIRA    | workflow                                |
| Custom Field Transformer 73             | configuring AccuSync to work with       |
| AccuWork Change Package Data to String  | AccuRev workflow 47                     |
| Transformer 72                          | recure v workhow 17                     |
| AccuWork Change Package Promote Data    |                                         |
| to JIRA Custom Field Transformer        |                                         |
| 73                                      |                                         |
| AccuWork Change Package Promote Data    |                                         |
| to String Transformer 72                |                                         |
| creating custom transformers 74         |                                         |
| custom transformers 74                  |                                         |
|                                         |                                         |